# **Trådlöst system**

rTM-SE-givare e enheter

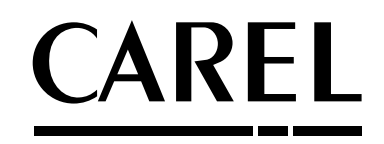

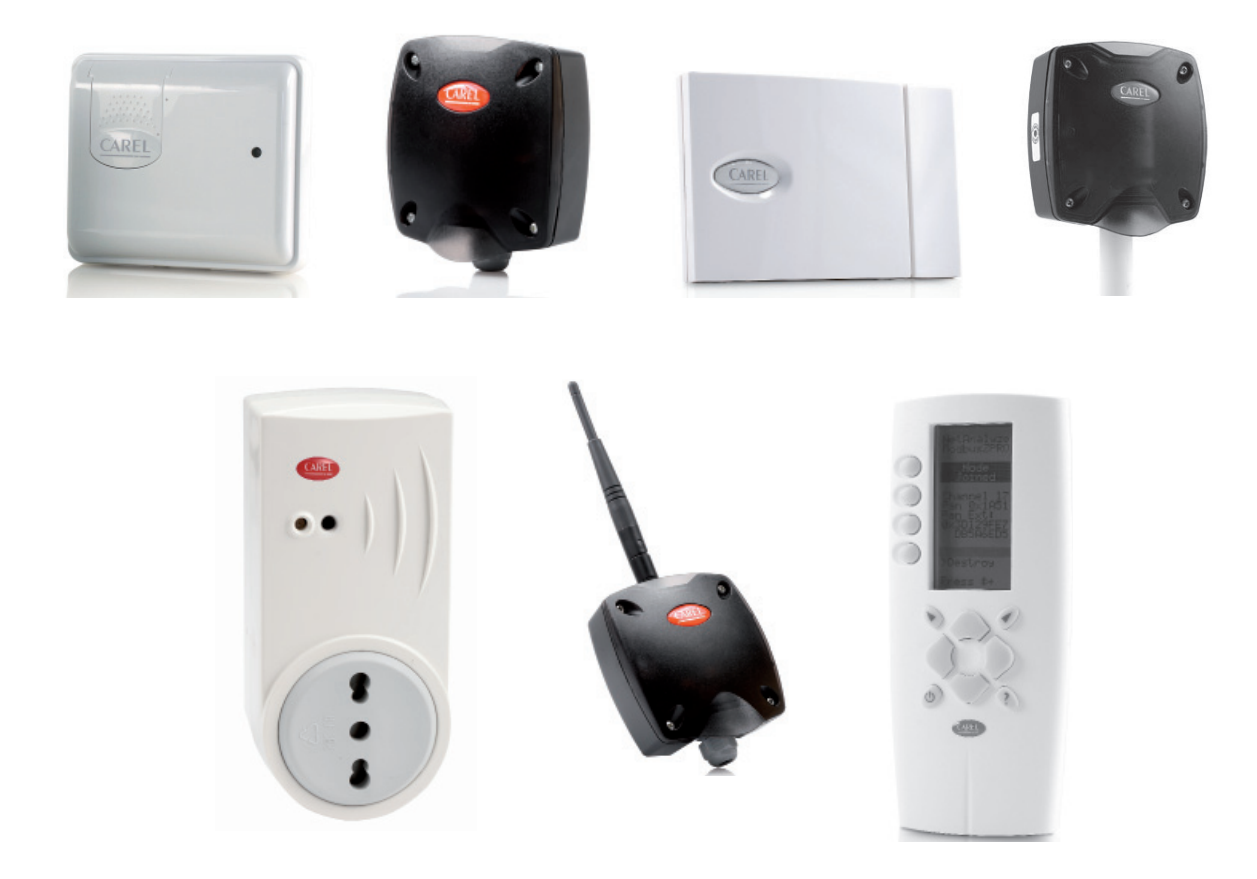

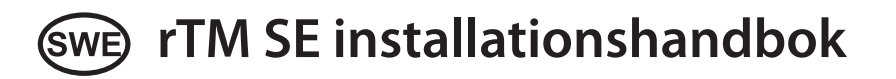

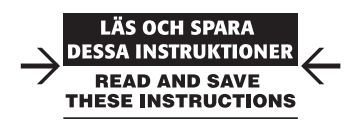

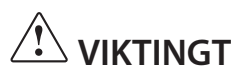

# **Viktig varning!!!**

rTM SE system-enheterna är inte kompatibla med CAREL rTM-systemet, på grund av en förbättring av ZigBee™ trådlöst kommunikationsprotokoll.

# **SVE**

# **CAREL**

# **Innehåll**

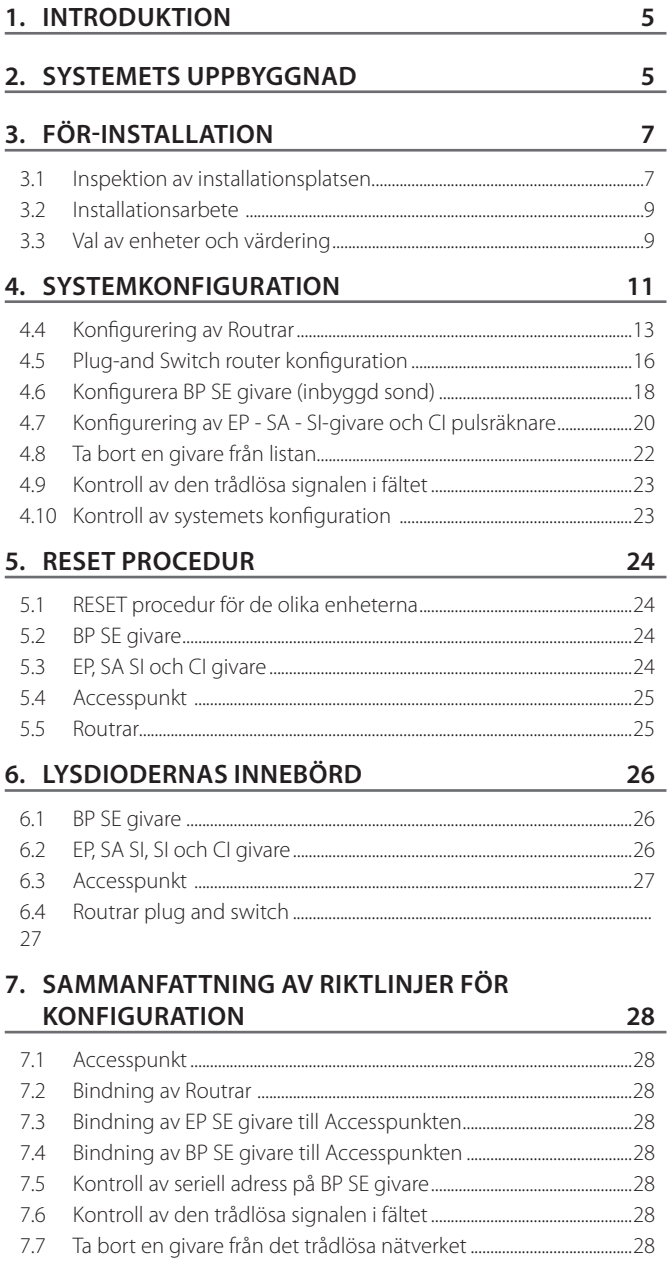

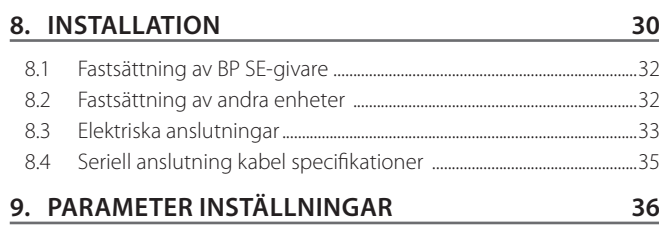

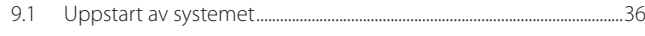

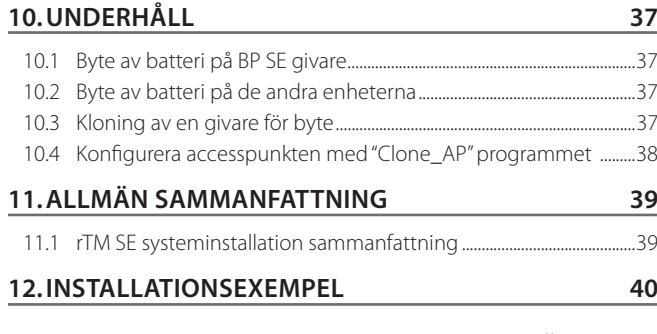

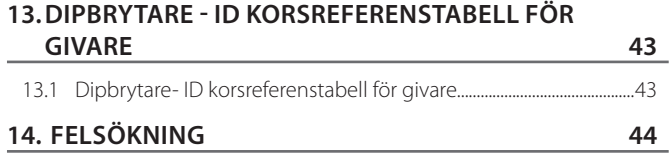

**SVE**

**CAREL** 

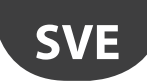

# **1. INTRODUKTION**

för korrekt underhåll.

Installationsguiden är utformad för att erbjuda praktisk hjälp för installatören. Den beskriver installation av rTM-SE systemet, förklarar alla steg som krävs för dess komplettering, och markerar alla procedurer, som måste utföras för att säkerställa bästa möjliga resultat, från den inledande platsundersökningen till installation och underhåll.

För mer information och teknisk information se rTM SE användarhandboken (kod +0300030IT).

Följande åtgärder rekommenderas för korrekt installation av rTM-SE systemet:

- inspektion av installationsplatsen.
- val av enheter, installationsplan och värdering.
- systemets konfiguration.
- installation.
- idrifttagning.

# **2. SYSTEMETS UPPBYGGNAD**

rTM SE systemet består av enheter som tillhandahåller den ZigBee™ trådlösa infrastrukturen, dvs accesspunkter, routrar, bryggor och andra komponenter med speciella funktioner, såsom givare, ställdon, räknare, elmätare och så vidare. För att identifiera de bästa komponenterna för konstruktionens krav bland dem som beskrivs nedan, ska följande aspekter beaktas:

- vad som behöver mätas, övervakas och kontrolleras.
- användningsintensitet (val mellan batteri- eller nätdrivna enheter).
- installationsplatsen (tillgänglighet till mätpunkten, hinder som blockerar den trådlösa signalen).

#### **rTM SE system trådlösa givare**

- BP SE givare kod WS01U01M00 (drivs av batteri med lång livslängd)
	- 1 Temperatur (inbyggd givare)
	- IP65 tätat hölje, inga kablar behövs.
	- Föreslagen användning montrar, HACCP-förfaranden.
- EP SE givare kod WS01W02M00 (drivs av batteri med lång livslängd) – 2 Temperatur
	- 2 Digitala ingångar
	- Temperaturvärdena mäts av CAREL NTC-givare (levereras separat).
	- De digitala ingångarna kan övervaka avfrostnings status, öppen dörr, tänt ljus, externa larm etc. (kablage till spänningsfria kontakter behövs).
	- Föreslagna tillämpningar: kylrum, frysskåp etc.
- SA rumsgivare kod WS01G01M00 (drivs av batteri med lång livslängd)
	- Rumstemperatur och luftfuktighet
	- Väggmonterad utformning lämplig för bostäder. Ingen kabeldragning behövs.
- SI-givare för industriella miljöer kod WS01F01M00 (drivs av batteri med lång livslängd)
	- Rumstemperatur, luftfuktighet och ljussensor
	- Väggmonterad utformning lämplig för bostäder. Ingen kabeldragning behövs.

#### **rTM SE system ZigBee™ trådlös struktur**

- accesspunkt: ZigBee™ trådlös mottagare/sändare – kod WS01AB2M20 (drivs med 12 v ac/dc).
	- Detta är anslutningspunkten mellan rTM SE systemets trådlösa komponenter och den fasta datalinjen till en Carel övervakare eller BMS (Building Management System), med Modbus® protokoll över RS485.
	- Varje enhet i rTM-SE systemet tilldelas under konfigurationen, en specifik accesspunkt och följaktligen till ett visst trådlöst nätverk.
	- Upp till 7 punkter kan anslutas till varje seriella linje.
- 
- Router: ZigBee™ trådlös repeater
	- kod WS01RC1M20 (drivs med 230 Vac).
	- Repetera de trådlösa signalerna innebär att:
		- större ytor och större avstånd kan täckas mellan accesspunkten och givare;

Nedan följer en detaljerad beskrivning av de arbeten som måste utföras

Viktigt: konfiguration och installation av rTM-SE systemet måste utföras av kvalificerad personal. Föregående utbildning vid CAREL föreslås.

- hinder eller ogynnsamma förhållanden för trådlös täckning kan övervinnas;
- nätverket av givare kan utvidgas till att omfatta ett större antal enheter.

#### **Andra rTM SE enheter med integrerad routerfunktion**

rTM-SE systemet tillåter även andra enheter, försedda med extern strömförsörjning, att fungera som trådlösa repeterare, genom införlivning av Router funktionen.

- EP1 router givare WS01VB2M10 (drivs med 12/24 Vac/dc).
	- Samma funktioner som EP SE givare, med integrering av Router funktionen.
	- 2 NTC temperaturgivare, 2 digitala ingångar (se EP SE givare).
	- Den externa strömförsörjningen gör den lämplig för tillämpningar som kräver mycket frekventa transmissioner (snabbt växlande cykler av digitala ingångar som kräver trådlös överföring), t.ex. : CAREL "trådlös flytande sug" system för att minska energiförbrukningen och anpassa kompressor racket till belastningen.

#### • Routerbrygga kod WS01RB2M20 (drivs med 12 /24 Vac/dc).

- Ersätter helt genomskinligt en sektion av RS485 kabel med ZigBee™ trådlös överföring mellan Router-brygga och accesspunkten. För kommunikationsgränser se den tekniska handboken.
- En Router-brygga kan kopplas till generiska Modbus-apparater anslutna till Router-bryggans RS485 sub-nätverk.
- Dessa enheter är fysiskt anslutna endast till Router-bryggan och "upptäcks" därför av CAREL övervakaren eller BMS som om de vore fysiskt anslutna till samma RS485 nätverk som accesspunkten.
- Föreslagen tillämpning: Modbus® system där det är svårt eller för dyrt att installera sektioner av RS485-seriekablar

#### • RA router-ställdon kod WS01H02M20 (drivs med 12 Vac)

- Detta är en I/O-expansionsmodul med 2 reläutgångar, 2 digitala ingångar och 1 ingång för NTC temperaturgivare (10K@ 25 °C). Den omfattar en konfigurerbar uppvärmnings/kylnings termostat funktion.
- Det fi nns många användningsområden för denna enhet, som lägger till funktioner och ställdon till vilken som helst position i utrymmet som täcks av rTM-SE trådlösa system.

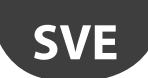

- Kod WS01E02M00 rTM SE CI TRÅDLÖSA RÄKNARE (drivs av batteri med lång livslängd)
	- Lämplig för mätning av strömförbrukning eller volymflöden (gas, vatten etc. ) baserat på puls signaler som genereras av standardenheter. Kan användas med alla Modbus® -system som är anslutna till den associerade accesspunkten.
	- 2 Pulsräknare digitala ingångar
	- 2 NTC temperaturgivare ingångar (10K@ 25 °C)
- Routern och enfas energimätinstrument (Plug-and Switch) kod WS01C01 \* 0 (nätdrift, 85 till 250 Vac)
	- Lämplig för att mäta energiförbrukningen för en enfas elektrisk belastning med effekt upp till 2500 W. On/off styrning i kombination med system som har programmerad drift.

Tillgänglig med följande stickkontakter.

- Italiensk;.
- Fransk;
- Engelsk;
- Tysk;
- Universal (kräver elektrisk anslutning via kabel).

#### **Sammanfattning av produktkoder**

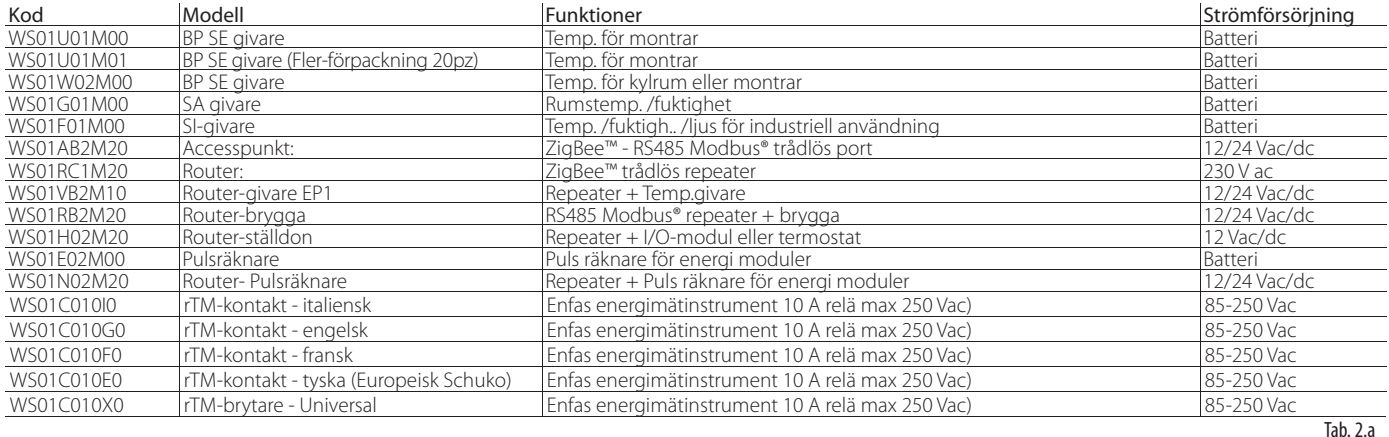

För ytterligare teknisk information för enheterna, se motsvarande användarhandbok.

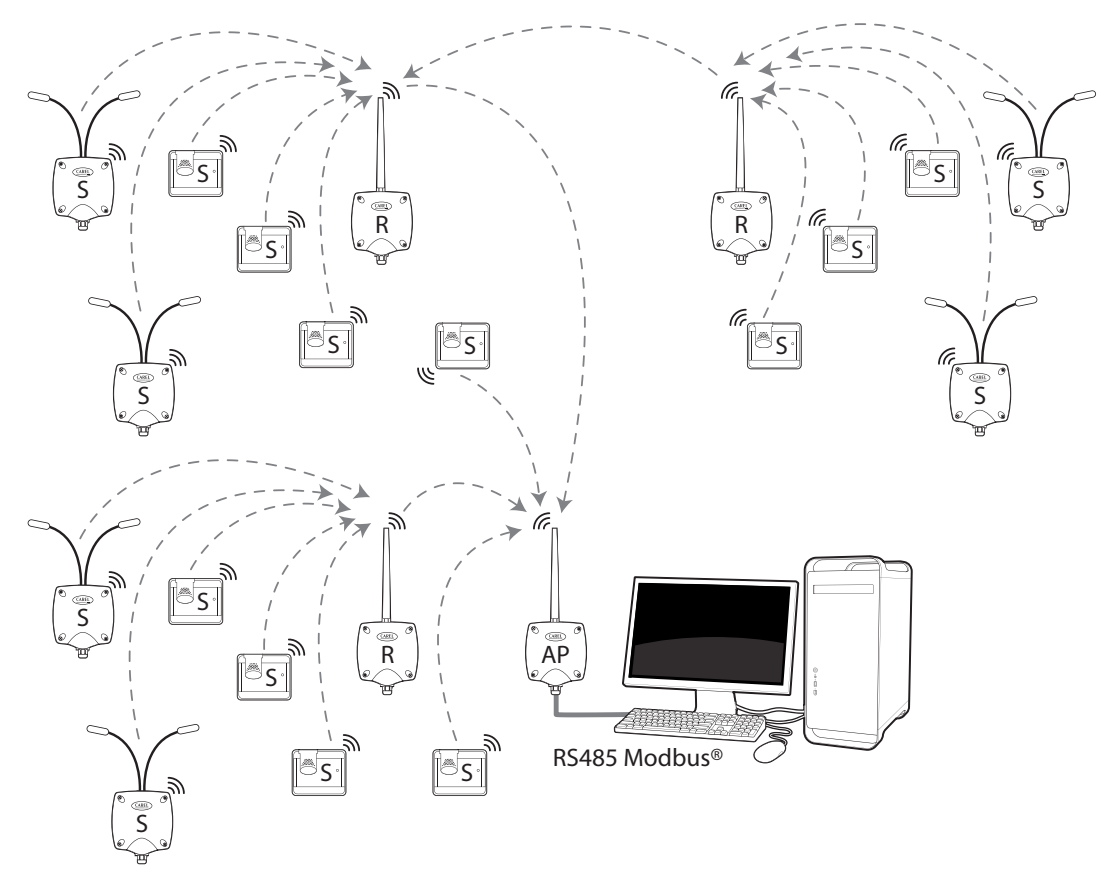

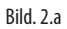

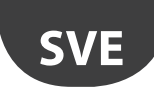

# **3. FÖRINSTALLATION**

## **3.1 Inspektion av installationsplatsen.**

Det rekommenderas att inspektera platsen där rTM SE systemets enheter kommer att installeras, så att de har en tydlig översikt och för att undvika kritiska situationer som inte kan utläsas av foton eller ritningar och som kan äventyra korrekt funktion. På detta sätt, kan kritiska områden undvikas på grund av störningar som orsakas av andra enheter i området eller byggnadsstrukturer som hindrar trådlös kommunikation.

Fullborda kontrollen med hänsyn till följande punkter:

- 1. begär eller gör en ritning (där det är möjligt att skala) som visar layouten för montrarna och kylrummen;
- 2. notera följande information på ritningen:
	- konstruktion och tjocklek av innerväggarna;
- placering av metallhinder i miljön: hyllor, hissar, skiljeväggar i metall, branddörrar;
- 3. kontrollera vilka andra trådlösa enheter som är installerade och dessas driftfrekvens;
- 4. kontrollera trafiken på de 2,4 GHz trådlösa kanalerna med hjälp av en enhet som analyserar radiospektrum för 2,4 GHz kanaler. CAREL rTM SE handdatorn, kod WS01L01M00, kan användas för den här funktionen. denna enheten anger mättningsnivån på den trådlösa kanalen. För att utföra operationer med denna enhet, måste följande åtgärder utföras i ordning med hjälp av rTM-SE handdatorn:
	- $-$  slå på enheten  $\rightarrow$  med ON knappen.
	- kör "Ener.Scan" funktionen och bekräfta genom att klicka på knappen till höger. Vänta till slutet av proceduren;
	- använd "upp" och "ner" knapparna för att bläddra bland värden för alla kanaler.

Hela proceduren tar ungefär en minut.

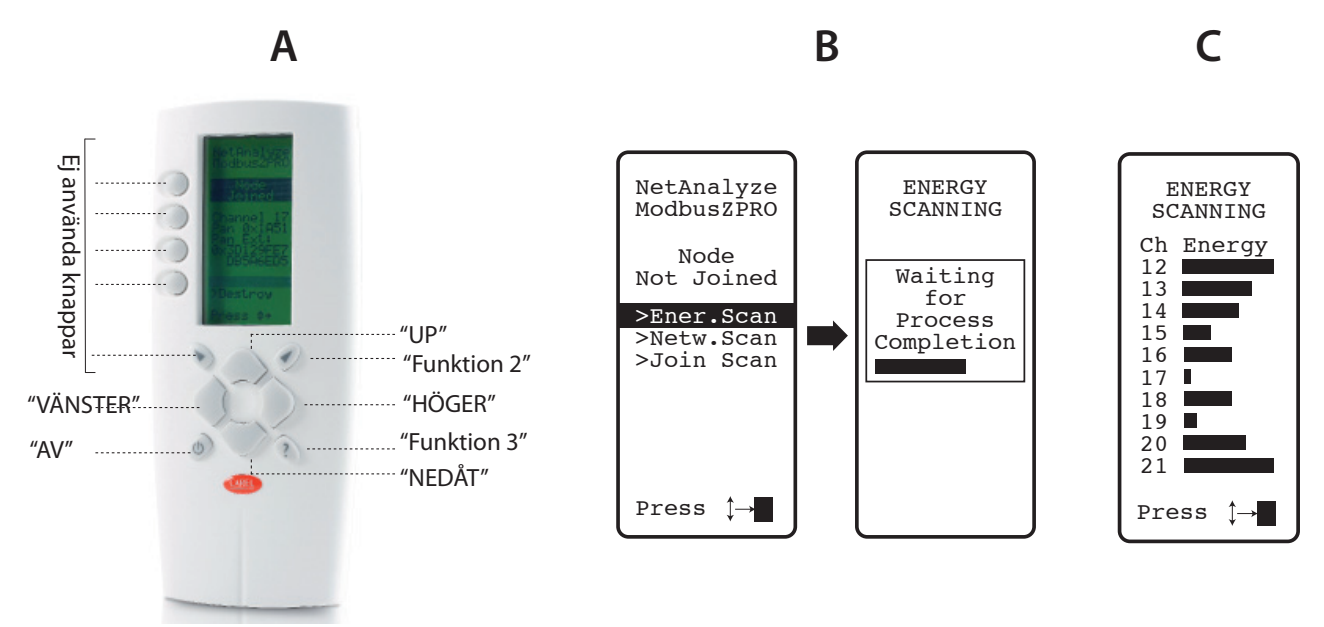

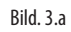

Obs: Varje installatör och underhållstekniker bör ha sina egen rTM SE handdator.

- 5. Kontrollera vilka kanaler som är minst upptagna (dvs. 17 och 19 i exemplet). ZigBee™ systemet är utformat för att dela radio band med andra enheter som använder samma kanal. Användning av en mycket upptagen kanal kommer dock att minska prestanda, genom att orsaka en nedgång i hastighet och svarstid.
- 6. Anteckna informationen som hittas med hjälp av rTM-SE handdatorn i ett specifikt dokument eller bifoga ett foto av displayen som visar alla kanaler. Det är viktigt att markera läget där skanningen utfördes på layouten. Resultatet måste förvaras tillsammans med installationsdata dokumenten. Uppmätta data och fotot är användbara för att upptäcka förändringar som kan uppstå på grund av yttre orsaker (t ex senare tillsats av andra ZigBee™ enheter).

Det är viktigt att tilldela systemet den bästa tillgängliga kommunikationskanalen när systemet har konfigurerats i förväg på en annan ort (följ instruktionerna nedan för att tilldela accesspunkts parametrar).

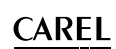

### **Automatisk trådlöst kanalval:**

**SVE**

rTM-SE accesspunkten väljer automatiskt den kanal som har minst trafik när du kör "skapa nätverk och välj kanal" funktionen lokalt, genom att bedöma signaler för andra närvarande och aktiva trådlösa enheter i miljön vid den tidpunkt då den automatiska metoden körs.

7. definiera på layout-ritningen positionen där de trådlösa givarna kommer att installeras, och markera modellerna BP, EP, EP1, SA SI CI: – ange var övervakare, accesspunkt och givare kommer att installeras.

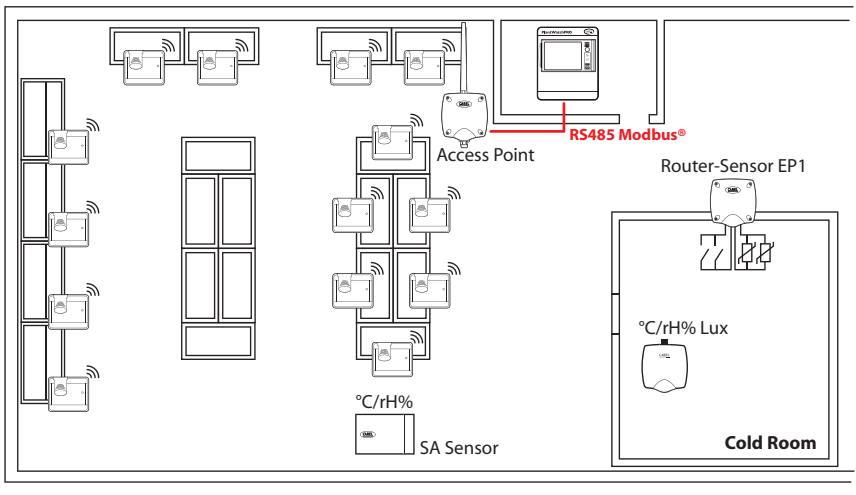

Bild. 3.b

- rita en cirkel med 30 m radie runt accesspunkten och routrar;
- lägg till eventuella andra enheter, t.ex. Router-bryggor.
- lägg till andra routrar för att garantera trådlös täckning av enhetens installationsområde.

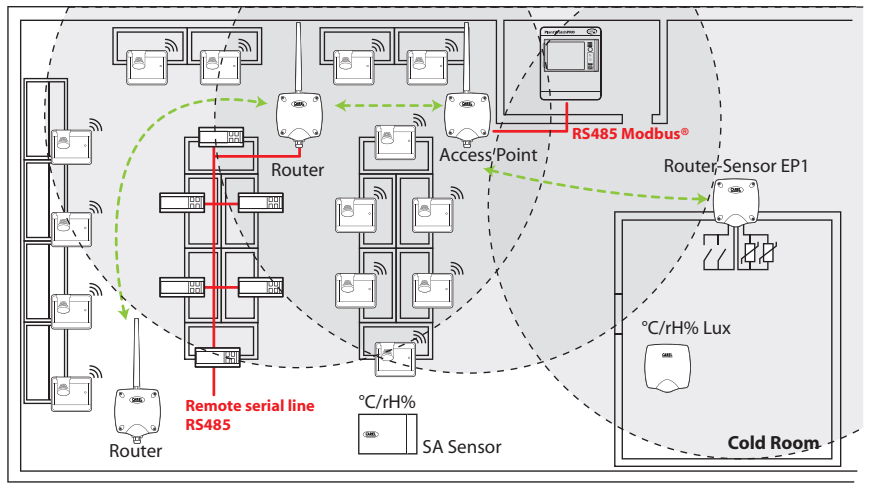

Bild. 3.c

– rita andra cirklar med 30 m radie för ytterligare routrar för att utöka den trådlösa täckningen.

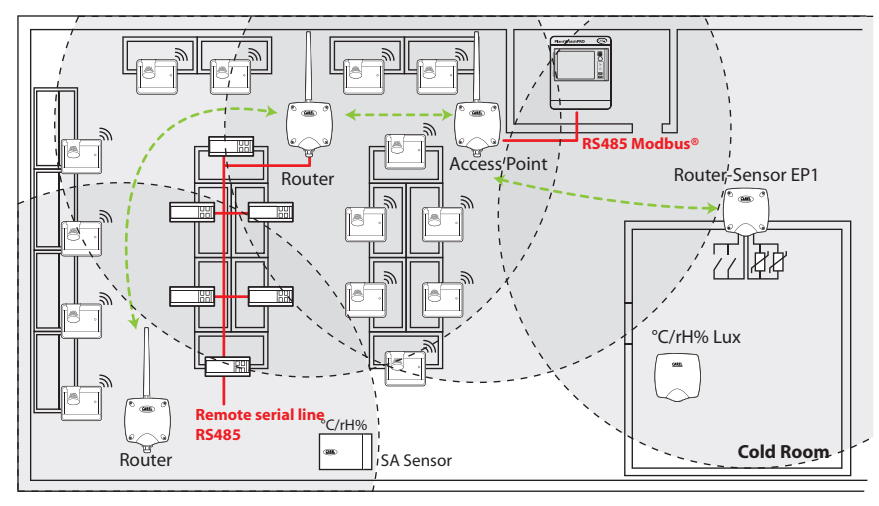

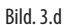

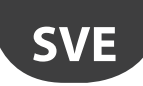

#### – se till att:

– varje givare kan kommunicera med två olika routrar;

– varje Router kan kommunicera med två olika routrar. Lägg till andra vid behov;

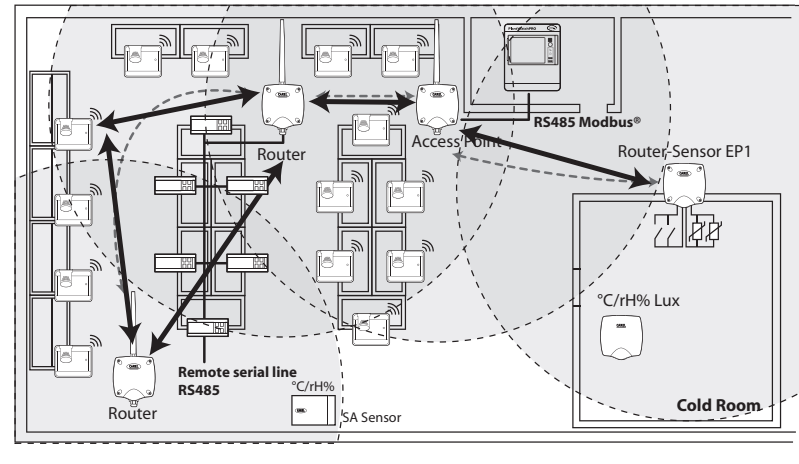

- Bild. 3.e
- 8. om andra trådlösa enheter måste installeras, kontrollera dessas tekniska specifikationer för att se till att de arbetar på samma frekvens (2,4 GHz) som rTM SE systemet (t.ex. larm system, lagerhantering, kö nummersystem etc. ).

# **3.2 Installationsarbete**

Låt en elektriker förbereda följande, och notera på layout-ritningen:

• layout av RS485 seriell linje mellan accesspunkten och övervakaren.

- kopplingsdosor installerade för accesspunkten, routern och andra enheter som kräver extern strömförsörjning, där transformatorerna också är placerade;
- övervakaranslutningar:
	- 230 Vac strömförsörjning;
	- Ethernet-nätverk;
- telefonlinjens anslutning om ett modem används;
- borrmall för installation av BP SE givare på montrar(för att göra installationen snabbare).

# **3.3 Val av enheter och värdering**

- 1. Placera accesspunkterna på layout-ritningen, företrädesvis:
	- nära övervakningssystemet, för att begränsa längden på den seriella linjen
	- nära det högsta antalet av möjliga givare, med hänsyn till ett arbetsområde för den trådlösa signalen på 30 m;
- 2. ange placeringen av routrar på ritningen, för att garantera trådlös täckning i hela området där givaren är installerad. Det är viktigt att notera att de miljömässiga villkoren kan ändras. Vid placering av enheterna, se till att den trådlösa signalen från varje givare eller Router kan nå minst två andra enheter på samma trådlösa nätverk, dvs accesspunkt och router, eller två routrar.
- 3. Kontrollera butikens layout, med tanke på att mellanliggande hinder (fasta eller rörliga) kan blockera signalen. Installera routrar för att amplifiera och utvidga signalen. Kom ihåg att varje accesspunkt kan direkt hantera 30 givare eller 60 när du lägger till en router. Följande riktlinjer bör följas:
	- Upp till 15 givare: 1 Accesspunkt och 1 Routrar;
	- Från 16 till 30 givare: 1 Accesspunkt och 2 Routrar;
	- Från 31 till 45 givare: 1 Accesspunkt och 3 Routrar;
	- Från 46 till 60 givare: 1 Accesspunkt och 4 Routrar;
- 4. Tilldela accesspunkterna ett löpnummer (seriell-ID från 1 till 7) och givarna (ID från 16 till 126). Routrarna konfigureras automatiskt och tilldelar en progressiv serie-ID från 200 till 247, för en max totalt 60 enheter, varav 48 kan anslutas till övervakaren.
- 5. skapa en installationstabell, som visas i följande exempel, ange samma information och serie ID referenser som på installationsritningen och uppdatera layout-ritningen med samma referenser.

Lägg sedan till routerns MAC-fält och serie ID, som tilldelas vid konfiguration/installation. För EP SE givare och EP1 Router-givare utrustade med två temperaturgivare, skriv också numret för sonden, NTC1 eller NTC2, och tillhörande digital ingång.

### Exempel på en tabell att kompletteras med installationsdata.

Tabellen i slutet av denna manual kan användas.

| Monter namn     | Serie ID | MAC-adress (Hex) | Typ av enhet    | Bunden Accesspunkt: | NTC-sond 1  | NTC-sond 2 | DI 1 | DI <sub>2</sub> |
|-----------------|----------|------------------|-----------------|---------------------|-------------|------------|------|-----------------|
|                 |          | EDD4             | Accesspunkt:    |                     |             |            |      |                 |
| Mejerivaror 1   | 21       | 123B             | BP SE givare 1  | AP <sub>1</sub>     |             |            |      |                 |
| Mejerivaror 2   | 22       |                  | BP SE givare 2  | AP <sub>1</sub>     |             |            |      |                 |
| LT <sub>1</sub> | 23       | 77B6             | EP SE givare 1  | AP <sub>1</sub>     | Förångare 1 | Kond. 1    |      |                 |
| LT <sub>2</sub> | 24       | 23 DE            | EP SE givare 2  | AP <sub>1</sub>     | Förångare 2 | Kond, 2    |      |                 |
|                 |          |                  | Router brygga   | AP <sub>1</sub>     |             |            |      |                 |
| Mejerivaror 3   | 25       | 12CB             | BP SE givare 3  | AP <sub>1</sub>     |             |            |      |                 |
| LT <sub>3</sub> | 26       | 1432             | EP1 SE givare 3 | AP <sub>1</sub>     | Förångare 3 | Kond. 3    |      |                 |
|                 |          |                  |                 |                     |             |            |      | Tab. $3a$       |

6. Efter att ha avslutat tabellen och identifierat nummer och modeller för enheterna som ska installeras, komplettera förteckningen över produktkoderna som krävs att beställa materialet.

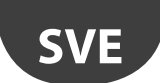

- 7. Kom ihåg att även lägga till följande koder för beställningen:
	- Transformator, plugin version: TRASP3E120
	- Elpanel transformator: TRADR4W012

Använd en transformator för var och en av följande komponenter:

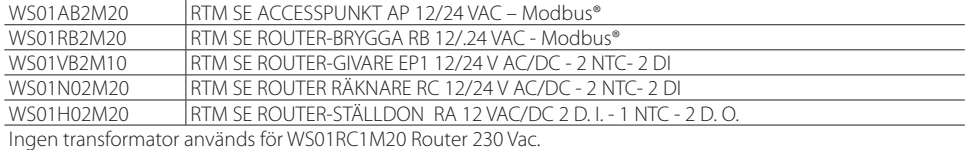

– NTC-sonder (1 eller 2 st) för varje givare med följande koder:

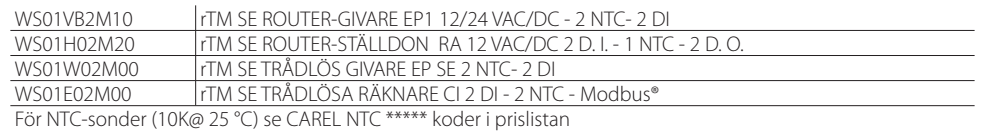

NTC-sonden används inte för följande modeller:

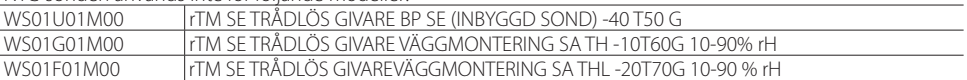

– Magnetisk skruvmejsel för att aktivera givaren aktiveringskod 0000000722.

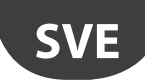

# **4. SYSTEMKONFIGURATION**

När du konfigurerar systemet direkt på plats, kan Accesspunkten automatiskt välja den bästa kommunikationskanalen. Å andra sidan, för-konfiguration på annan ort, måste den trådlösa kanal som identifierats under inspektion av installationsplatsen väljas och accesspunkten konfigureras med hjälp av "Clone\_AP" programmet. Om kanalen redan är mättad med andra befintliga system, kan en nedgång förekomma i kommunikation mellan enheterna. Med hänsyn till data överföringstiden för rTM-SE systemet, är detta problem i allmänhet inte betydande.

Använd följande metoder för att slutföra konfigurationen av systemet.

Därefter väljs parametrarna och motsvarande Carel kontrollsystem (PlantVisorPRO eller PlantWatchPRO) inställningar utförs.

### **4.1 Bindningsprocedur**

Bindningsproceduren är en speciell procedur, som används för att binda sonderna till accesspunkten. När du är klar, kommer givare och routrar att skicka data på den uppmätta temperaturen trådlöst, endast till den associerade accesspunkten, via den trådlösa kanalen, som definierats genom tilldelning av nätverksparametrarna. Accesspunkten mottar data från givare och andra enheter och vidarebefordrar dem över Modbus RTU® RS485 seriella linje till övervakaren.

### **4.2 Konfigurering av enheter**

Följande åtgärder måste utföras på enheterna:

- inställning av seriell adress;
- bindning.

### **4.3 Konfigurering av accesspunkten**

För konfigurering av accesspunkten följ instruktionerna nedan.

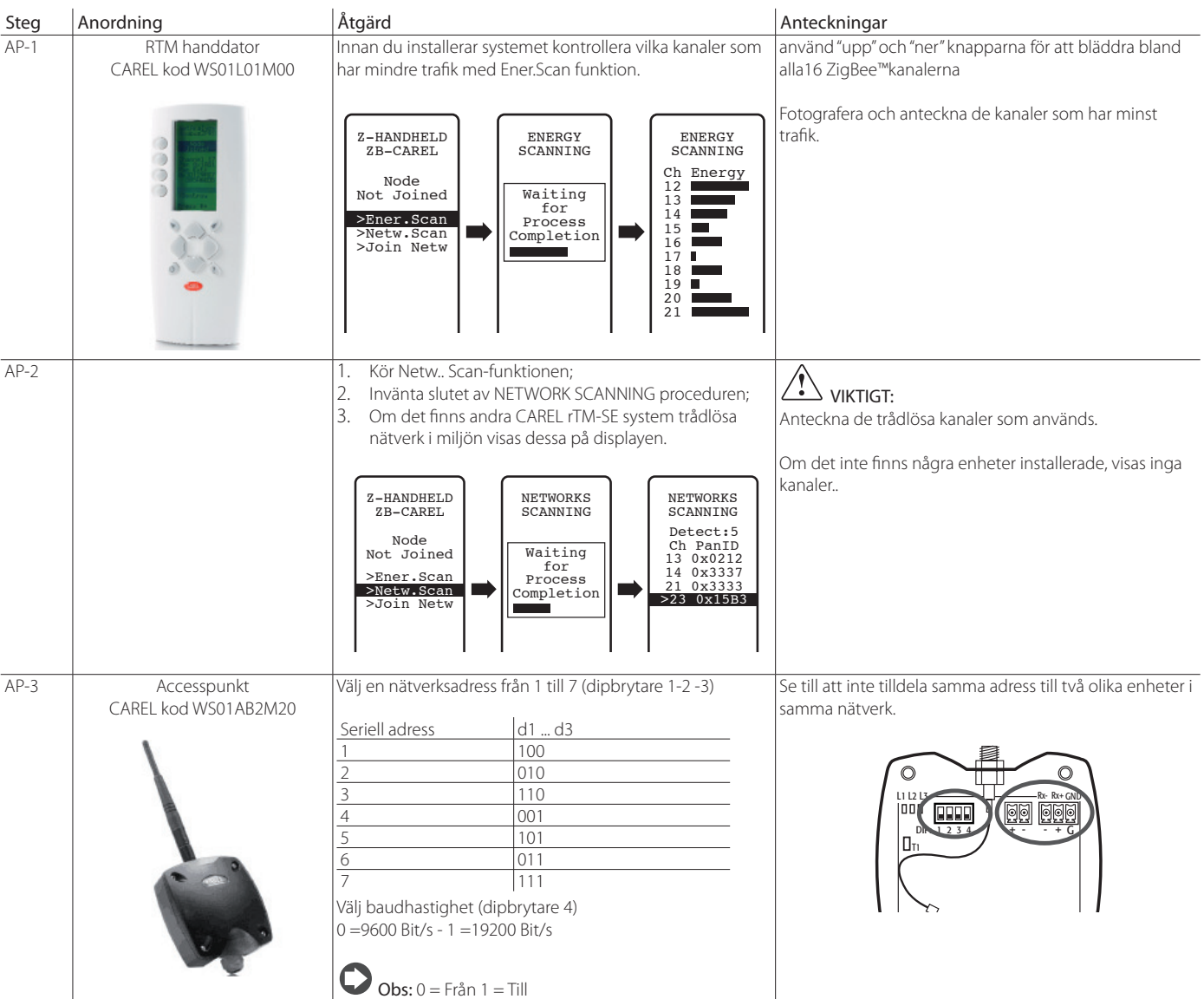

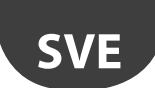

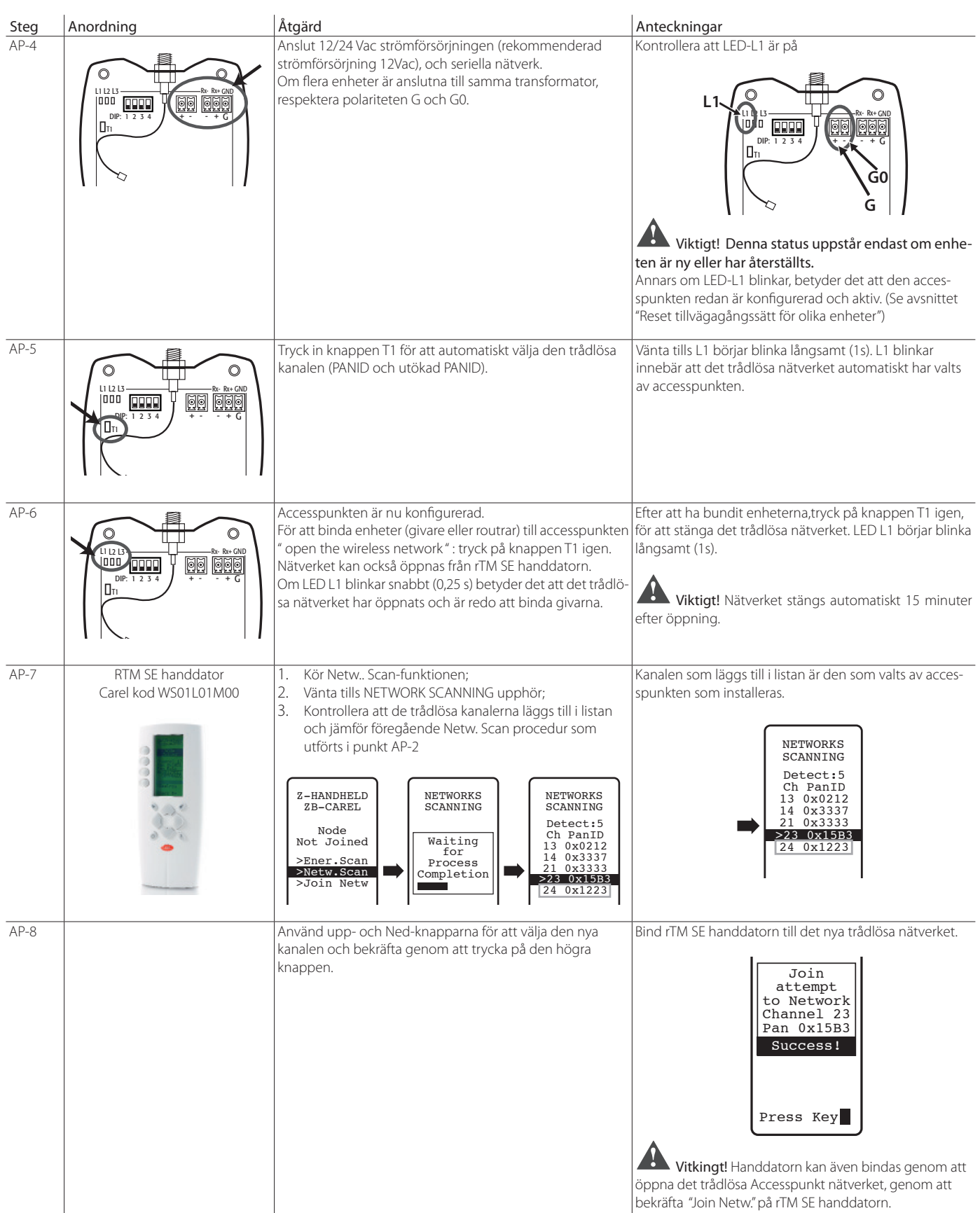

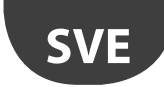

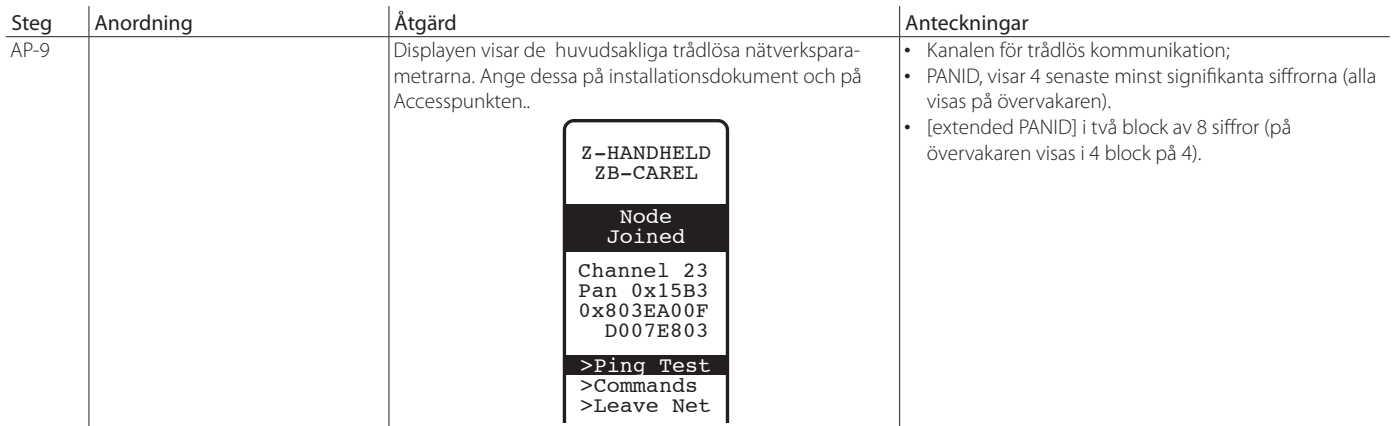

Tab. 4.b

Accesspunkten kan konfigureras med en särskild trådlös kanal, genom att utföra den procedur som beskrivs i kapitel "Konfigurera accesspunkt med "Clone\_ AP" program" för att tilldela nätverksdata till Accesspunkten om för-konfigurerad på en annan ort.

# **4.4 Konfigurering av Routrar**

För konfigurering av routrarna följ instruktionerna nedan:

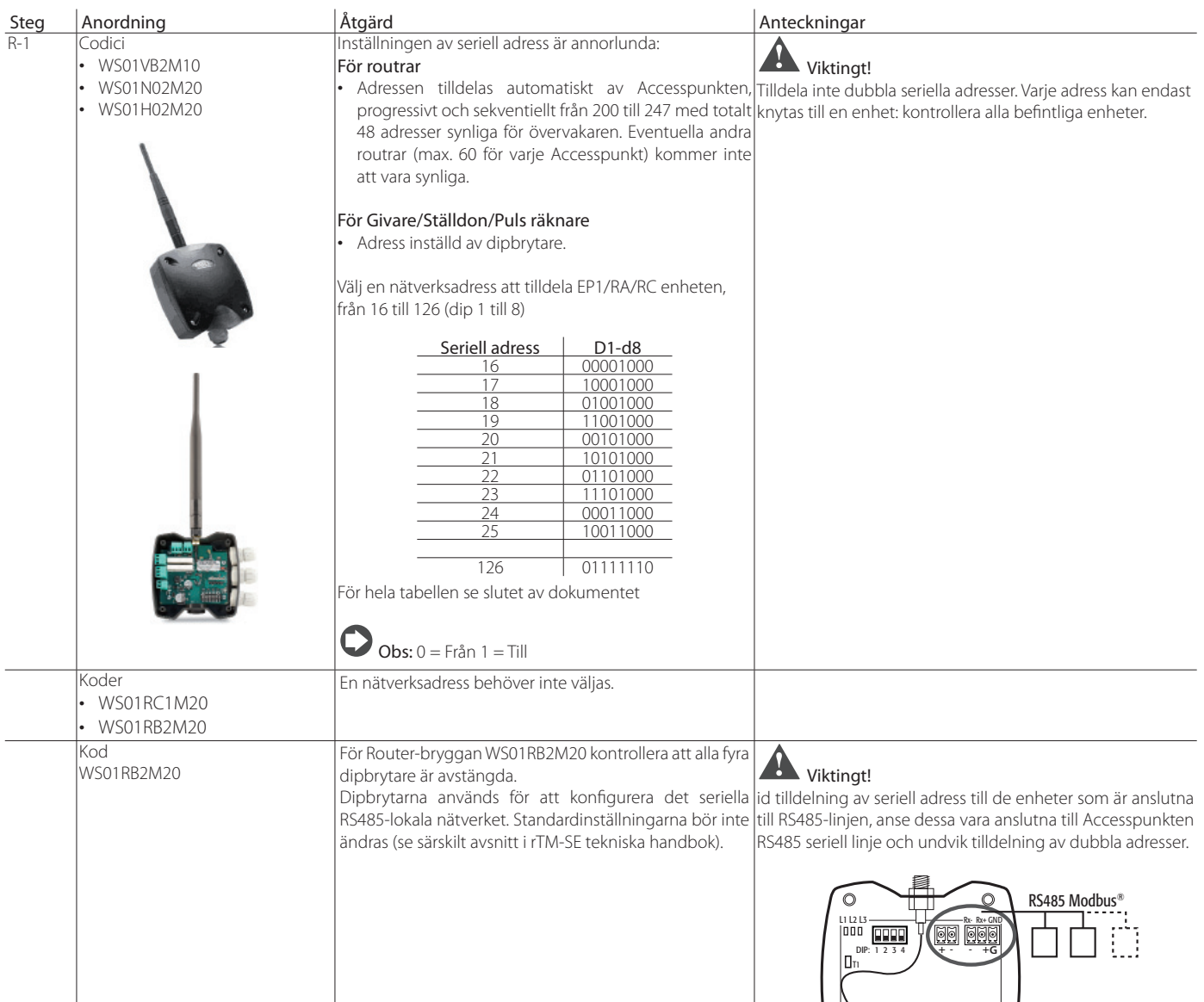

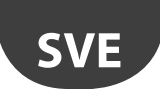

# **CARFI**

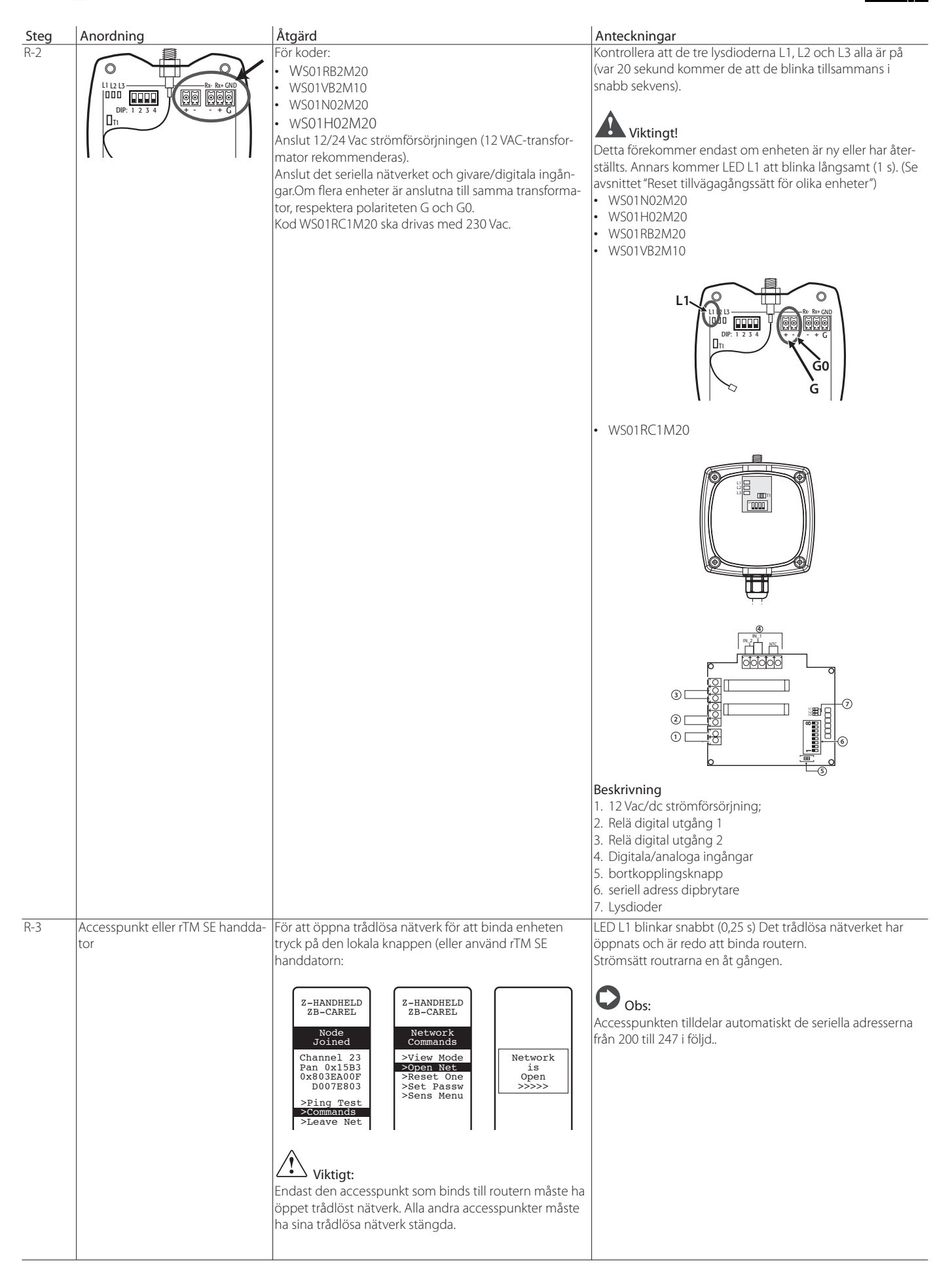

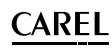

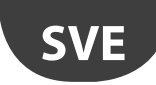

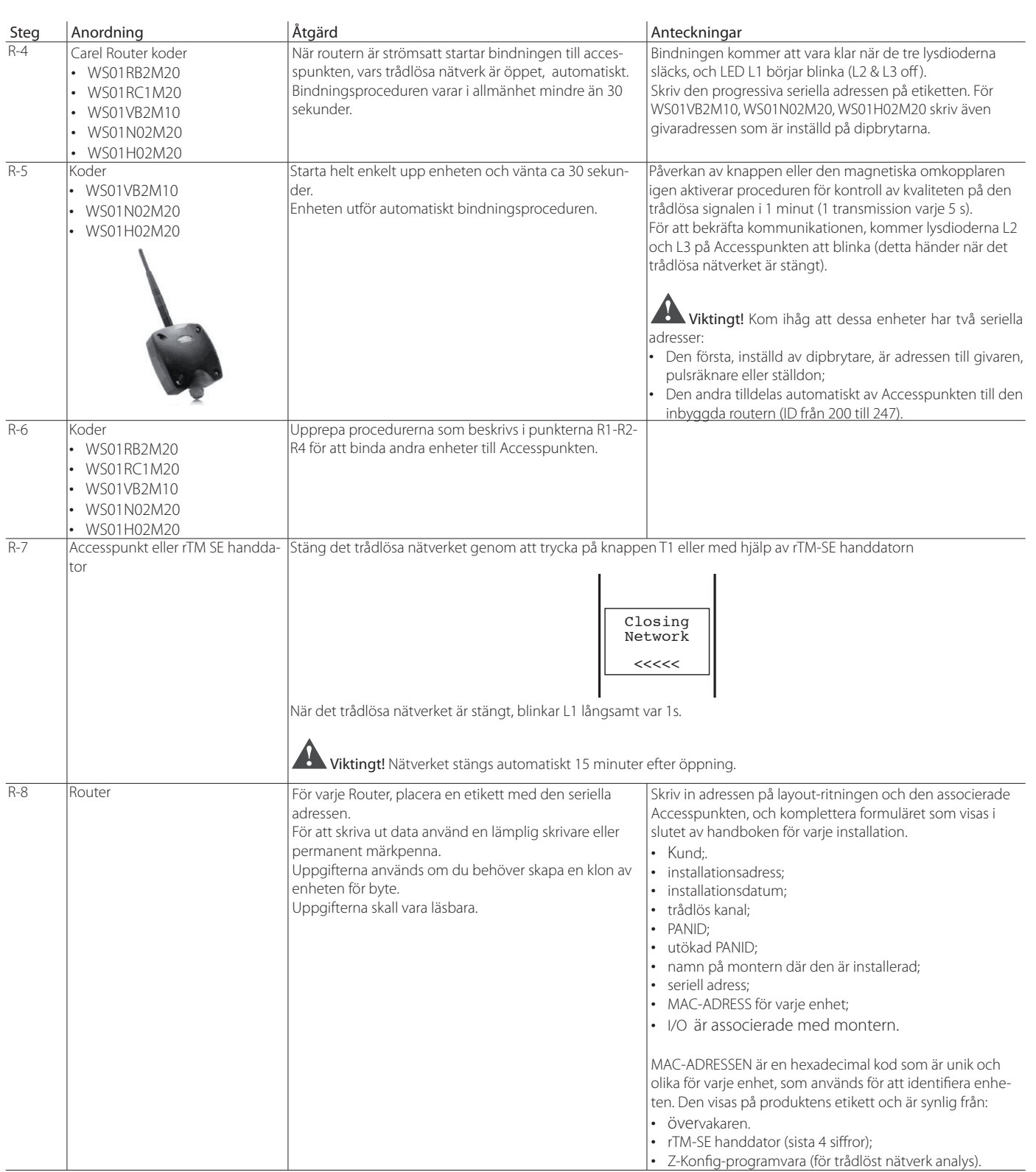

Tab. 4.c

#### Följande procedurer har nu utförts:

- inställning av Accesspunktens seriella adress och val av den trådlösa kanalen, PANID och utökad PANID.
- bindning av routrar (detta kan också göras senare under installationen).

# **4.5 Plug-and Switch router konfiguration**

**SVE**

För att konfigurera Plug-and Switch routrar, fortskrid enligt följande:

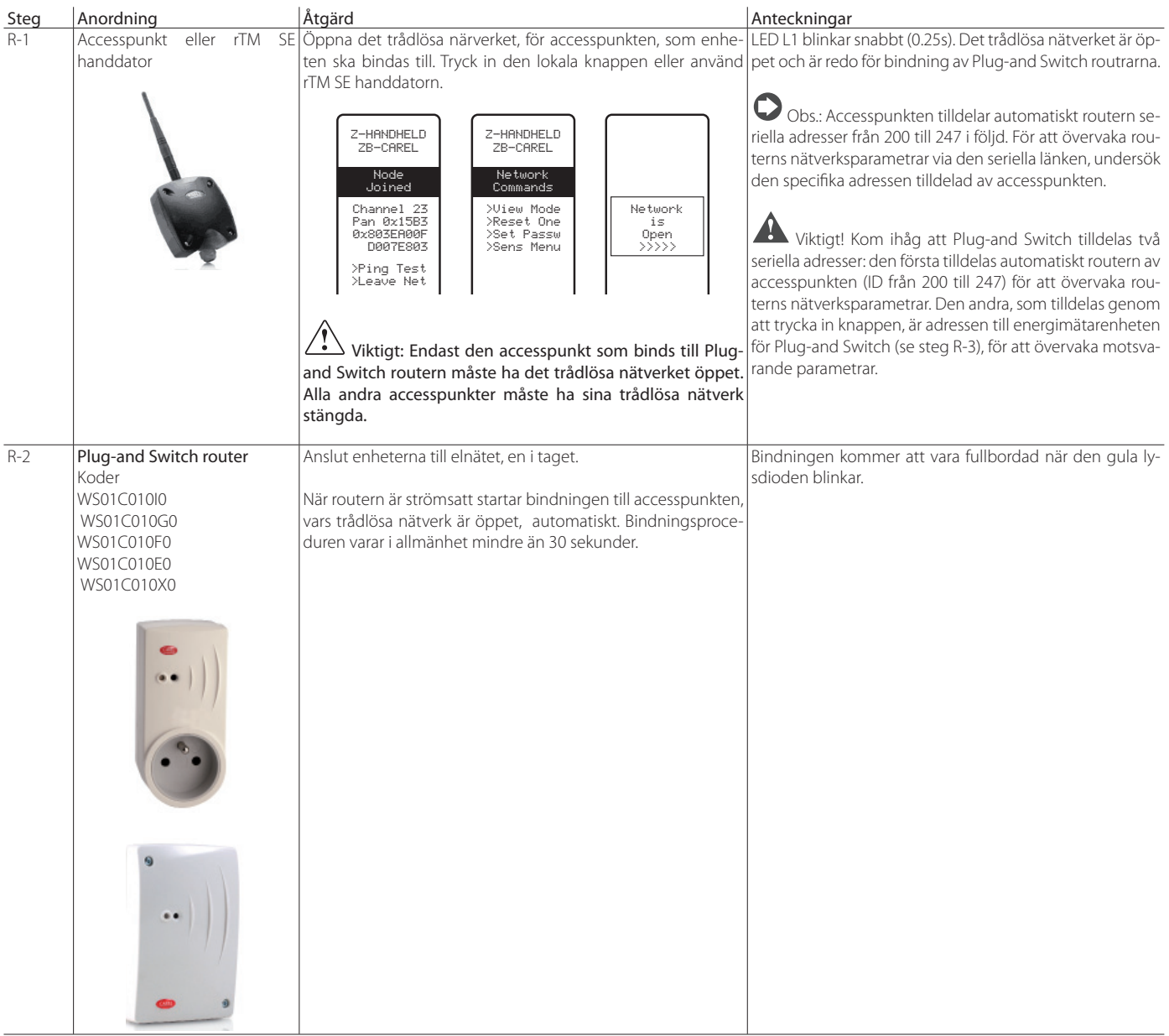

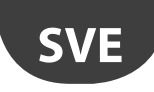

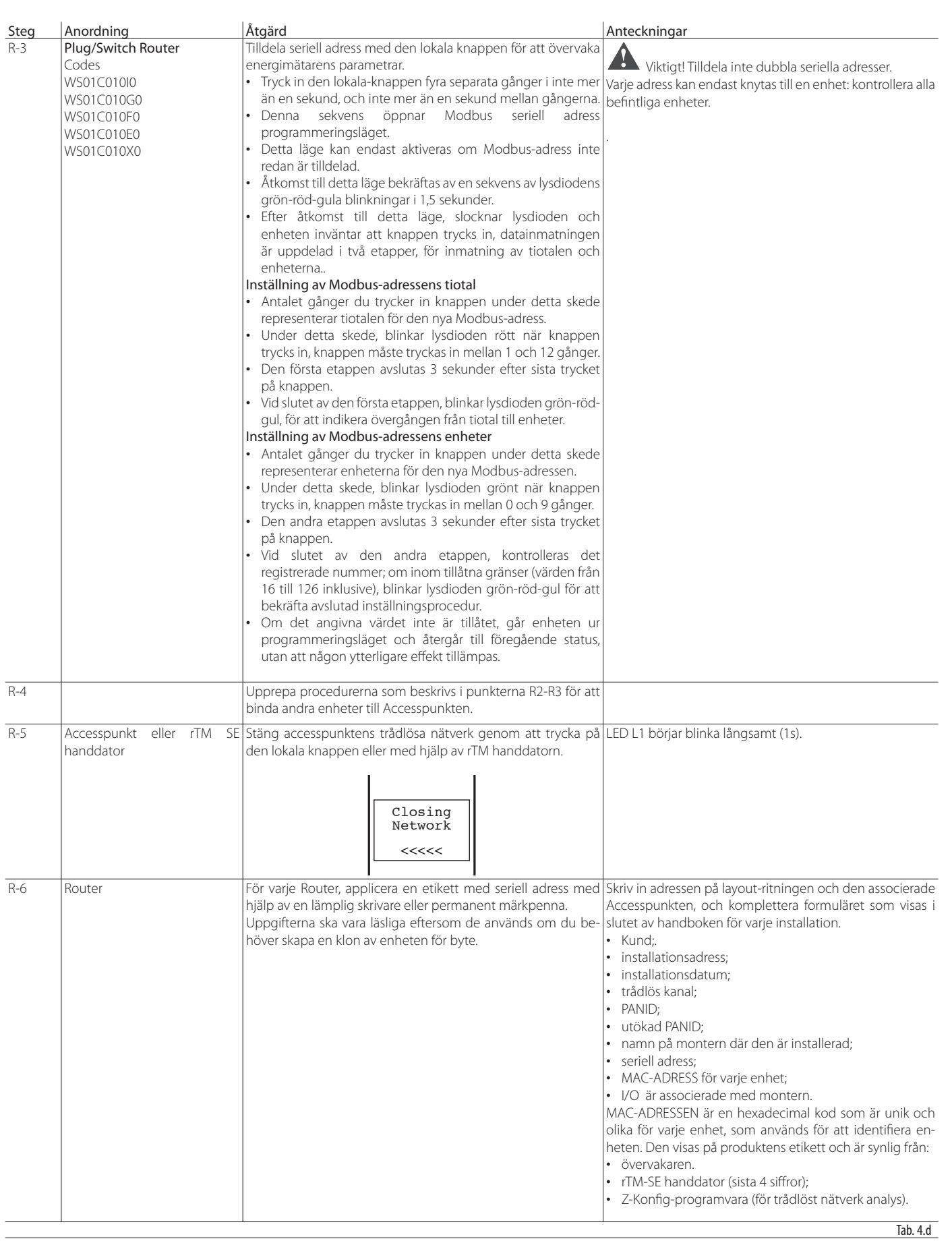

Följande procedurer har nu utförts:

• inställning av Accesspunktens seriella adress och val av den trådlösa kanalen, PANID och utökad PANID.

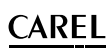

# **4.6 Konfigurera BP SE givare (inbyggd sond)**

**SVE**

För att binda BP SE givaren till accesspunkten, använd rTM-SE handdatorn och fortsätt enligt följande:

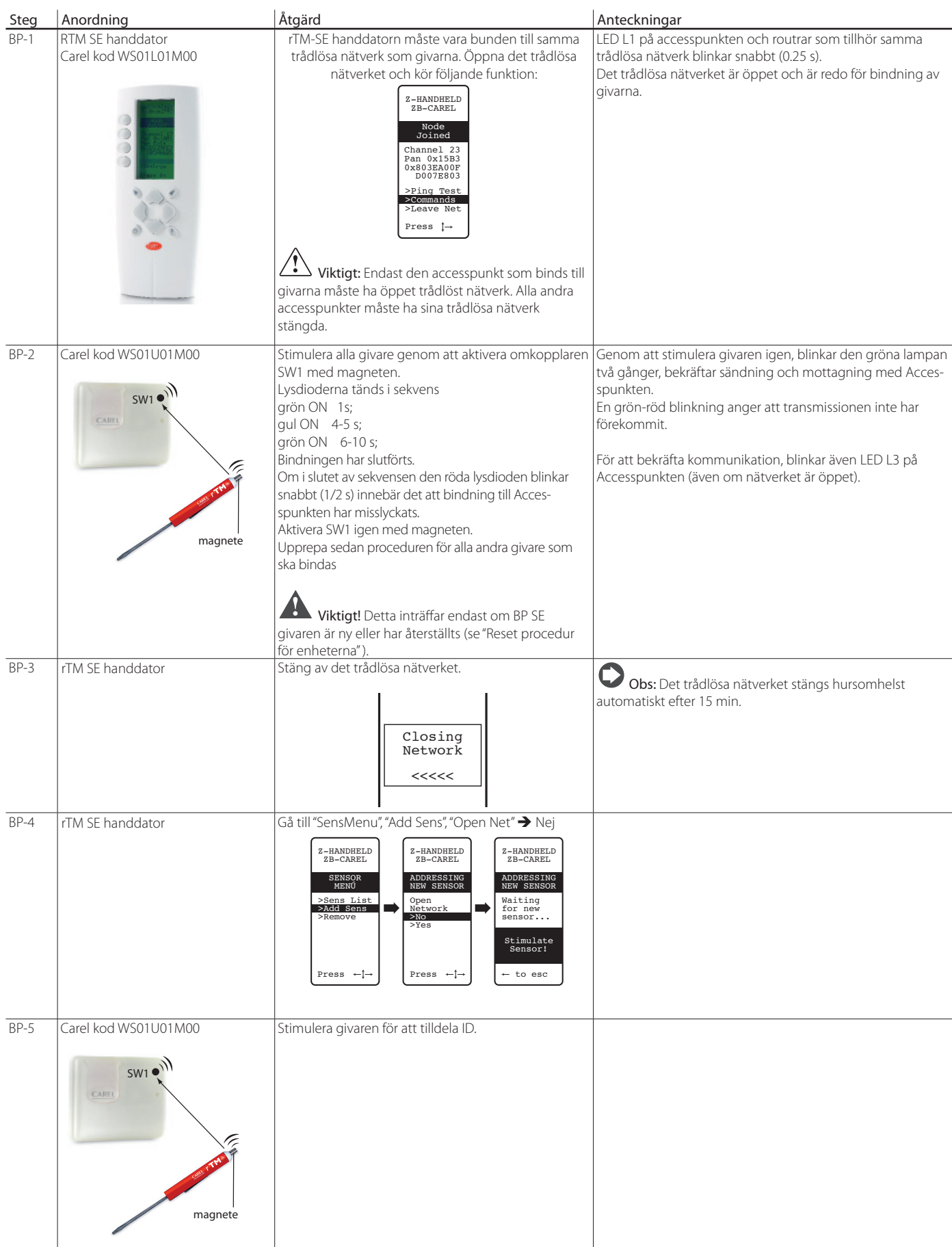

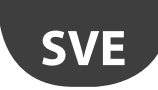

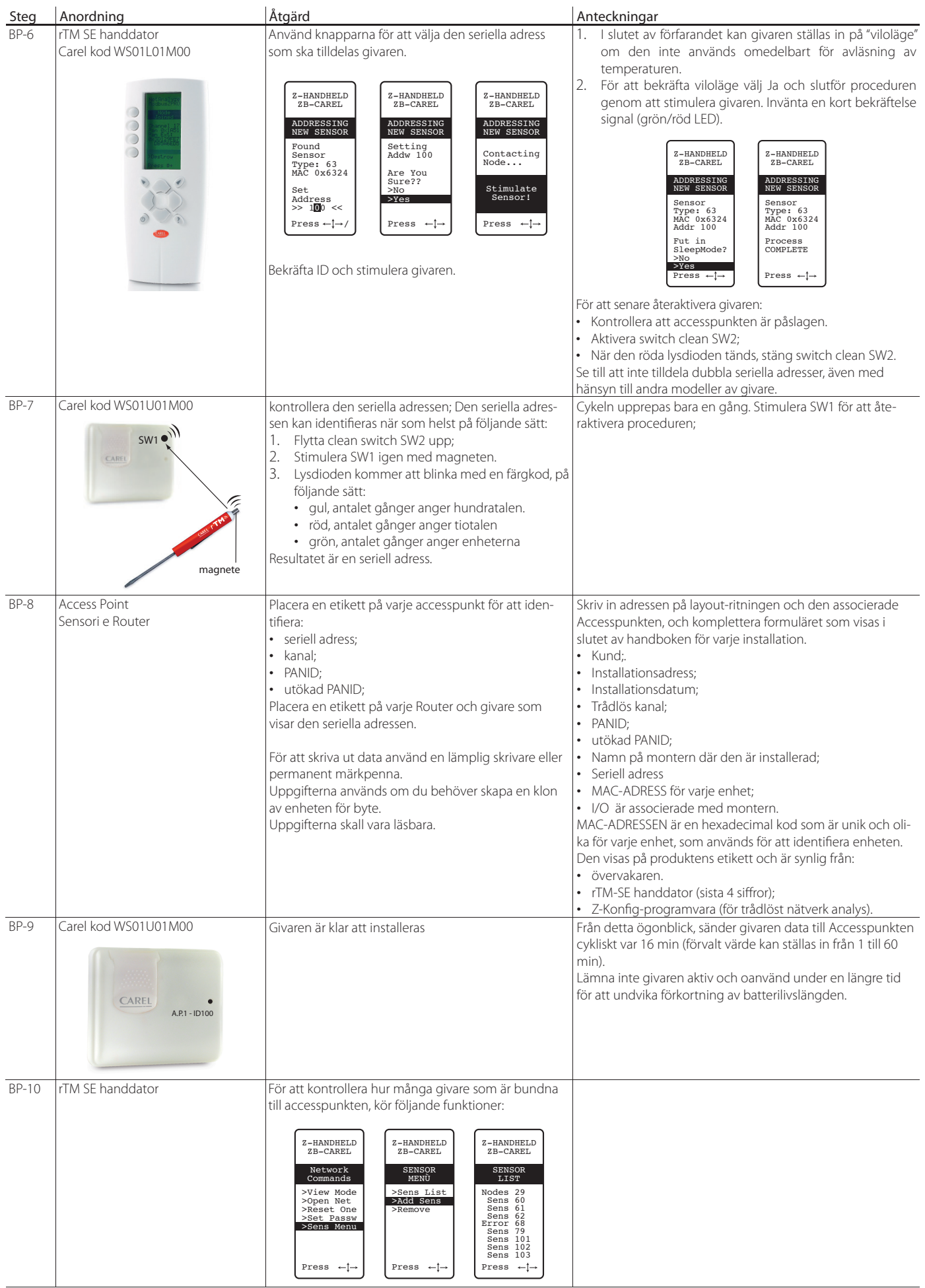

Tab. 4.e

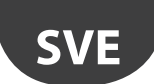

BP SE givarna kan konfigureras och bindas manuellt (utan rTM SE handdatorn), med hjälp av CLEAN switch och den magnetiska skruvmejseln Carel kod 0000000722 (en vanlig magnet kan även användas).

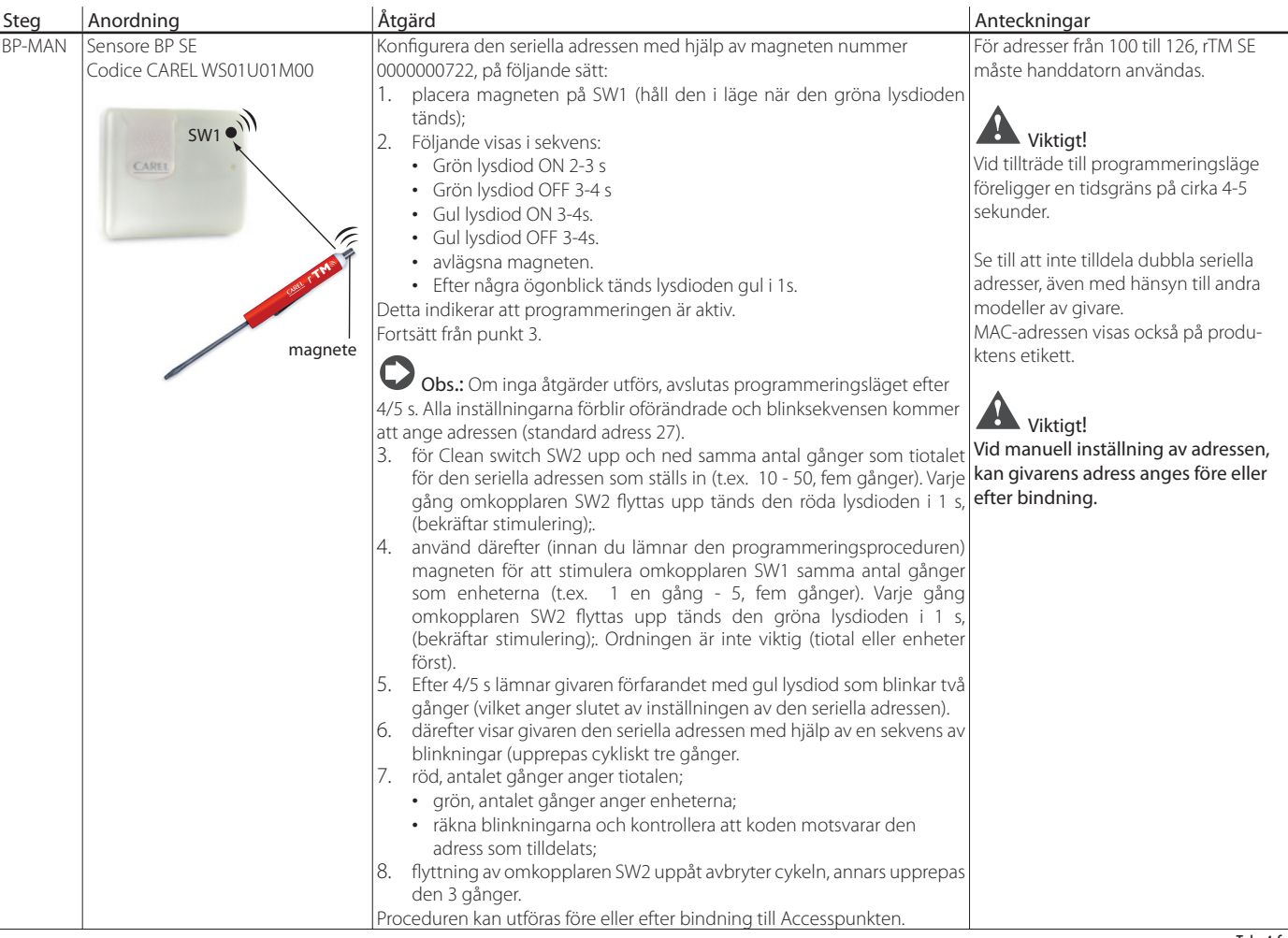

Tab. 4.f

# 4.7 Konfigurering av EP - SA - SI-givare och CI pulsräknare

För att konfigurera EP, SA, SI, CI enheter, utför följande

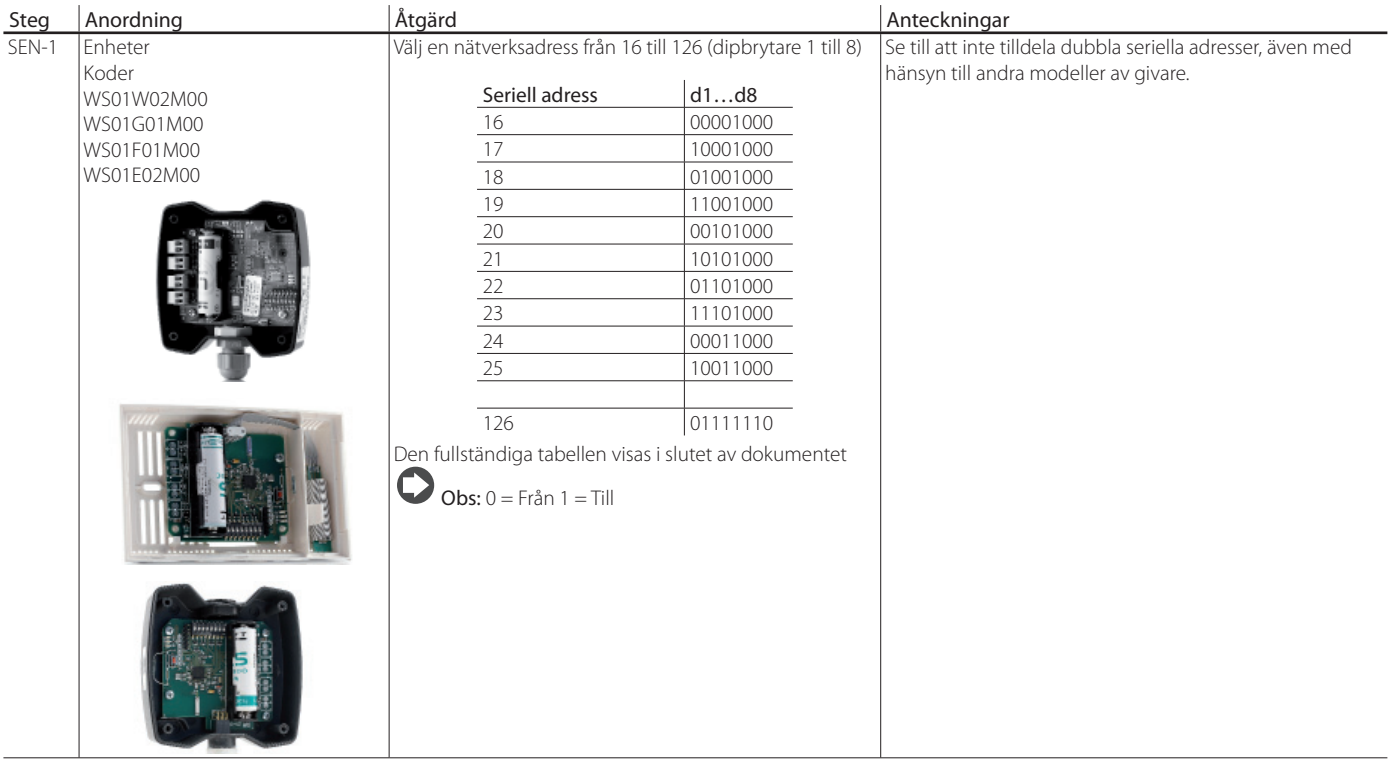

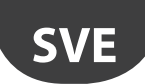

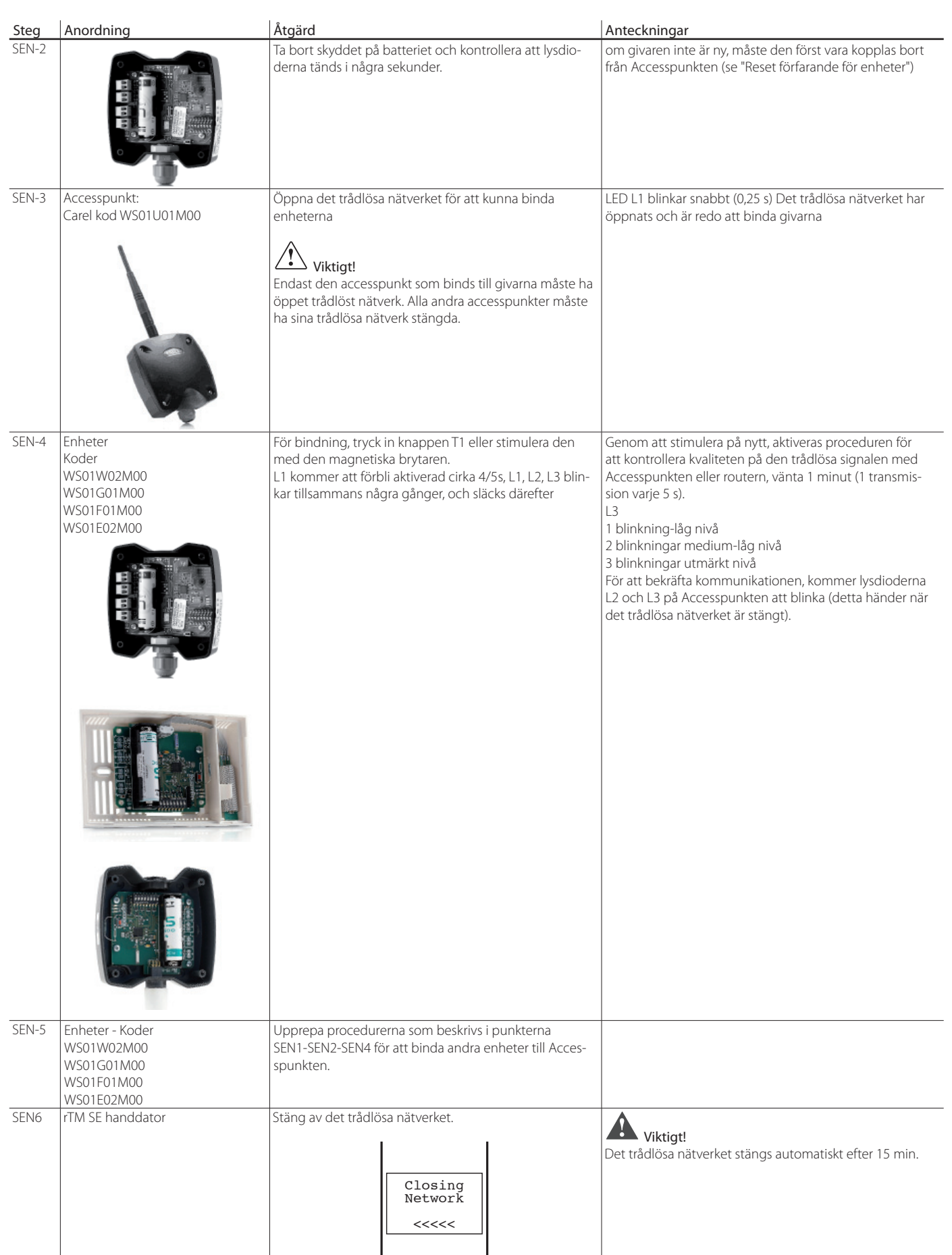

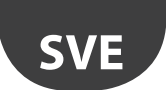

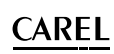

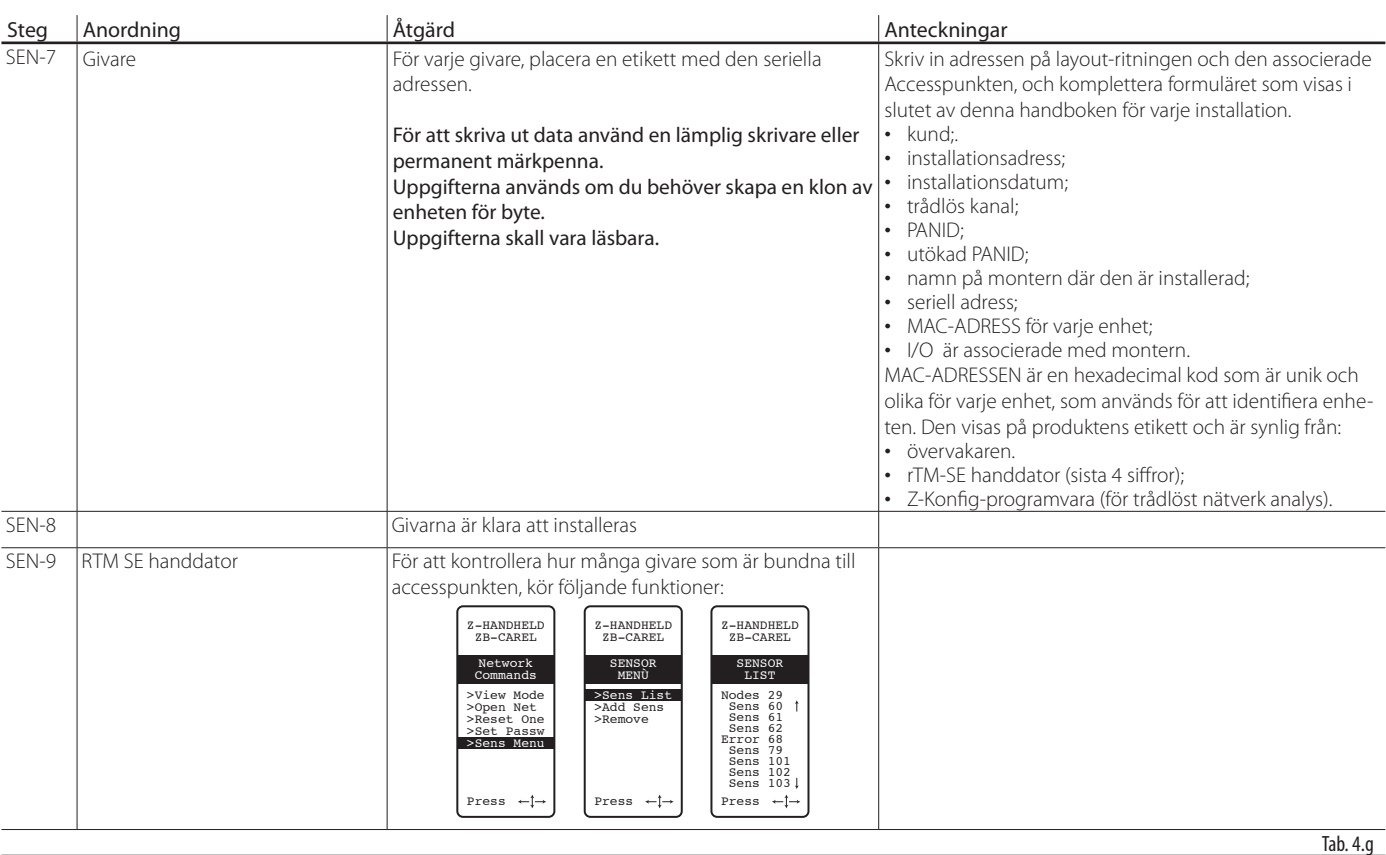

## **4.8 Ta bort en givare från listan**

#### För att koppla bort en givare, utför följande:

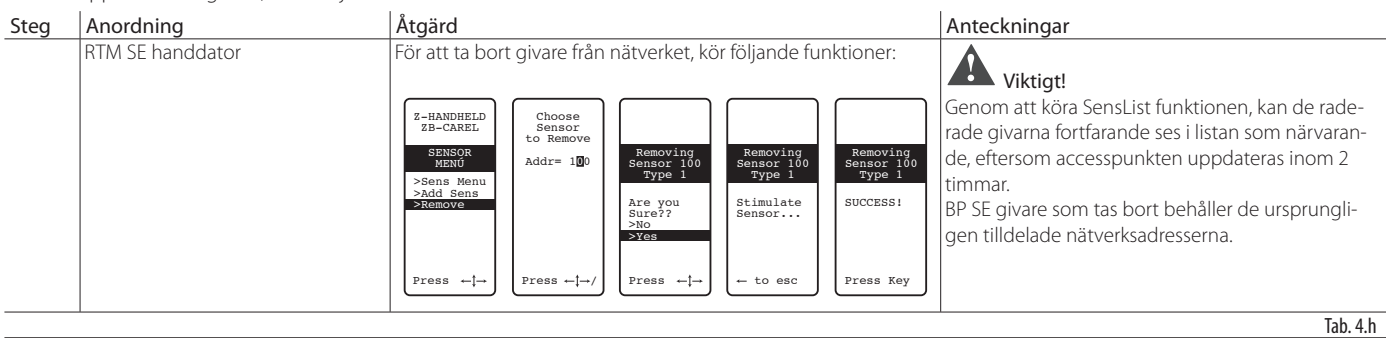

# Viktigt!

Installation kan utföras på två olika sätt:

1. På arbetsbänken (rekommenderas). Att placera alla enheter nära operatörsgränssnittet är enklare och snabbare. Installationen utförs med uppmärksamhet att givarna korrekt tilldelas montrar eller kylrum, i enlighet med layout-ritningen och installationsdata;

2. direkt på plats.

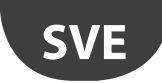

# **4.9 Kontroll av den trådlösa signalen i fältet**

**CAREL** 

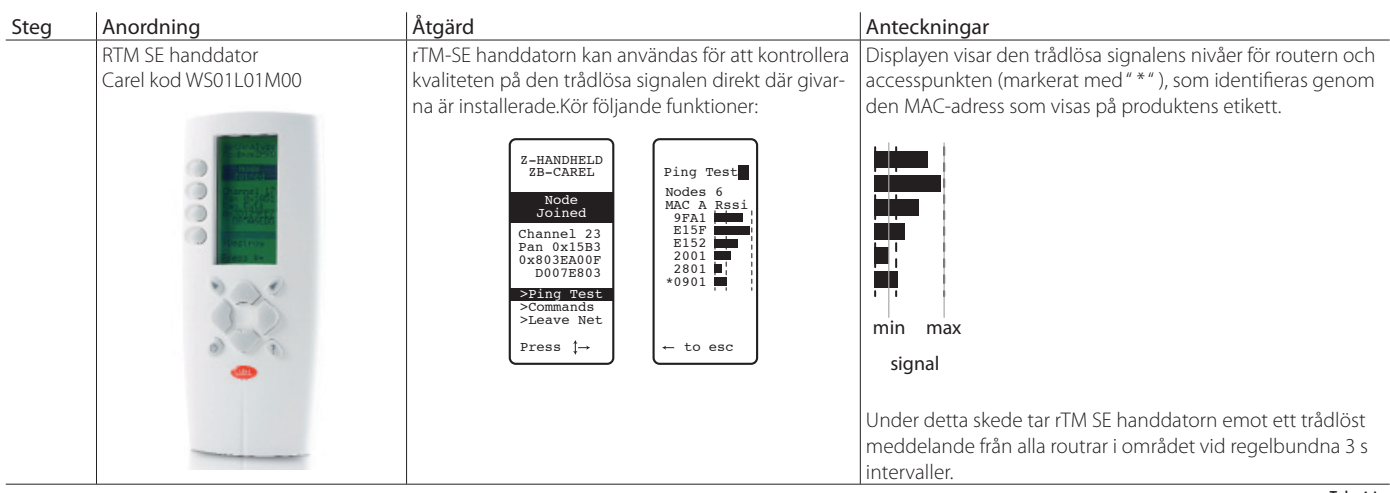

Tab. 4.i

# **4.10 Kontroll av systemets konfiguration**

Under bindningsskedet kan antalet anslutna enheter kontrolleras genom att ansluta PVPRO eller PWPRO övervakare för accesspunkten och konfigurera systemet (antingen före eller efter installation av enheterna.

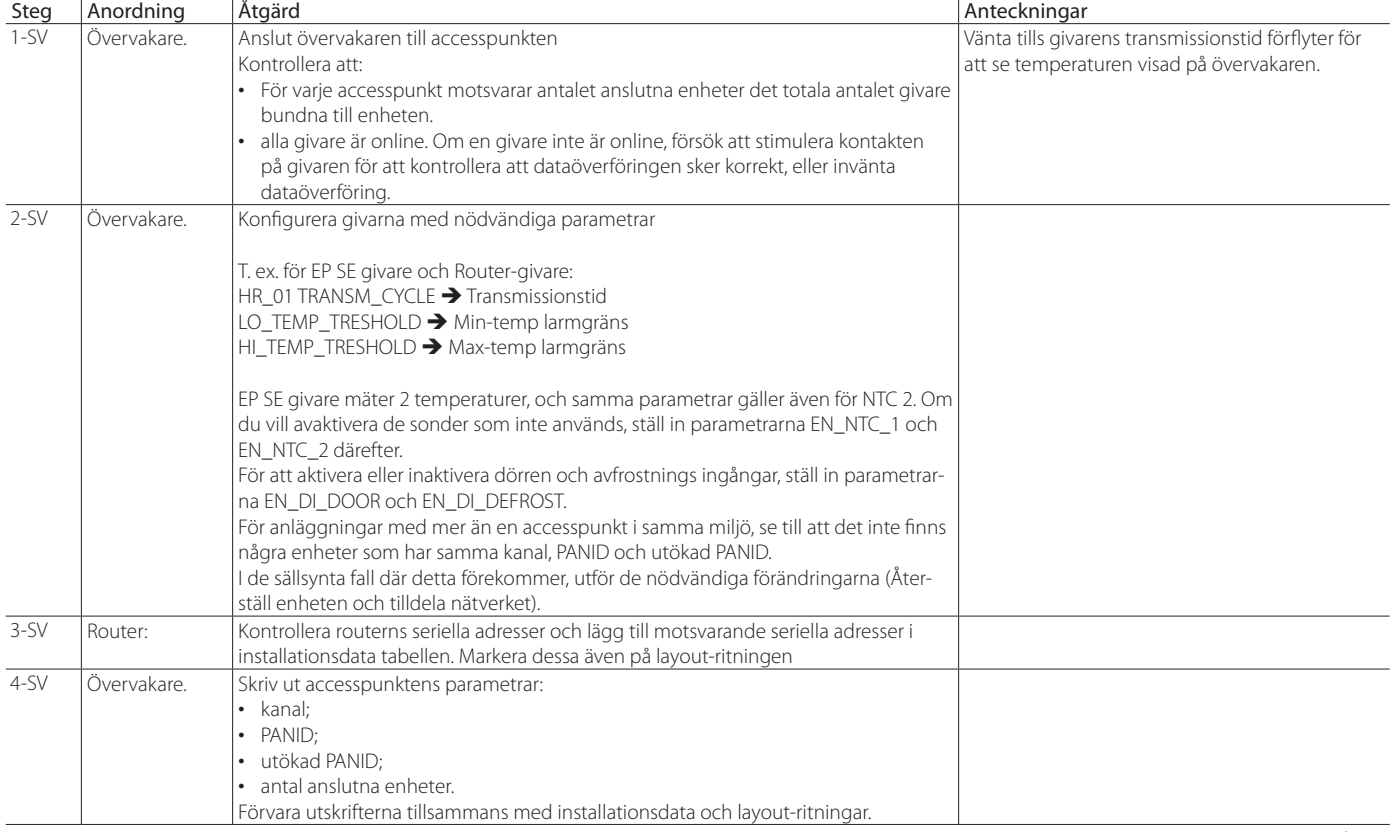

Tab. 4.j

# **5. RESET PROCEDUR**

### **5.1 RESET procedur för de olika enheterna**

Resetproceduren används huvudsakligen för att koppla bort en givare från ett trådlöst nätverk och binda den till ett annat nätverk. För BP SEgivare, kan den seriella adressen återställas till standardvärdet (127).

### **5.2 BP SE givare**

#### **ÅTERSTÄLL givaren (spara den seriella adressen)**

- 1. Placera magneten nära den magnetiska omkopplaren SW1 (den gröna lysdioden tänds).
- 2. håll magneten i läge tills den gröna lysdioden slocknar och den gula lysdioden tänds (efter 6/10 sek. ).
- 3. när den gula lysdioden tänds, avlägsna omedelbart magneten från givaren och kontrollera att den gula lysdioden blinkar snabbt innan du stänger av (RESET FULLBORDAD).
- För att kontrollera att givaren verkligen har återställts, utför följande:
- 1. kontrollera att det trådlösa nätverket är stängt, L1 blinkar långsamt (1 s).
- 2. stimulera SW1 igen med magneten.
- 3. kontrollera att lysdioderna tänds i följande ordning: grön lysdiod (1 sek), gul lysdiod (4/5 sek), grön lysdiod (15 sek) och röd lysdiod (1 sek).

För att använda samma givare i ett annat nätverk, se till att det inte finns några givare med samma seriella adress eller tilldela en ny tillgänglig adress.

#### **ÅTERSTÄLL givaren och tilldela standard seriell adress 127.**

För att återställa den seriella adressen för BP SE givaren till standardvärdet, fortskrid enligt följande:

- 1. placera magneten nära den magnetiska omkopplaren SW1 (den gröna lysdioden tänds);
- 2. håll magneten i läge tills den gröna lysdioden slocknar och den gula lysdioden tänds (efter 6/10 sek. ).
- 3. när den gula lampan tänds avlägsna omedelbart magneten från givaren och flytta samtidigt CLEAN switch (SW2) upp,och försäkra dig att den gula lysdioden blinkar några gånger.
- 4. fl ytta CLEAN switch till läge OFF och försäkra dig att den gula lysdioden genomgår en snabb sekvens av blinkningar (RESET FULLBORDAD).

Upprepa annars proceduren.

För att kontrollera att givaren verkligen har återställts, gör enligt följande:

- 5. kontrollera att Accesspunktens trådlösa nätverk är stängt, L1 blinkar långsamt (1 s).
- 6. stimulera SW1 igen med magneten.
- 7. kontrollera att lysdioderna tänds i följande ordning: grön lysdiod (1 sek), gul lysdiod (4/5 sek), grön lysdiod (15 sek) och röd lysdiod (1 sek).

Den seriella adressen kan kontrolleras genom att flytta CLEAN switch (SW2) upp och stimulera givaren med magneten. Lysdioderna tänds i följande sekvens:

- gul, blinkar en gång (motsvarar hundratal);.
- röd, blinkar två gånger (motsvarar tiotal);
- grön blinkar sju gånger (representerar enheter).

#### I sammandrag

- 1 gul blinkning = 100
- 2 röd blinkningar = 20

7 gröna blinkningar = 7 Genom att addera blinkningskoden erhålls 100 +20 +7 =127

#### Stimulering av omkopplaren igen upprepar blinkningssekvensen

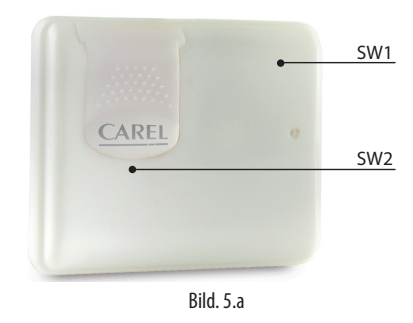

Genom att slutföra resetproceduren och tilldela standard seriella adressen återställer givarna till samma status som en ny enhet.

### **5.3 EP, SA SI och CI givare**

- 1. För de andra givarna ta bort batteriet och tryck på knappen T1 för att ladda ur eventuell resterande laddning i den elektroniska kretsen. Återplacera batteriet i batterifacket. Lysdioderna L1, L2, L3 tänds tillsammans, blinkar snabbt ett antal gånger och stängs sedan av.
- 2. Inom några sekunder (omedelbart efter att lysdioderna släcks) tryck in och håll intryckt knappen T1, tills paret lysdioder L1-L3 och L2 blinkar växelvis (cirka 10 SEK).
- 3. Släpp knappen. Lysdioderna L1, L2, L3 blinkar några gånger under en kort stund och slocknar sedan (reset).

För att kontrollera att givaren verkligen har återställts:

- 1. kontrollera att Accesspunktens trådlösa nätverk är stängt, (L1 blinkar långsamt med 1 s);
- 2. Tryck på knappen T1 på givaren och kontrollera att LED-L1 tänds och förblir tänd i ca 20 sekunder.

Viktigt: Givaren har kopplats bort (reset), och behåller samma tilldelade nätverksadress.

För att ändra adressen, ta bort batteriet, ställ in dipbrytaren 1-8, och sätt i batteriet igen.

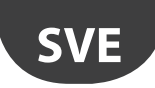

# **5.4 Accesspunkt**

- 3. Tryck på och håll in knappen T1 kontinuerligt (L1 blinkar snabbt 0,25 s).
- 4. släpp knappen T1 endast när alla lysdioder har släckts (10 s).
- 5. vänta 15 sekunder tills lysdioden L1 är stadig (L2 och L3 OFF) (Reset).

Alternativt kan man använda rTM SE handdatorn: kör funktionerna som visas nedan i sekvens och välj enhet med \* (asterisk) som anger Accesspunkten

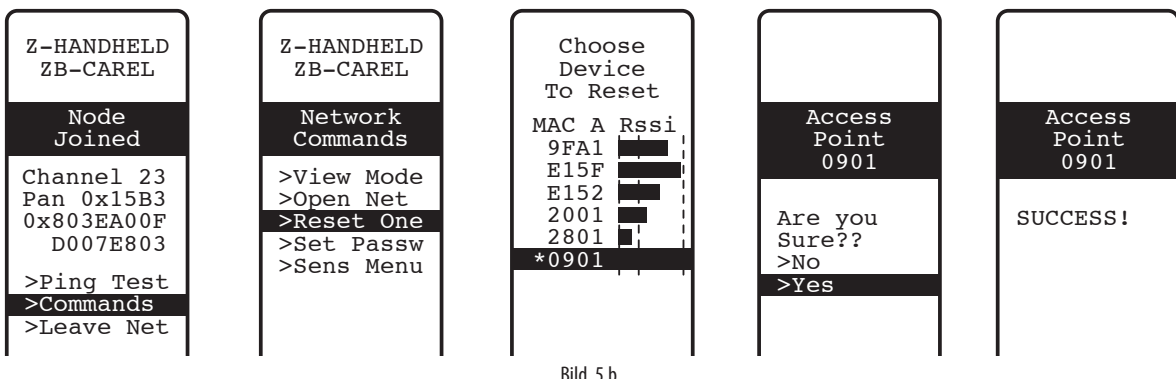

### **5.5 Routrar**

1. Kontrollera att det inte finns några accesspunkter på med öppna nätverk i närheten.

2. Tryck på knappen T1 tills L1-L3 blinkar växelvis med L2 (10 s).

3. släpp knappen. Lysdioderna L1, L2, L3 blinkar några gånger under en kort stund och slocknar sedan (reset fullbordad). Alternativt kan man använda rTM SE handdatorn och fortskrida enligt beskrivningen för Accesspunkten.

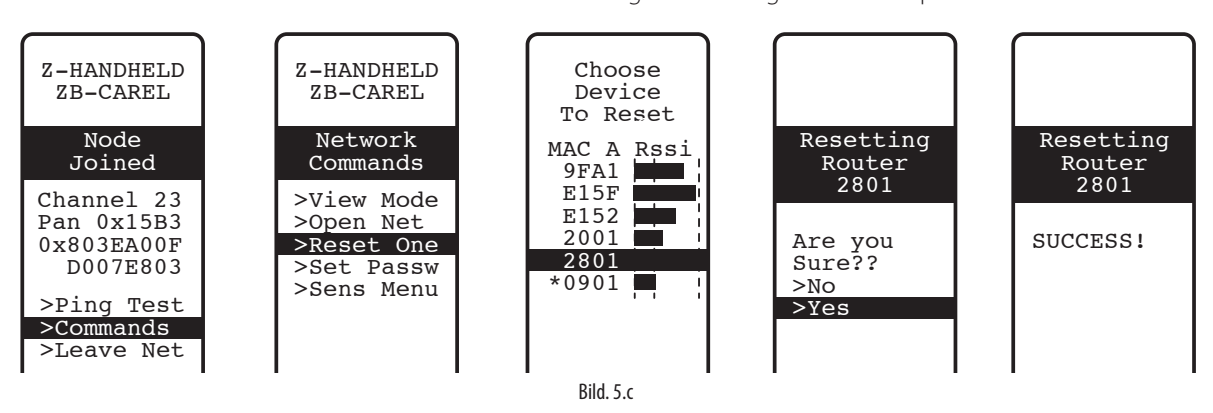

# **5.7 Plug Switch Routrar**

- Kontrollera att det inte finns några accesspunkter på med öppna nätverk i närheten.
- 2. tryck in knappen T1 mellan 6 och 12 sekunder för att återställa enheten och bibehålla samma Modbus adress som tidigare tilldelats och mellan 12 och 18 sekunder för att återställa enheten och standard adressen 127. Lysdioden lyser grönt vid återställning och bibehållande av den seriella adressen eller rött vid återställning och tilldelning av adressen 127.

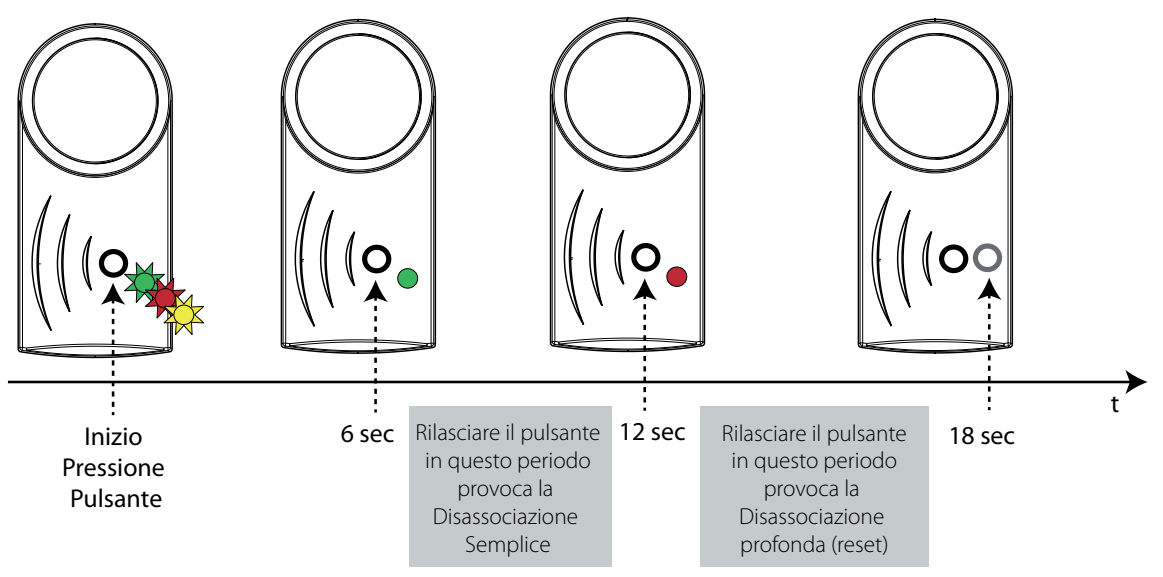

 $25$ Bild. 5.d

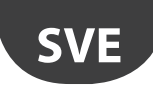

Alternativt kan man använda rTM-SE handdatorn som beskrivs för accesspunkten för att helt enkelt koppla ifrån enheten (givaren behåller den tidigare tilldelade adressen). Det är inte möjligt att återställa enheten och standard adressen med hjälp av handdatorn (funktion tillgänglig endast från enhetens lokala knapp).

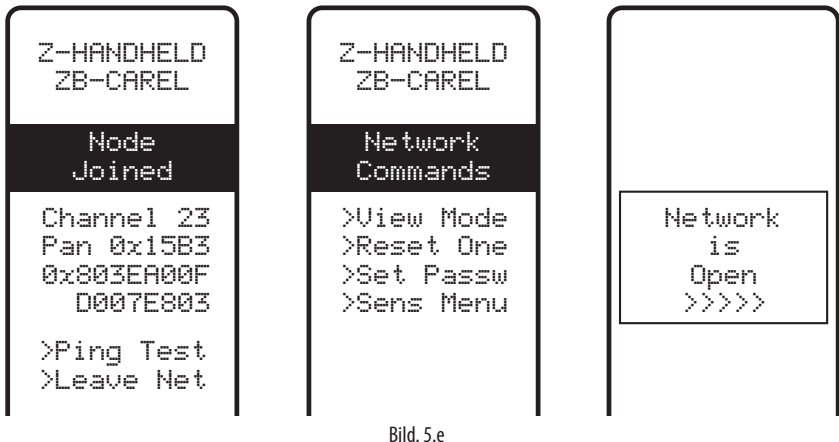

# **6. LYSDIODERNAS INNEBÖRD**

### **6.1 BP SE givare**

Följande tabell beskriver hur lysdioderna blinkar när SW1 och SW2 på givaren är stimulerade och data överförs av givaren.

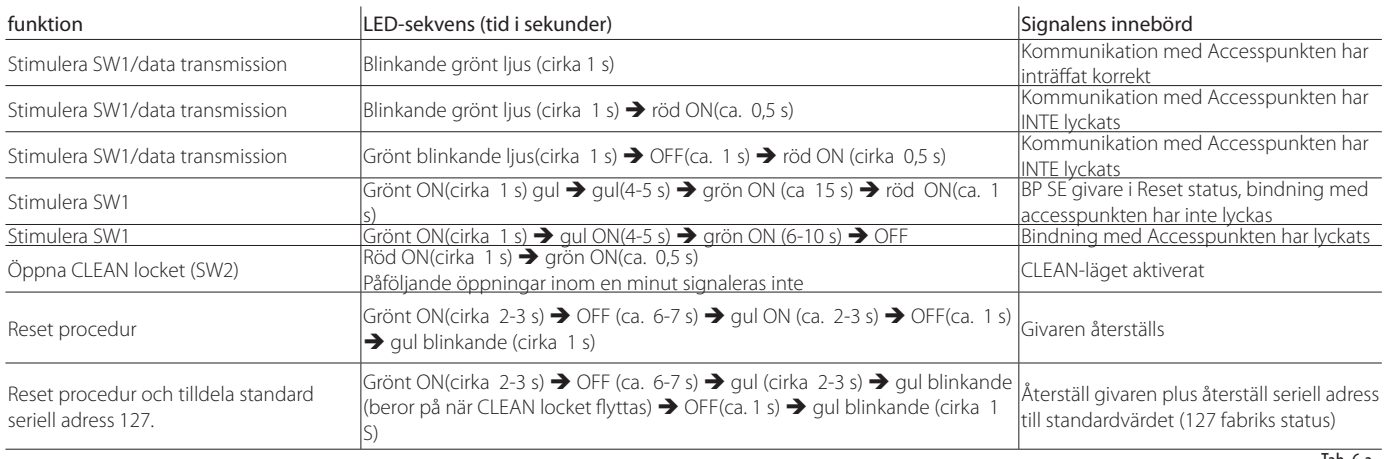

Tab. 6.a

# **6.2 EP, SA SI, SI och CI givare**

Följande tabell beskriver hur lysdioderna blinkar när T1 knappen trycks in eller aktiveras av magnetisk brytare och data överförs av givaren.

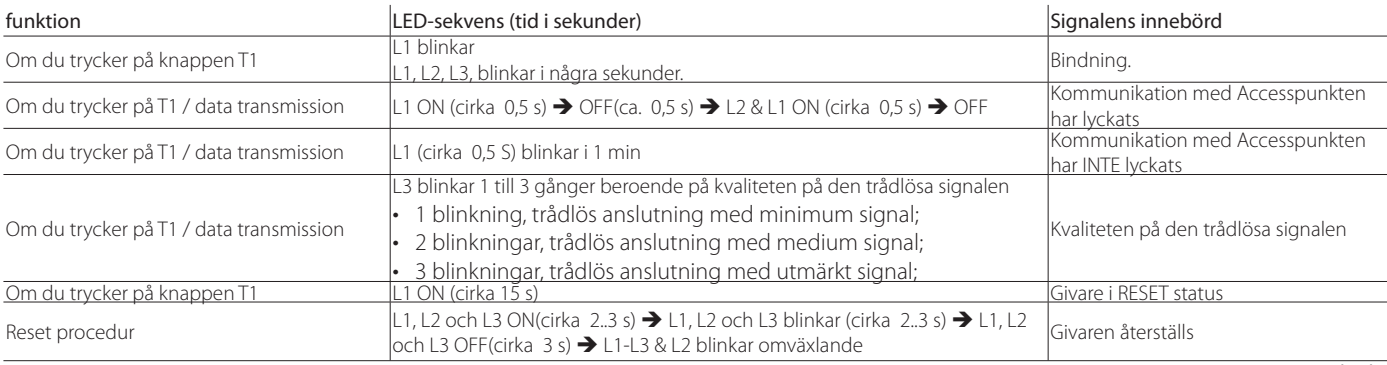

Tab. 6.b

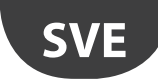

# **6.3 Accesspunkt**

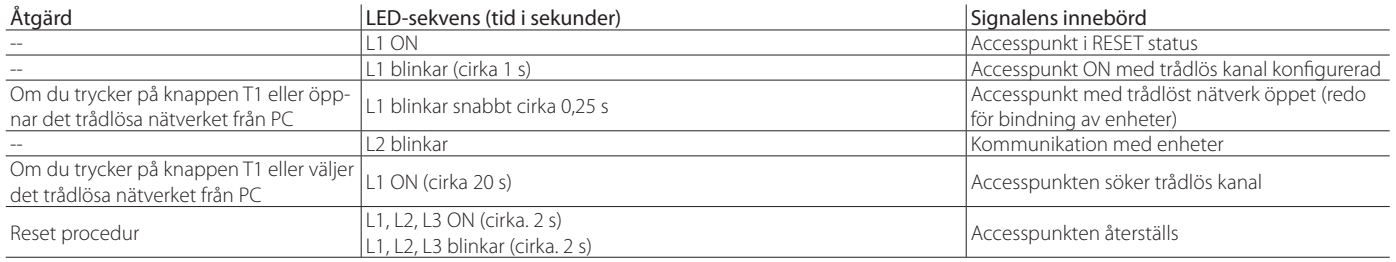

Tab. 6.c

### **6.6 Routrar**

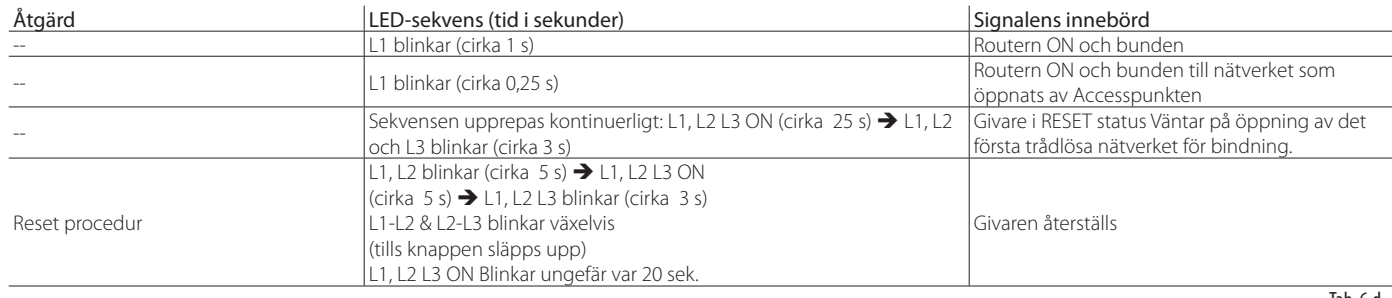

Tab. 6.d

# **6.4 Routrar plug and switch**

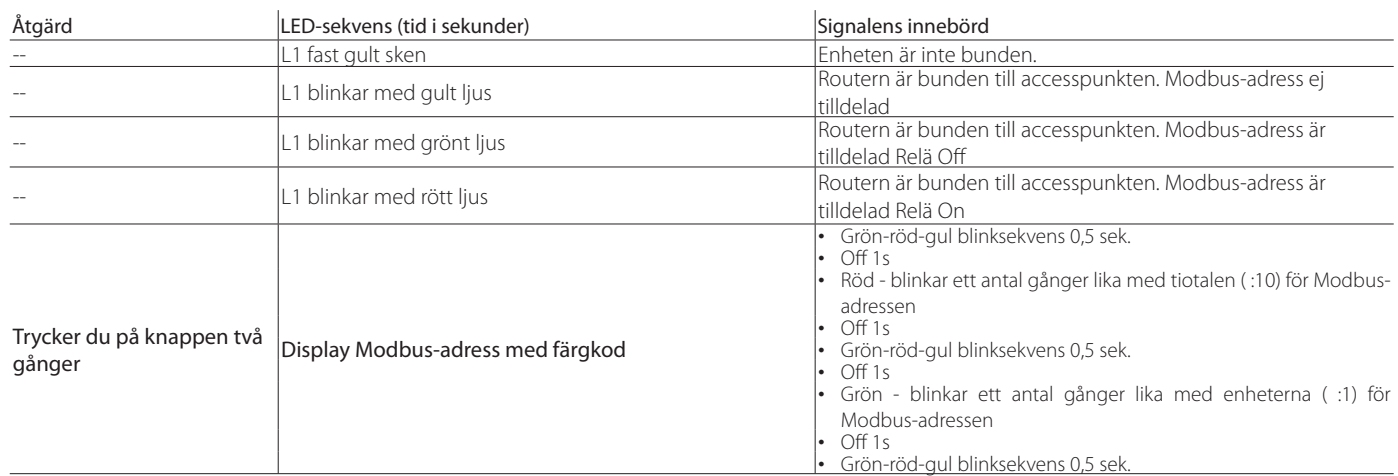

Tab. 6.e

# **7. SAMMANFATTNING AV RIKTLINJER FÖR KONFIGURATION**

Viktigt: rTM-SE systemet är inte kompatibel med den föregående CAREL rTM-versionen.

Det rekommenderas att konfigurera systemet "på arbetsbänken" på installationsplatsen.

# **7.1 Accesspunkt**

**SVE**

#### Med hjälp av rTM handdator (kod WS01L01M00)

- Kontrollera att det finns fria kanaler (Ener.Scan funktion) och anteckna de använda trådlösa kanalerna.
- Kör Netw. Scan-funktionen igen; Om det finns befintliga CAREL nätverk, visar displayen lista över de använda kanalerna.

#### Accesspunkt (kod WS01AB2M20)

- Välj nätverksadress från 1 till 7 (dipbrytare 1, 2, 3) och överföringshastighet (dipbrytare 4, 0 9600 / 1 19200 ).
- anslut strömförsörjningen (LED L1 på med fast ljus) och seriella nätverk; • tryck på knappen T1 för att utföra automatisk valprocedur för trådlös
- kanal. Vid slutet av proceduren, blinkar L1 (långsamt).
- för att binda enheterna till accesspunkten, öppna det trådlösa nätverket (tryck på knappen). LED L1 blinkar (snabbt). Det trådlösa nätverket kan också öppnas från rTM SE handdatorn;

#### Med hjälp av rTM handdatorn

- Kör Netw.. Scan-funktionen igen; Jämför föregående lista för att upptäcka eventuella nya kanaler på accesspunkten. Välj ny kanal genom att trycka på den högra knappen;
- displayen visar de huvudsakliga trådlösa nätverksparametrarna. Anteckna dessa i installationsdokumenten (kanal, PANID och utökad PANID).

### **7.2 Bindning av Routrar**

- Strömsätt routern WS01RC1M20 (enheten drivs med 230 Vac).
- kontrollera att de tre lysdioderna lyser med fast sken och blinkar kort var 20 sek;
- öppna Accesspunktens trådlösa nätverk (med rTM-SE handdatorn) och vänta ca 20 till 30 sekunder.
- när LED-L1 på routern blinkar, är bindningsproceduren avslutad.
- adressen tilldelas automatiskt och sekventiellt från accesspunkten, från 200 till 247;
- strömsätt de andra routrarna i följd. Placera en etikett för att identifiera seriell ID;
- stäng av det trådlösa nätverket.

# **7.3 Bindning av EP SE givare till Accesspunkten**

#### EP SE givare (kod WS01W02M00):

- välj en adress från 16 till 126 (dipbrytare 1 till 8)
- avlägsna skyddet på batteriet och kontrollera att lysdioderna tänds i några sekunder.

#### Med hjälp av rTM handdatorn:

• öppna det trådlösa nätverket.

#### EP SE givare

- tryck in knappen T1 eller stimulera den med den magnetiska brytaren.
- Placera en etikett för att identifiera seriell ID:
- Upprepa proceduren för de andra givarna.
- Stäng av Accesspunktens trådlösa nätverk.
- Temperaturdata skickas till accesspunkten var 16 min (tiden kan ändras på övervakaren).
- Givaren är klar att installeras

• Kontrollera hur många givare som har bundits med rTM-SE handdatorn (SENS MENU  $\rightarrow$  SENS LIST).

### **7.4 Bindning av BP SE givare till Accesspunkten**

#### Med hjälp av rTM handdator (kod WS01L01M00):

- anslut övervakaren till accesspunkten
- öppna det trådlösa nätverket.

#### Stimulera givarna (kod WS01U01M00) genom att aktivera switch SW1 med magneten:

- stimulera givaren igen för att kontrollera att den gröna lysdioden blinkar två gånger för att bekräfta anslutningen;
- stäng av det trådlösa nätverket.

#### Med hjälp av rTM handdatorn:

• gå till "SensMenu", "Add Sens", "Open Net". Svara "NEJ" på begäran att öppna det trådlösa nätverket.

#### Stimulera givaren med ID-numret som ska tilldelas.

#### Med hjälp av handdatorn, välj adressen som ska tilldelas på displayen och bekräfta seriell ID:

- vid slutet av förfarandet kan givaren ställas in på "viloläge" om den inte används för en längre tid. För att aktivera givaren efter "viloläge", utför följande:
	- kontrollera att accesspunkten är påslagen;
	- aktivera clean switch SW2;
	- när den röda lysdioden tänds, stäng clean switch SW2. Stimulera SW1 med magneten och kontrollera den trådlösa anslutningen (den gröna lysdioden blinkar två gånger).

#### Från detta ögonblick, sänder givaren data till Accesspunkten cykliskt var 16 min (förvalt värde kan ställas in från 1 till 60 min).

### **7.5 Kontroll av seriell adress på BP SE givare**

- För upp clean switch SW2;
- Stimulera SW1 igen med magneten.
- En färgkod blinkar enligt följande:
- gul, räkna blinkningarna x 100;
- röd, räkna blinkningarna x 10;
- grön, räkna blinkningarna x 1; Summera resultatet.
- Placera en etikett för att identifiera ID;
- givaren är klar att installeras
- kontrollera hur många givare som har bundits med rTM-SE handdatorn. SENS MENU **& SENS LISTA**

### **7.6 Kontroll av den trådlösa signalen i fältet**

rTM-SE handdatorn kan användas för att kontrollera den trådlösa signalnivån i fältet. Kör ping-testet för att visa den trådlösa signalens nivå på accesspunkten och routrar.

### **7.7 Ta bort en givare från det trådlösa nätverket**

Från rTM SE handdatorn "SENS MENY" REMOVE

• Bekräfta adressen "JA".

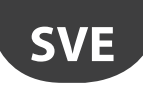

# **7.12 RESET EP SE givare**

- Ta bort batteriet och tryck på knappen T1 för att ladda ur kretsen.
- sätt tillbaka batteriet i batterifacket. Lysdioderna L1, L2, L3 tänds tillsammans, blinkar snabbt ett antal gånger och stängs sedan av.
- inom några sekunder tryck in och håll intryckt knappen T1, tills paret lysdioder L1-L3 och L2 blinkar växelvis (cirka 10 SEK).
- släpp knappen. Lysdioderna L1, L2, L3 blinkar några gånger under en kort stund och slocknar sedan (reset fullbordad).

# **7.13 Ändra EP SE givare adress**

- Avlägsna batteriet;
- välj ett nytt ID-nummer;
- sätt tillbaka batteriet.

# **7.14 RESET BP SE givare**

### Håll seriell adress sparad Standard adress 127

Placera magneten nära den magnetiska omkopplaren SW1 (den gröna lysdioden tänds);

Håll magneten i läge tills den gröna lysdioden slocknar och den gula lysdioden tänds (efter 6/10 sek. ).

När den gula lysdioden tänds, avlägsna omedelbart magneten från givaren och kontrollera att den gula lysdioden blinkar snabbt innan du stänger av (RESET FULLBORDAD).

Placera magneten nära den magnetiska omkopplaren SW1 (den gröna lysdioden tänds)

Håll magneten i läge tills den gröna lysdioden slocknar och den gula lysdioden tänds (efter 6/10 sek. ).

När den gula lampan tänds avlägsna omedelbart magneten från givaren och flytta samtidigt CLEAN switch (SW2) upp,och försäkra dig att den gula lysdioden blinkar några gånger..

Flytta CLEAN switch till läge OFF och försäkra dig att den gula lysdioden genomgår en snabb sekvens av blinkningar (RESET FULLBORDAD).

Tab. 7.a

# **7.15 Ändra BP SE givare adress**

- Återställ givarens ID till 127;
- tilldela ett nytt ID-nummer med hjälp av rTM-SE handdatorn.

När installationen är klar, ska nätverkets lösenord anges på rTM-SE handdatorn för att förhindra otillåtna ingrepp.

### **7.16 Uppstart av systemet**

#### Kontrollera från övervakaren att:

- alla trådlösa enheter i installationen är synliga och online;
- larmets parametergränser har ställts in;
- den trådlösa signalen och redundans (minst två enheter synliga), med hjälp av rTM-SE handdatorn.

Om signalen är svag eller otillräcklig, installera ytterligare routrar.

# **8. INSTALLATION**

Systemet bör konfigureras "på bänken" direkt på installationsplatsen, så att den trådlösa kanalen väljs automatiskt (accesspunkten). Alternativt kan systemet konfigureras (även om det är lite svårare) med givarna redan installerade i fältet. Vid tilldelning av adresser, som beskrivs nedan, var alltid särskilt uppmärksam att de seriella adresserna på accesspunkter och sensorer inte dubbleras.

**SVE**

Konfigurera enheterna med unika seriella adresser enligt anvisningarna nedan och bind enheterna.

Skriv alltid följande uppgifter på en etikett som skall placeras på enheten: • seriell adress;

- kommunikationskanal, (tillgänglig från rTM SE handdator eller övervakare).
- PANID (nätverkets ID-kod tillgänglig från rTM SE handdator eller övervakare).
- utökad PANID (nätverkets ID-kod tillgänglig från rTM SE handdator eller övervakare).

Viktigt: om installationen ändras, se alltid till att referensdokumenten uppdateras.

Viktigt: Om du konfigurerar det trådlösa systemet på annan ort, vidta lämpliga åtgärder för att säkerställa att batteriet inte urladdas onödigt, eftersom det inte är känt när sensorerna kommer att installeras. För EP, SA SI och CI enheter: sätt tillbaka skyddsfilmen på batteriets pluspol. För BP SE givare: placera givarna i "viloläge" med hjälp av rTM-SE handdatorn vid inställning av adressen.

Vid installation av enheterna, observera följande instruktioner:

1. ange placeringen av sensorerna på montrarna och undvik hinder som kan skärma av den trådlösa signalen. Kontrollera den trådlösa signalen med hjälp av rTM-SE handdatorn (Ping), och se till att den hittar minst två enheter.

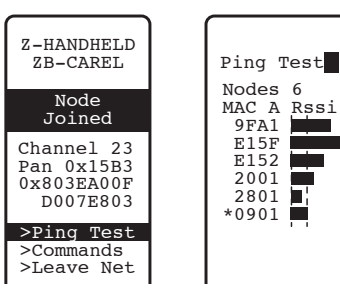

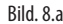

Om inga rTM SE handdatorer är tillgängliga vid mätning av den trådlösa signalen, lämna alltid ett maximalt avstånd på 30 m mellan sensorerna och motsvarande accesspunkt eller router;

- 2. Accesspunkter och routrar ska monteras på en höjd av cirka 2 till 3 m (max 4 m), inte i kontakt med stora metallföremål (ventilationskanal osv. ..), på ett ställe där det inte finns några hinder som kan störa den trådlösa signalen (antenner eller andra trådlösa enheter eller stora metallföremål, UPS, batterier), och om möjligt synligt för andra routrar, med antennen riktad uppåt och undvika blockering av kopplingen mellan routrar och accesspunkter av hinder såsom skåp, montrar och tjocka väggar.
- 3. Installera accesspunkten och routrarna i de lägen som visas på layoutritningen, med hänsyn till rekommenderat avstånd (30 m räckvidd).
- 4. säkra Accesspunkt/routrar med hänsyn till att enheten som installeras är en radioenhet, måste följande enkla regler följas:
	- installera helst enheten på en murad vägg, undvik metallväggar, som tenderar att skärma den trådlösa signalen;
	- undvik att installera accesspunkten nära andra elektroniska apparater för att minska störningar (åtminstone på några meters avstånd).
	- anslut RS485-nätverket till uttag på accesspunkten, med iakttagelse av polerna.
	- det trådlösa systemet måste alltid vara påslaget. I händelse av strömavbrott kan det vara nödvändigt att återställa enheterna (sensorerna) på grund av cykeltid för dataöverföring (TRANSM\_ CYCLE parameter).

Anslut strömförsörjningen till Accesspunkten och routrar (12 till 24 v Ac strömförsörjning krävs). En 230 Vac plugg transformator, kod TRASP3E120, rekommenderas, eller transformator kod TRADR4W012 för elektriska paneler. Hursomhelst kan andra 12 eller 24 Vac transformatorer användas, min. 3 VA.

Viktigt: Kontrollera att matningsledningen till accesspunkten och routrar alltid är aktiv (24 timmar per dag) för att undvika larm för felaktig givar anslutning och misslyckad datainsamling.

- 5. Om bara en transformator används för flera enheter, var mycket uppmärksam på polariteten för strömförsörjningen.
- anslut den seriella kabeln till accesspunkten och se till att polariteten är korrekt (se kabelns egenskaper nedan).
- 7. använd en kopplingsdosa för elektriska ledningar och transformatorer, där detta anges.

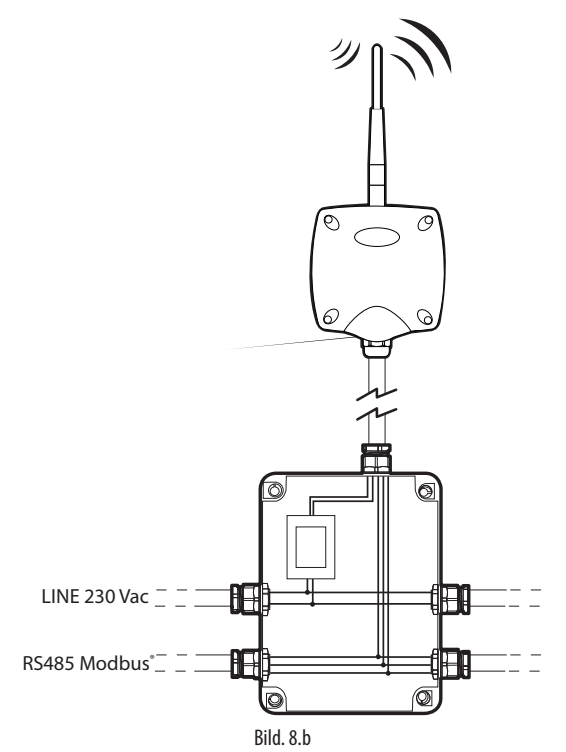

- 8. För att garantera skyddsindex för accesspunkten, routrar och sensorer, använd en 8 mm kabel. Installera enheterna med kabelgenomdragningen nedåt, för att garantera enhetens IP klass;
- 9. undvik att installera enheterna i miljöer med följande egenskaper:
- starka vibrationer eller risk för stötar och slag.
- exponering för vattenstänk, i enlighet med enhetens IP;
- exponering för direkt solljus och vind i allmänhet.

Om enheterna inte används i enlighet med tillverkarens anvisningar, kommer garantin att ogiltigförklaras.

10. Om avståndet mellan givarna och accesspunkten överstiger 30 m, använd routrar och installera dessa inom området (ca 30 m radie) där de kan kommunicera med minst två andra routrar eller accesspunkter bundna till samma nätverk (samma kanal, PANID och utökad PANID). Hinder eller tjocka väggar, metall hyllor etc. dämpar avsevärt den trådlösa signalen och minskar räckvidden för trådlös täckning. Kontrollera den trådlösa signalens nivå med rTM-SE handdatorn (Carel kod WS01L01M00). För ytterligare information om rTM SE handdatorn se rTM SE användarhandboken.

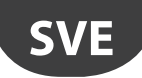

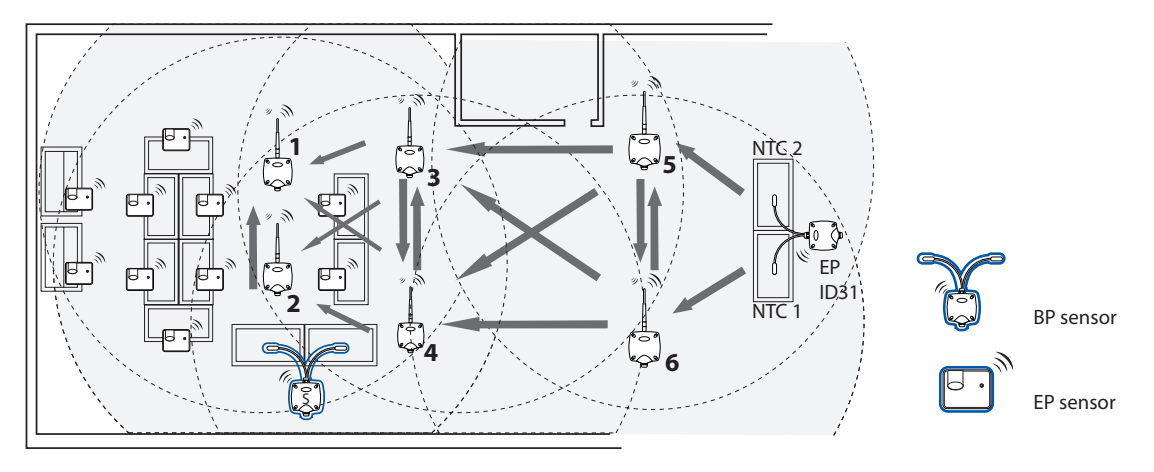

Bild. 8.c

Kommunikation mellan enheter styrs av ZigBee™ överföringsprotokoll som utnyttjar funktionerna i Mesh-nätverk (automatisk sökning av alternativa vägar).

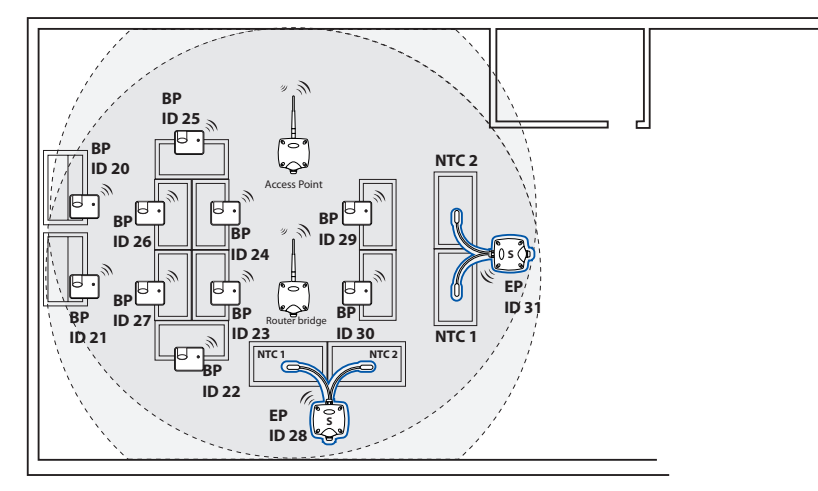

Bild. 8.d

- 11. Anslut den seriella linjen till PlantVisorPRO övervakaren med hjälp av en RS485/USB converter kod CVSTDUMOR0. PlantVisorPRO har två inbyggda RS485-linjer. För rTM SE system, använd en särskild Modbus® serieledning.
- 12. Konfigurera övervakaren med antalet enheter som används. För denna procedur se den specifika manualen för de två produkterna:
	- PlantWatchPRO +040000020 Italian / +040000021 English
	- PlantWatchPRO +030220490 Italian / +030220491 English
- 13. Spara alla installationsdokument, se till att de är uppdaterade:
	- layout-ritning;
	- förteckning över installerade enheter;
	- skriv ut enhetens parametrar från övervakaren:
		- Accesspunkt:
		- Routrar;
		- Givare;

Attenzione: De trådlösa enheternas funktion beror i hög grad på miljöförhållanden, som lätt kan ändras (personer som passerar, metall gaffellyftar, hyllor med mat i snabbköp, metalldörrar som öppnas och stängs, låg eller hög luftfuktighet, andra hinder i allmänhet), och följaktligen måste varje givare alltid kunna se minst två enheter (accesspunkt eller router) för att garantera större säkerhet att data levereras till accesspunkten. Dessutom ska övervakaren ställas in med en rimlig tidsfrist för att meddela OFFLINE larm (flera timmar) för att undvika falsklarm på grund av tillfälliga avbrott.

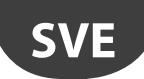

När installationen är klar, ska nätverkets lösenord anges för att förhindra otillåtna ingrepp. Skriv lösenordet i installationsdata dokumenten.

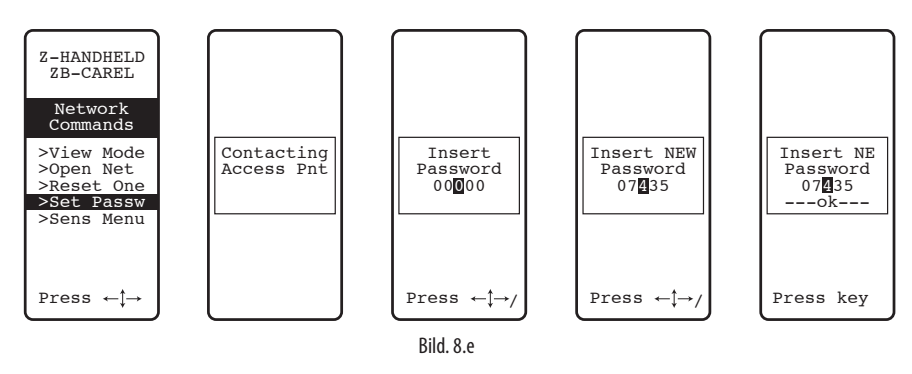

### **8.1 Fastsättning av BP SE-givare**

BP SE givarna är installerade på den medföljande hållaren, på följande sätt:

- 1. Sätt fast hållaren på väggen med två skruvar, som levereras tillsammans med givaren och kom ihåg de tidigare råden beträffande skydd av trådlösa signaler.
- 2. Koppla givaren till hållaren, se till att den klickar på plats och låses.

O OBS.: För att avlägsna givaren från fästet, lyft låsspärren med hjälp av en skruvmejsel och ta bort givaren. Vid montering av BP SE givare lämna tillräckligt spelrum för att bända skruvmejseln i fästet om givaren behöver tas bort.

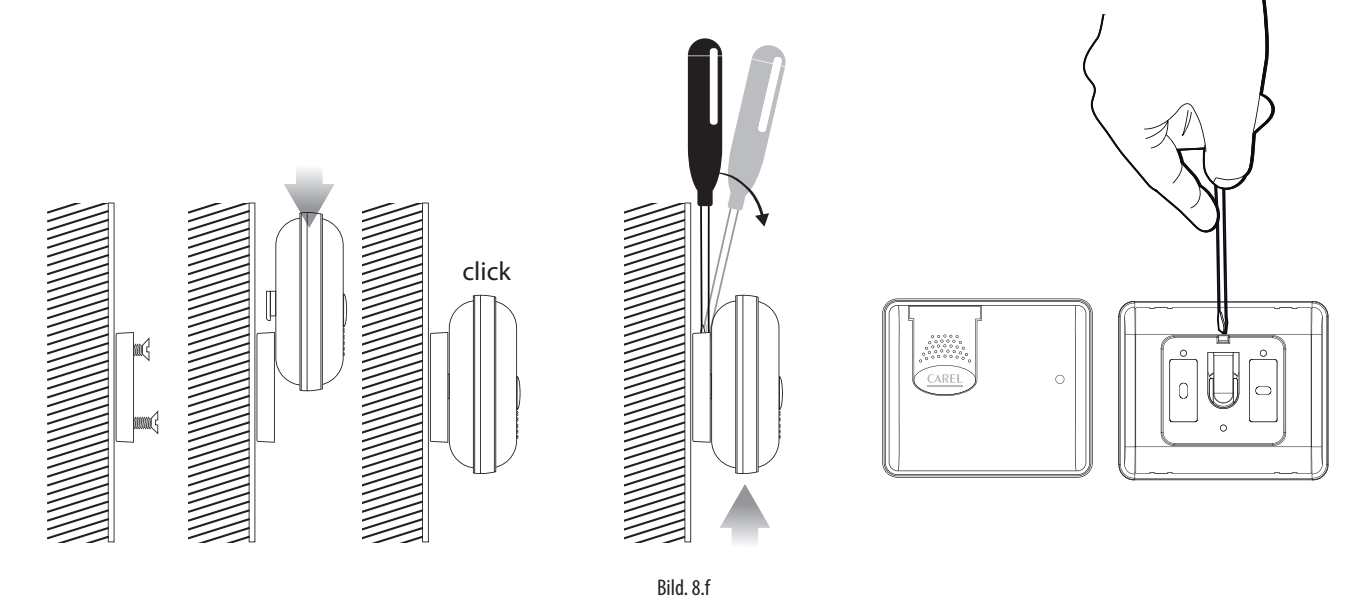

### **8.2 Fastsättning av andra enheter**

Utför 2 eller 4 hål på plasthuven.

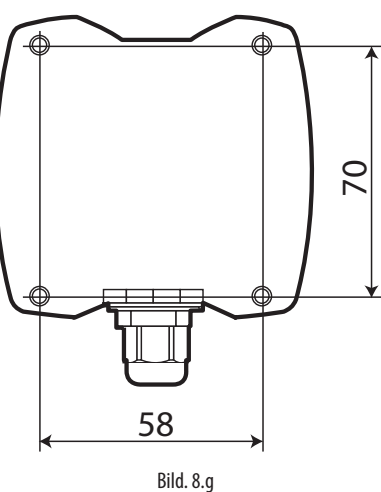

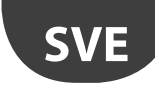

# **8.3 Elektriska anslutningar**

#### **EP SE givare**

**CAREL** 

EP SE Router-Givare EP1 , pulsräknare och Router-Pulse räkneverk har två digitala ingångar.

Givarna kan även användas för att övervaka temperaturer på två olika enheter. I detta fallet, kan de digitala ingångarna användas för att identifiera status för en kontakt för allmänt bruk och måste konfigureras i enlighet med detta. Beskrivningen av de motsvarande ingångarna kommer att ändras på övervakaren. Om bara en analog ingång används, bygla den andra ingången med det medföljande 10 K motståndet, eller alternativt förhindra larmet genom inställning av parameter EN\_NTC\_1 eller EN\_NTC\_2.

- Sensor NTC\_1 input typ 10K@25 °C (e.g. NTC\*HP\* eller NTC\*WP\*);
- Sensor NTC\_2 input typ 10K@25 °C (e.g. NTC\*HP\* eller NTC\*WP\*);
- Avfrostnings digital ingång (kan ställas in som N. C eller N. O);
- Dörr digital ingång (kan ställas in som N. C eller N. O).

Den maximala kabellängden för NTC givare och digitala ingångar är 10 meter.

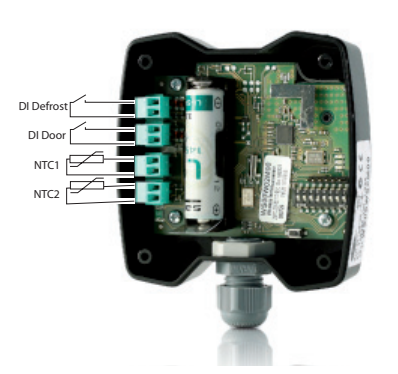

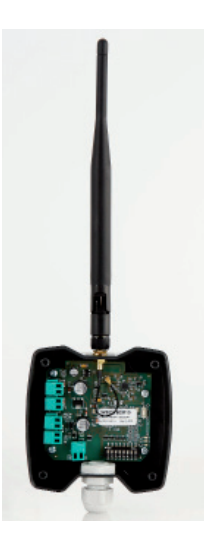

Bild. 8.h

#### **Accesspunkt**

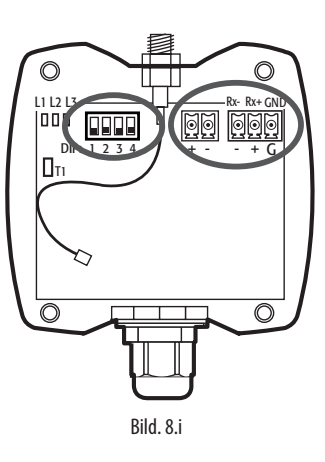

# **Router**

230 Vac version

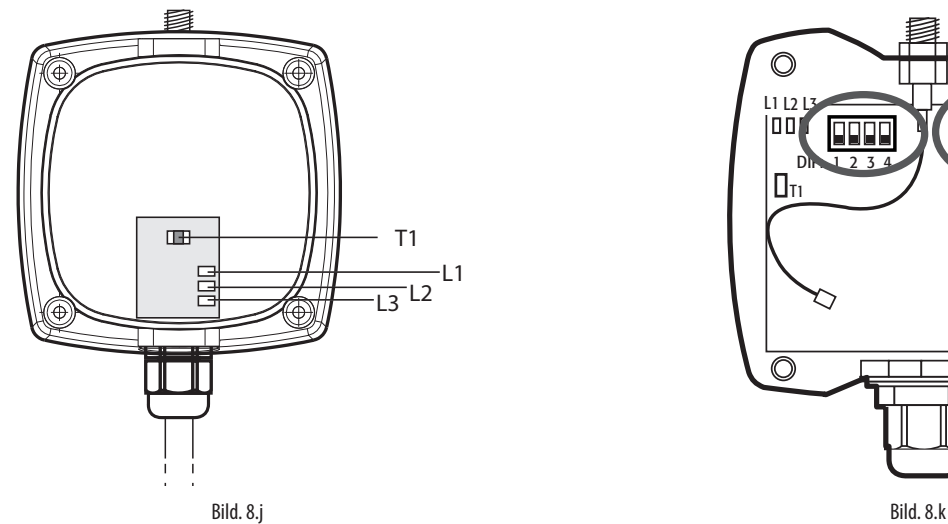

**Router-brygga** 12/24 Vac/dc version

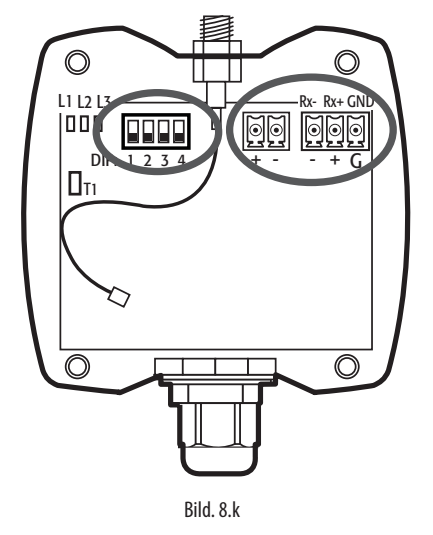

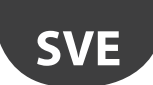

#### **EP1 Router-Givare / Router räknare**

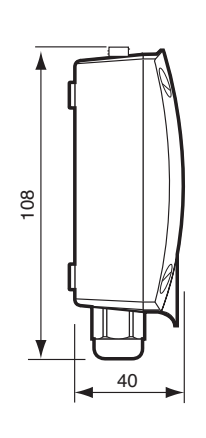

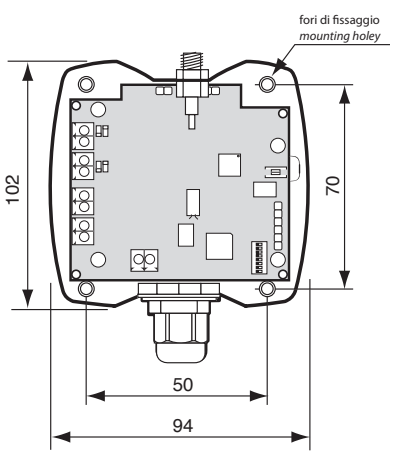

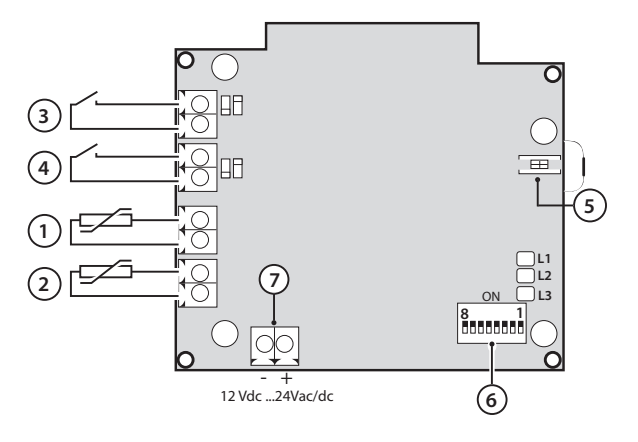

Bild. 8.l

#### **Router-ställdon**

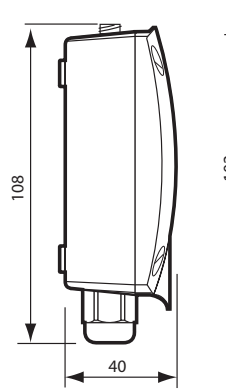

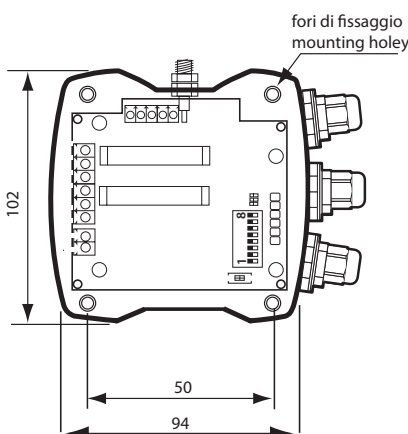

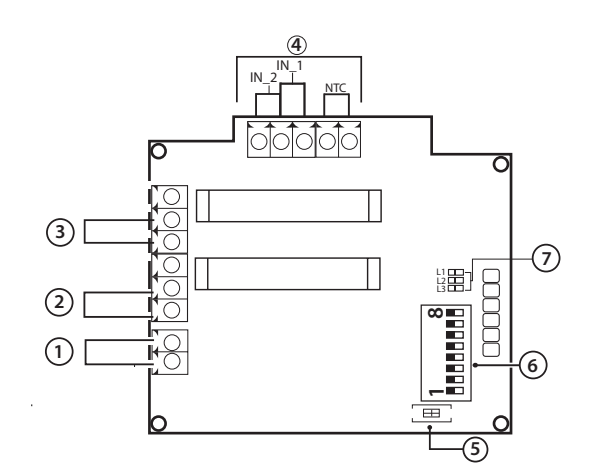

#### Beskrivning

- 1. 12 Vac/dc strömförsörjning;
- 2. Relä digital utgång 1
- 3. Relä digital utgång 2
- 4. Digitala/analoga ingångar
- 5. bortkopplingsknapp
- 6. seriell adress dipbrytare
- 7. Lysdioder

Bild. 8.m

### **Router Plug e Switch**

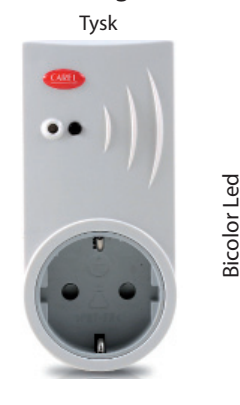

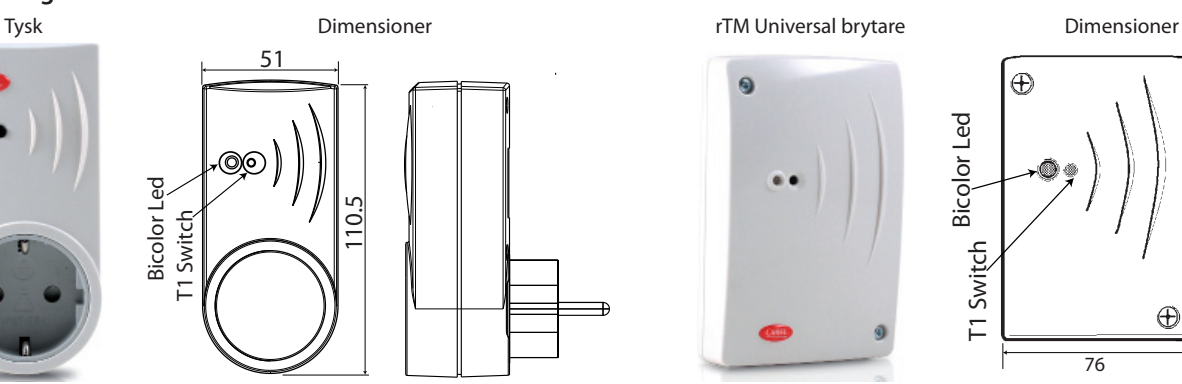

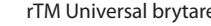

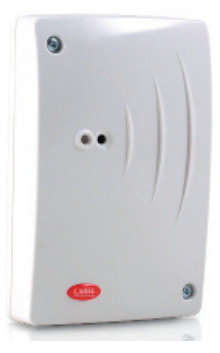

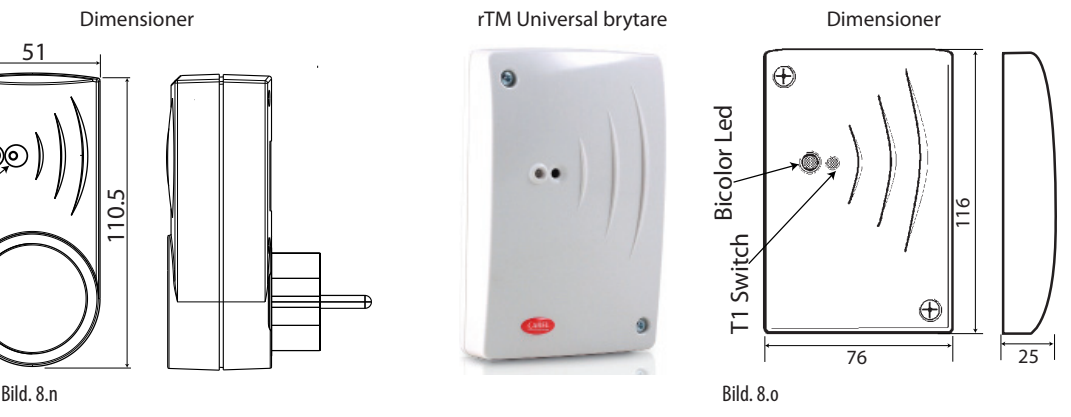

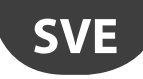

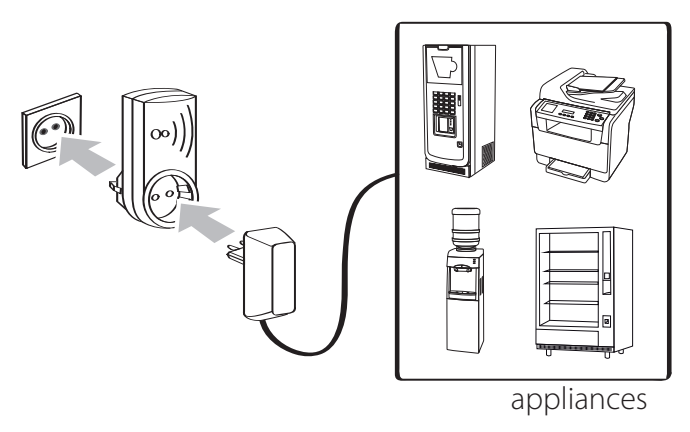

Bild. 8.p

rTM brytare elektriska anslutningar

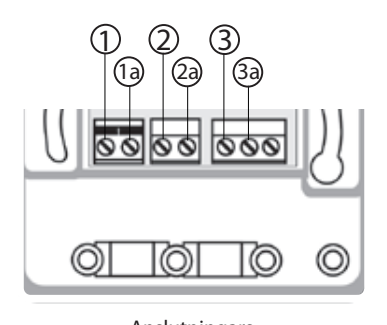

Anslutningars:  $\circledcirc$  TERRA / JORD  $\frac{1}{5}$ **@ NEUTRO / NEUTRAL** LINEA / LINJE (L)

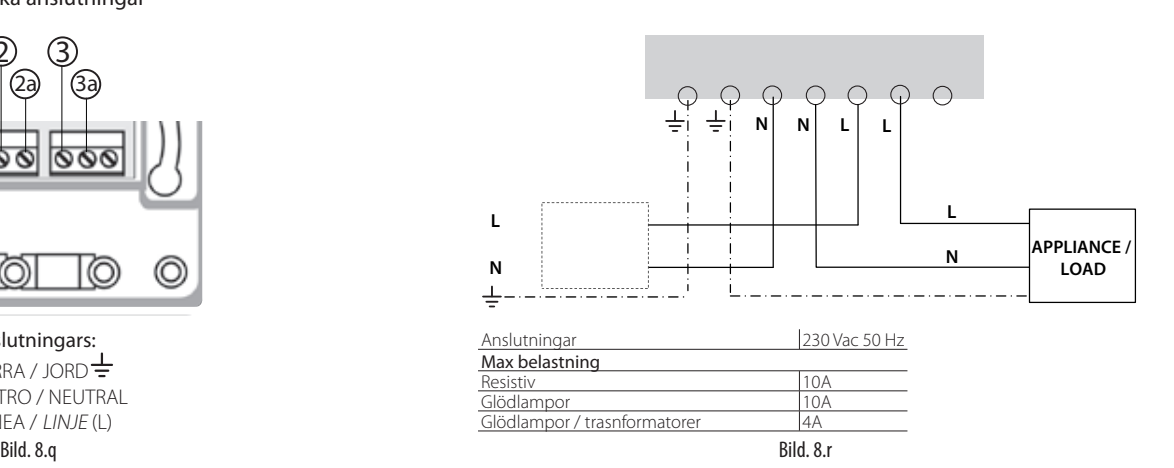

### **8.4 Seriell anslutning kabel specifikationer**

För kabelanslutning av accesspunktens seriella anslutning, använd en 3 tråds skärmad kabel (2 trådar + skärm, t.ex. Belden 8762). För att säkerställa IP55 skydd av höljet, använd ett kort avsnitt av en 5-tråds kabel (4 trådar + skärm), och för de seriella anslutningarna och strömförsörjningen via en kopplingsdosa med kopplingsplint, som visas på installationsförslaget. Den seriella kabeln ska ha följande egenskaper:

- partvinnad kabel.
- skärmad, företrädesvis med jordkabel.
- storlek AWG20 (diam. 0,7 /0,8 mm; tvärsnitt 0,39 /0,5 mm2).
- Nominell kapacitans mellan ledningarna <100 pF/m: Kontrollera att kabeln är ansluten (endast vid en punkt) på sidan för övervakaren och att polariteten är korrekt på alla enheter som är anslutna.

Max. tillåten kabelstorlek för terminalerna är 1,5 mm2. Kabelns maximala ytterdiameter får inte överstiga 8 mm, så att den kan passera genom kabelgenomföringen. Kom ihåg att accesspunkten och routrar måste drivas med 12/24 Vac, (en 230 Vac plugg transformator, kod TRASP3E240, rekommenderas, men andra 12/24 Vac transformator kan användas, min. 3 VA t.ex. kod TRADR4W012).

#### **Allmänna anmärkningar**

Viktigt: I nya anläggningar, får givarna som konfigurerats och installerats inte vara aktiva och ändå oanvända under en längre tid. Det kan förkorta batteriets livslängd. För att undvika detta vidta lämpliga åtgärder:

- För EP, SA SI och CI enheter: ska det isolerande skyddet sättas tillbaka på batteriets pluspol.
- För BP SE givare, använd "Sleep" funktion, som ska aktiveras vid tilldelning av seriell adress. För återaktivera givaren, utför följande:
	- strömsätt accesspunkten
	- aktivera omkopplaren SW2;
	- vänta tills den röda lysdioden tänds.
	- vrid omedelbart tillbaka omkopplaren till det ursprungliga läget.

Viktigt: BP SE givaren kommer att väckas endast om accesspunkten är bunden till (samma trådlösa kommunikationsdata: kanal, PANID och utökad PANID) är tillgängliga och drivs).

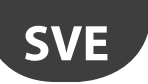

# **9. PARAMETER INSTÄLLNINGAR**

Assicurarsi di aver configurato i sensori con i parametri desiderati. La configurazione minima di base richiede siano impostati i seguenti parametri:

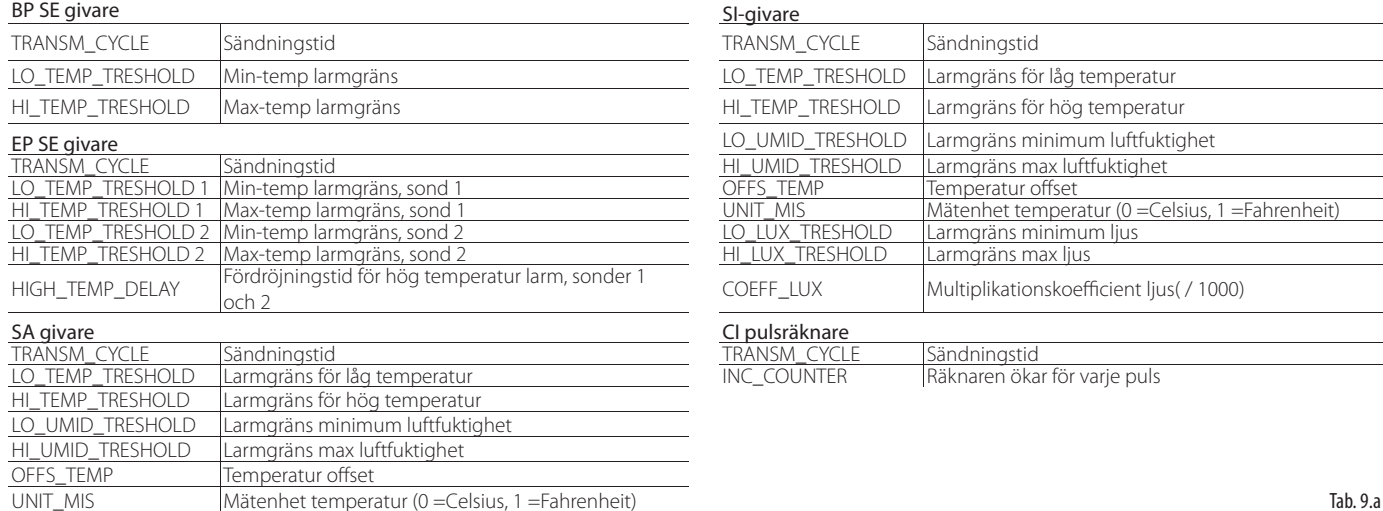

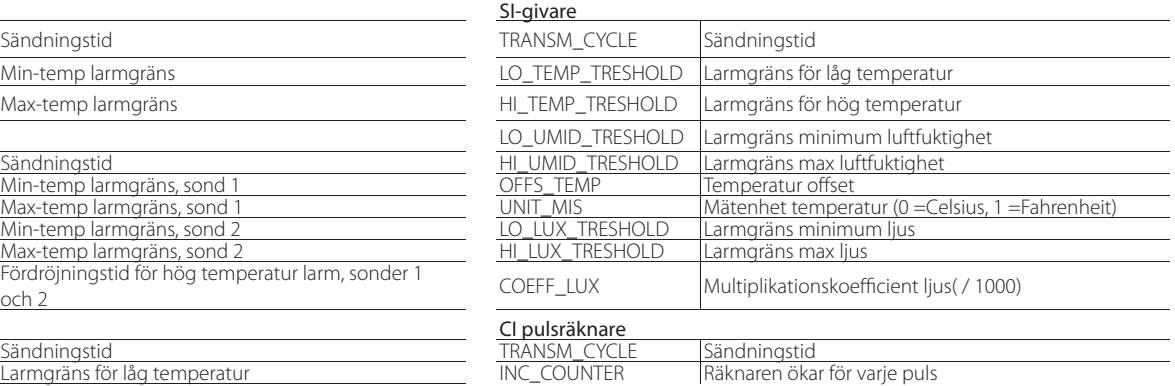

 $\blacktriangle$ Viktigt: Givarna är batteridrivna enheter och längre transmissionsintervall ökar därmed batteriets livslängd, beräknat enligt följande:

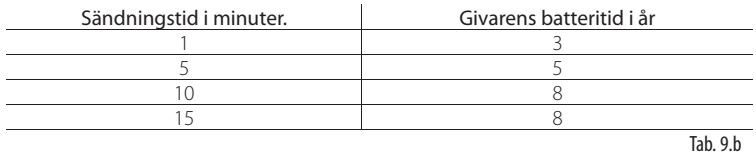

(CAREL inte är ansvarig för den angivna batteritiden). TRANSM\_CYCLE parametern bör sättas till en rekommenderad sändningstid på 16 min (960 s).

Kontrollera den trådlösa signalens nivå mellan de olika enheterna för att se till att den trådlösa anslutningen fungerar:

- Lägsta signalvärde: 8
- Medelhög signal: från 15 till 30
- Utmärkt signal: högre än 30

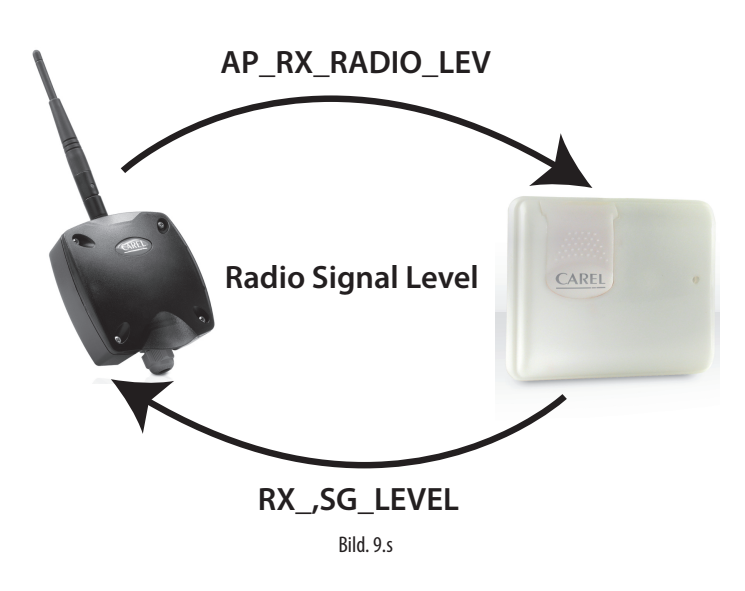

### **9.1 Uppstart av systemet**

- Kontrollera från övervakaren att:
	- alla trådlösa enheter i installationen är synliga och online;
	- larmets parametergränser har ställts in;
	- Den trådlösa signalen och redundans, som analyseras med hjälp av rTM-SE handdatorns nivåmätare för den trådlösa signalen nära varje givare och routern, är tillräckliga.
- En mer detaljerad analys kan utföras med hjälp av Router-Sniffer (kod WS01M02M20) som markerar alla trådlösa anslutningar mellan enheter i ett diagram eller tabell.

Om signalen är svag eller otillräcklig, installera ytterligare routrar mellan accesspunkten, routrar och givare.

Övervakaren ska ställas in med en fördröjning av larmsignalen på minst 30 till 60 min, för att undvika signalering av tillfälligt offline larm på grund av att trådlösa signaler påverkas av miljöförhållanden (personer som passerar, maskiner osv. ).

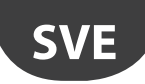

# **10. UNDERHÅLL**

De huvudsakliga underhållet som krävs efter ett antal år på rTM SE systemet är byte av batterier (BP SE och EP SE, SA SI och CI givare). Behovet av att byta batteri signaleras av ett variabel larm på övervakaren.

# **10.1 Byte av batteri på BP SE givare**

Höljet för BP SE trådlös givare har utarbetats för att säkerställa hög skyddsnivå. När du öppnar de två plasthöljena för att byta batteri, kan låsflikarna skadas eller gå sönder. Därför finns reservhöljen tillgängliga. Var mycket försiktig när du tar bort det elektroniska kortet från det gamla höljet och placerar det i ett nytt, för att undvika att skada de elektroniska komponenterna.

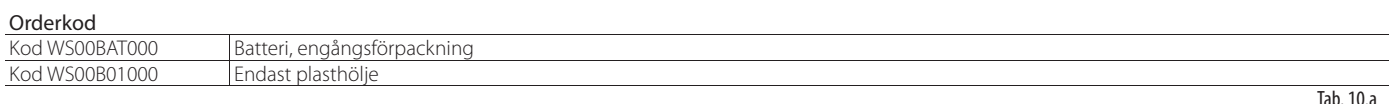

Ta bort produktetiketten från det gamla höljet och placera den på det nya eller använd en ny etikett, kopiera samma data.

### **10.2 Byte av batteri på de andra enheterna**

För att byta batteriet på andra enheter: ta bort locket, ta bort batteriet och byt ut det med ett nytt av samma typ, och se till att polariteten är korrekt. Stäng locket.

 $\blacktriangle$ Viktigt: Använd endast kod WS00BAT000 batterier (batterier, engångsförpackning).

Skriv in datum för batteribyte i installationsdokumenten

### **10.3 Kloning av en givare för byte**

Kloner kan skapas på accesspunkten med Clone\_AP programmet, som kan hämtas från CAREL webbplats ksa.carel.com. Tilldela givaren med den krävda adressen enligt anvisningarna nedan:

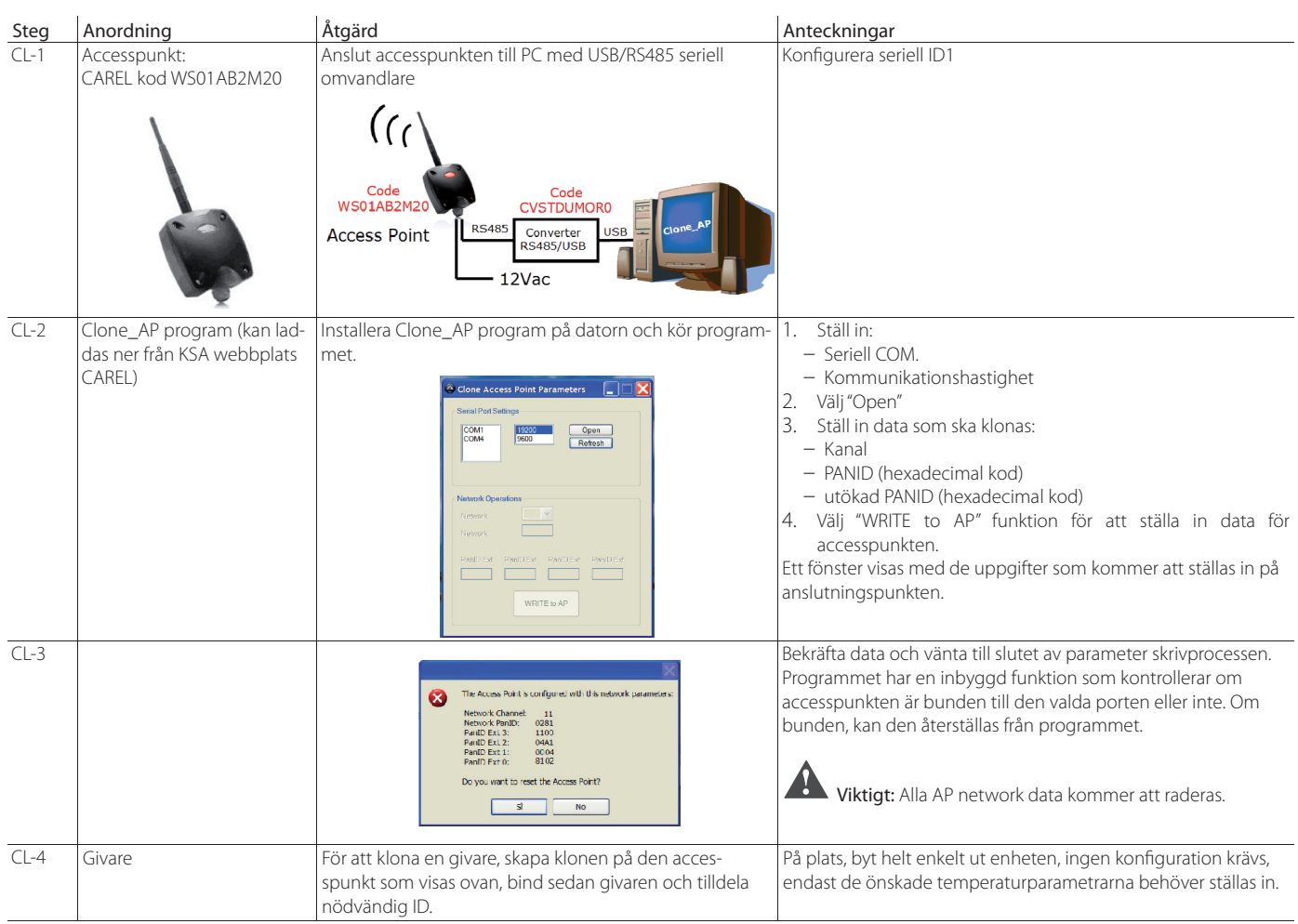

En klon kan skapas på kontoret eller verkstaden och accesspunkten, routrar eller sensorer skickas till installationsplatsen.

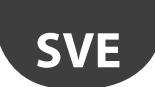

# 10.4 Konfigurera accesspunkten med "Clone\_AP" programmet

Tilldela nätverksdata till en accesspunkt om för-konfigurerad på annan ort. Denna proceduren är den samma när du vill konfigurera systemet på en annan ort och tilldela en specifik trådlös kommunikation.

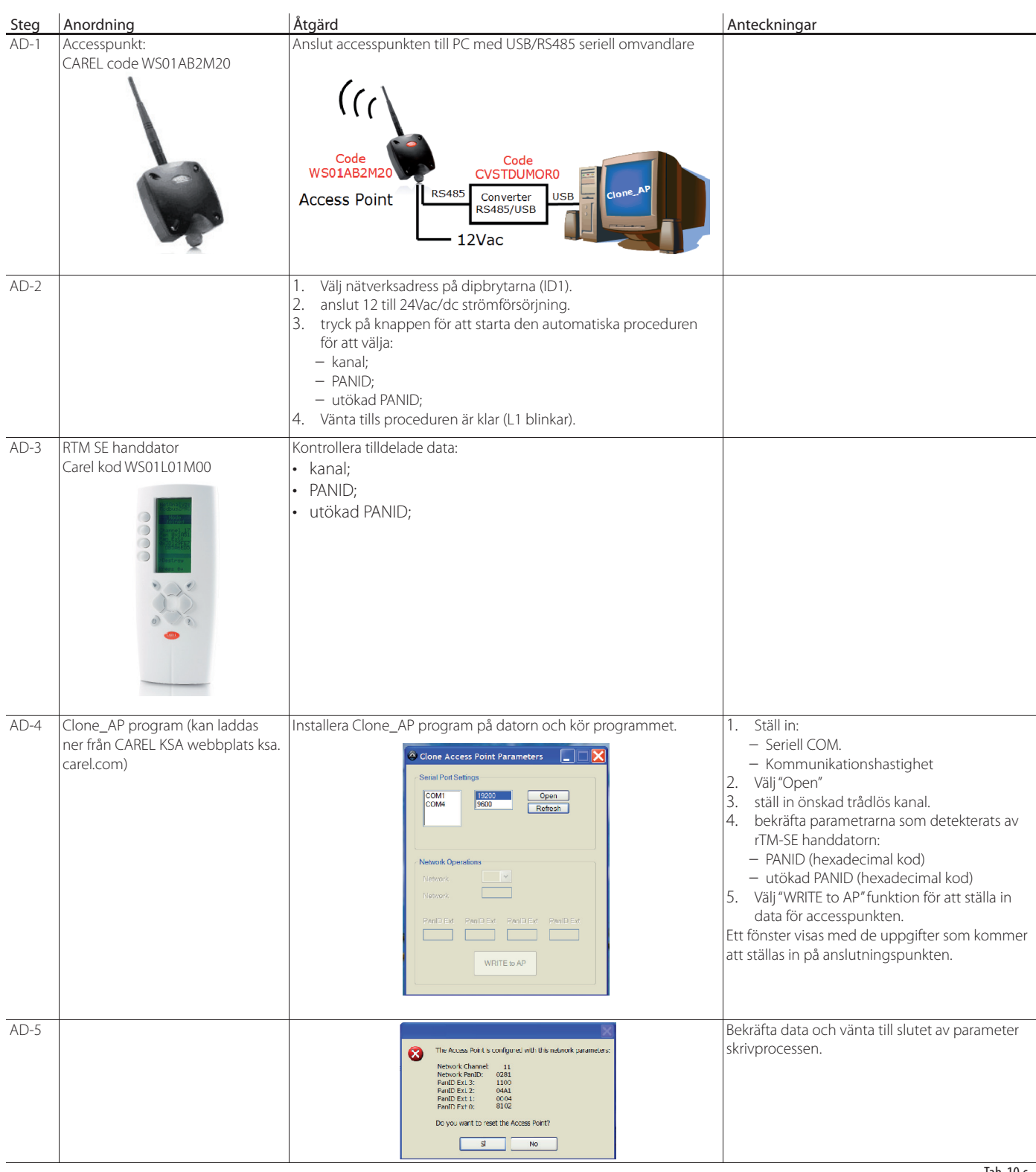

Tilldela sedan givarna och routrar genom att följa proceduren som visas i de specifika avsnitten i det här dokumentet.

Tab. 10.c

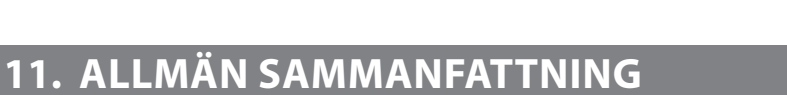

# **11.1 rTM SE systeminstallation sammanfattning**

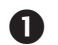

### **1** Inspektion av installationsplatsen.

- Layout-ritning;
- Kontrollera om det finns andra system som fungerar på 2,4 GHz
- Kontrollera att det finns fria trådlösa kanaler
- Markera enheterna på layout-ritningen

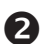

# **Välj enheter och värdering**

- Tilldela enheterna på layout-ritningen
- Kontrollera om det finns hinder i utrymmet
- Tilldela den seriella adressen
- Fyll i installationstabellen

# **Systemkonfiguration**

- Ställ in accesspunktens adress
- Konfigurering av Routrar
- Konfigurering av givare

### **A** Installation

- Accesspunkt:
- Routrar;
- Kopplingsdosor med transformator
- Givare

Kontrollera max. avstånd och se till att det finns två trådlösa signaler för varje enhet med hjälp av rTM-SE handdatorn.

### **Parameter inställningar**

• Konfigurera systemet från övervakaren

# **Underhåll**

• Monitorera batterinivån från övervakaren

Tab. 11.a

**SVE**

# **12. INSTALLATIONSEXEMPEL**

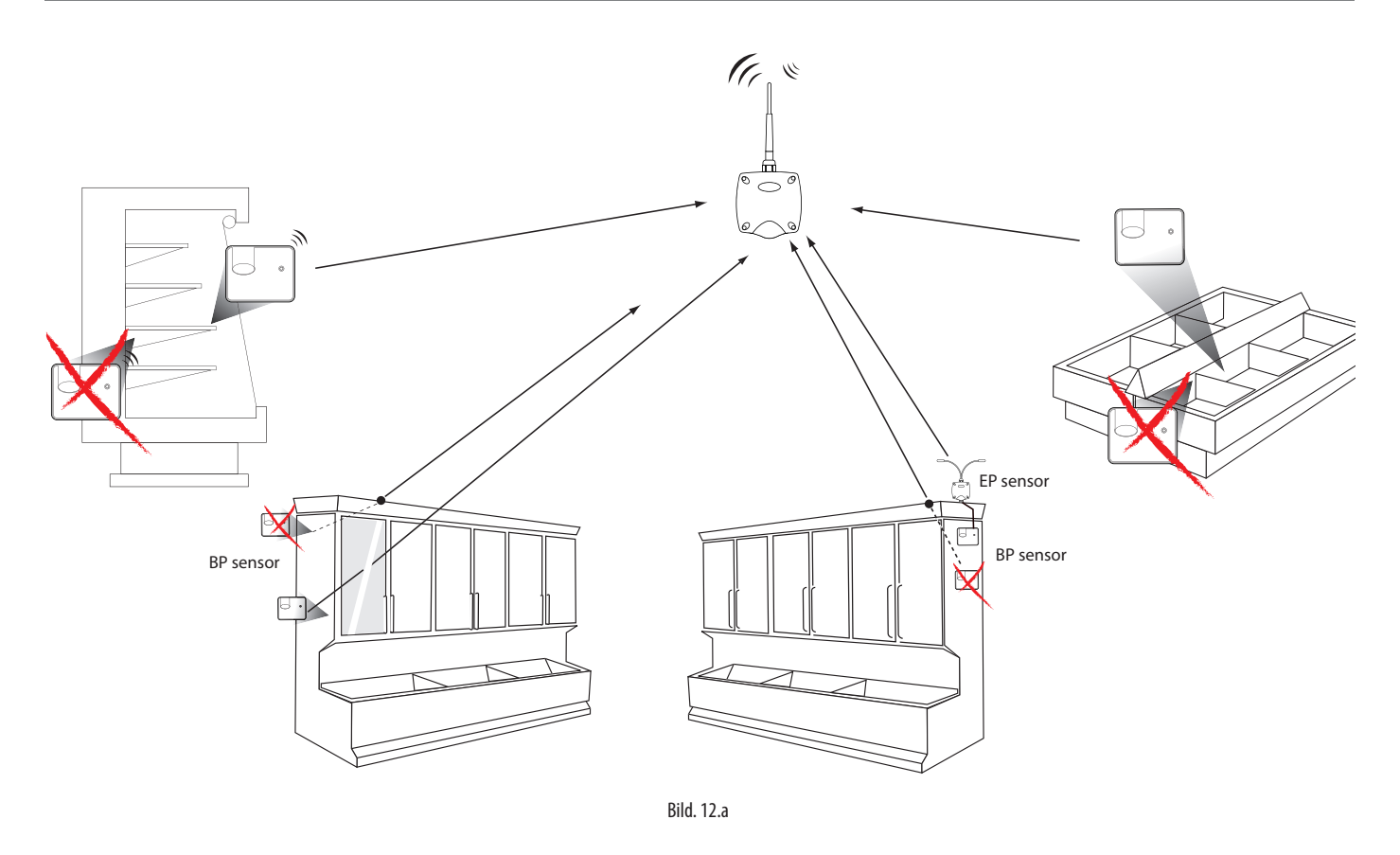

Ställ in givarna i riktning mot accesspunkten eller routern och undvik skärmade områden där transmissionen kan blockeras.

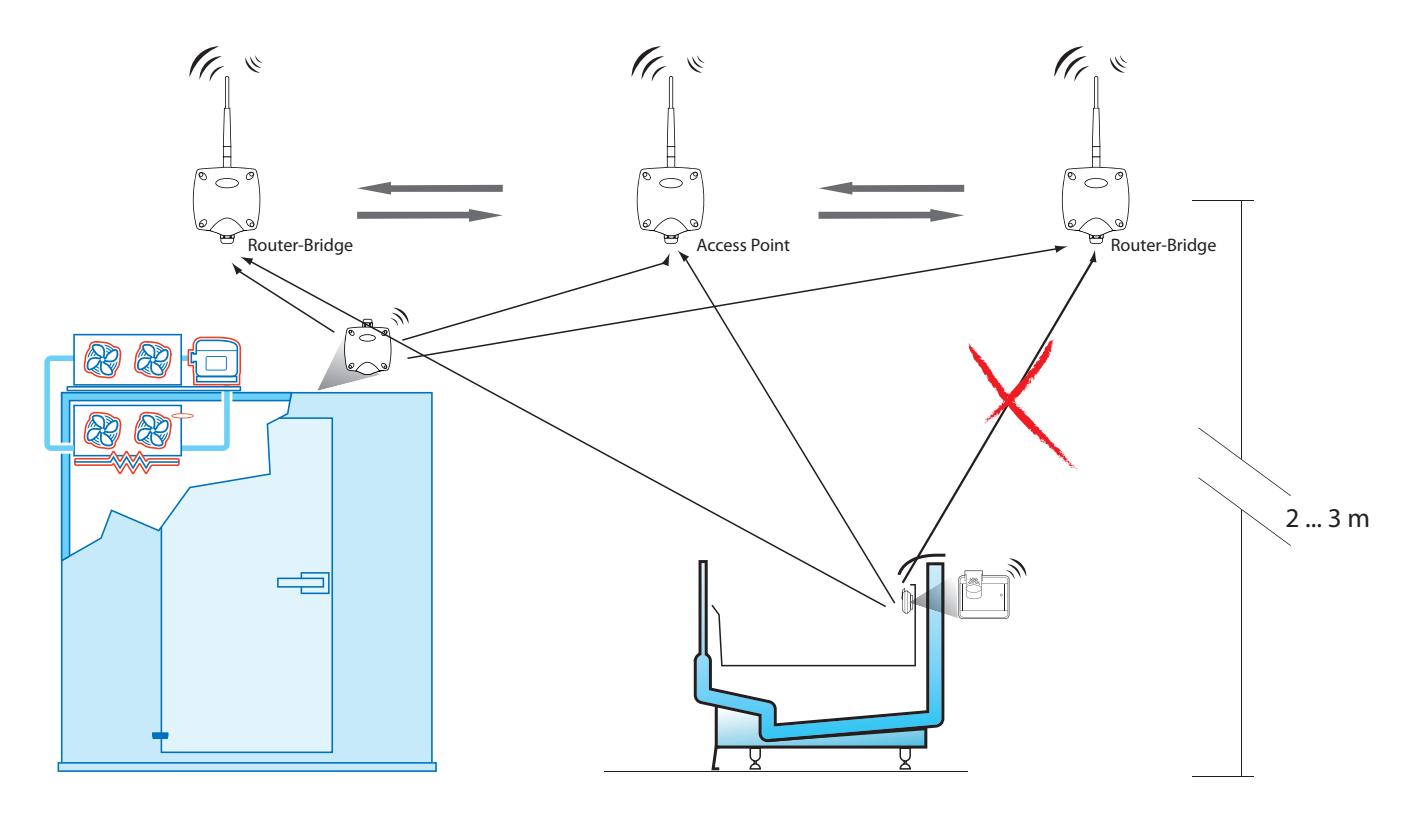

Bild. 12.b

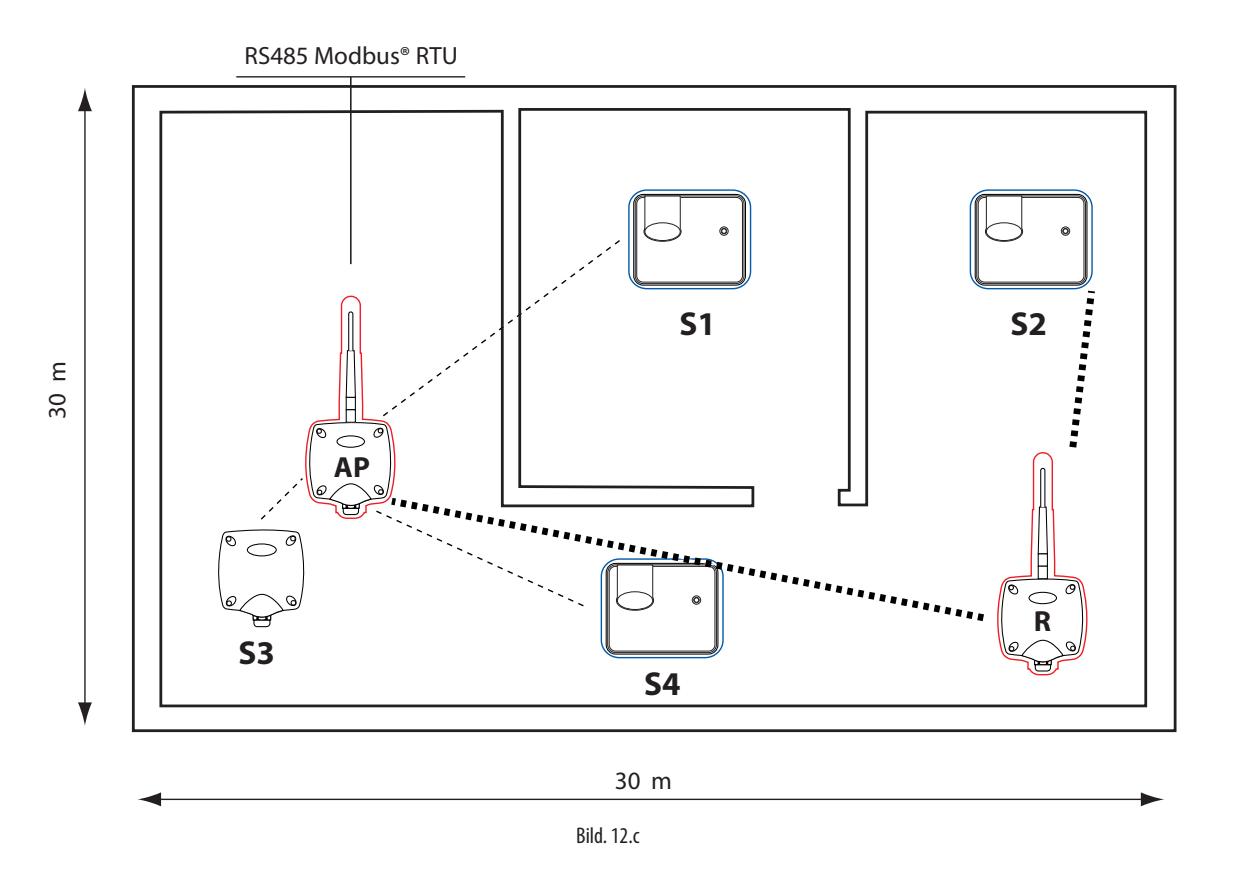

Exempel med 15 givare, 1 accesspunkt och 1 Router

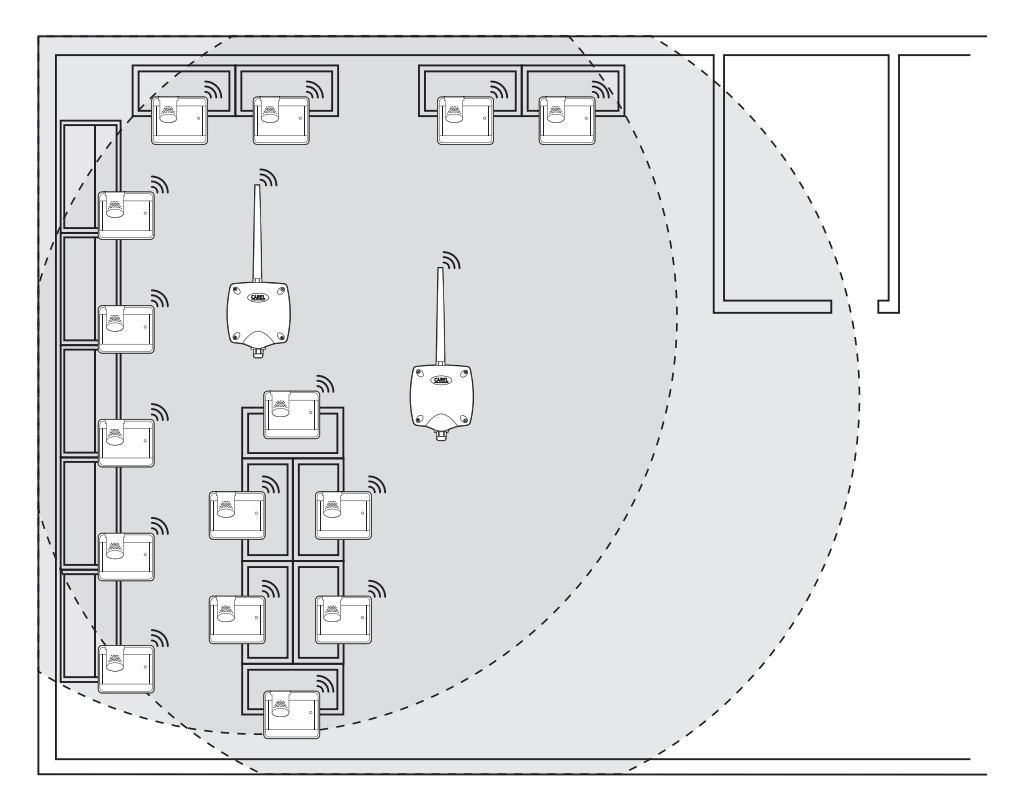

Bild. 12.d

**SVE**

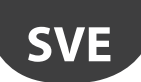

### Exempel med 30 givare, 1 accesspunkt och 2 Router-bryggor

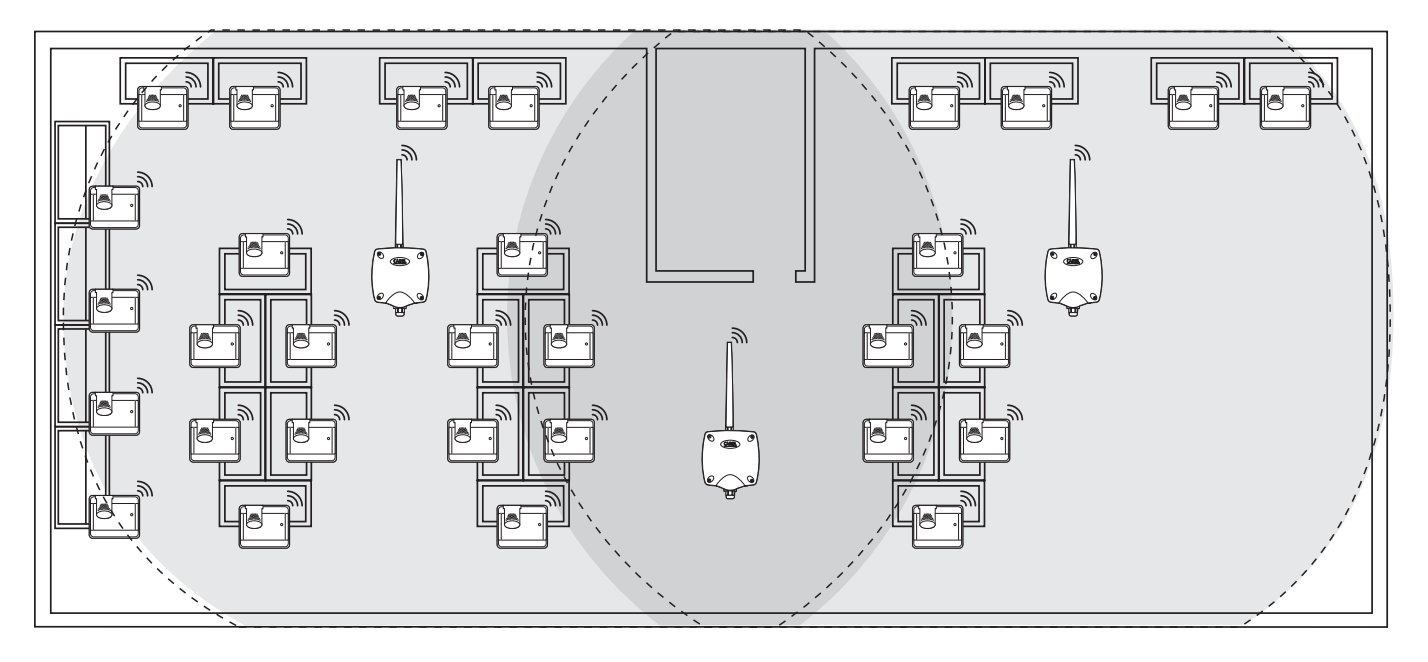

Bild. 12.e

#### Exempel med 45 givare, 1 accesspunkt och 3 Router-bryggor

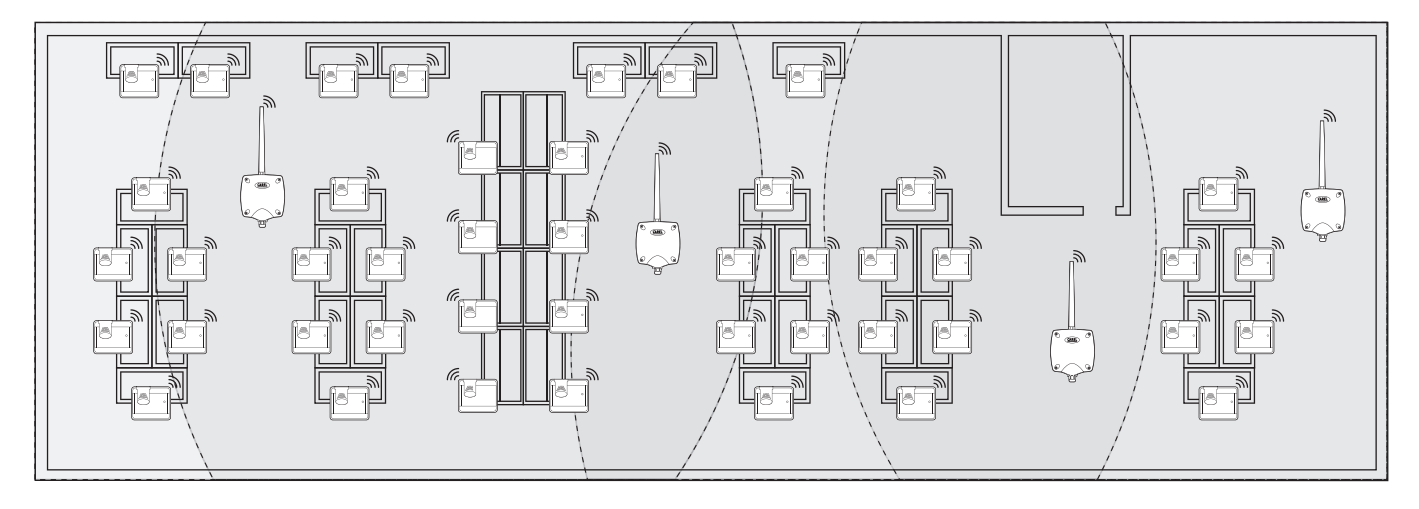

Bild. 12.f

#### Exempel med 60 givare, 1 accesspunkt och 4 Router-bryggor

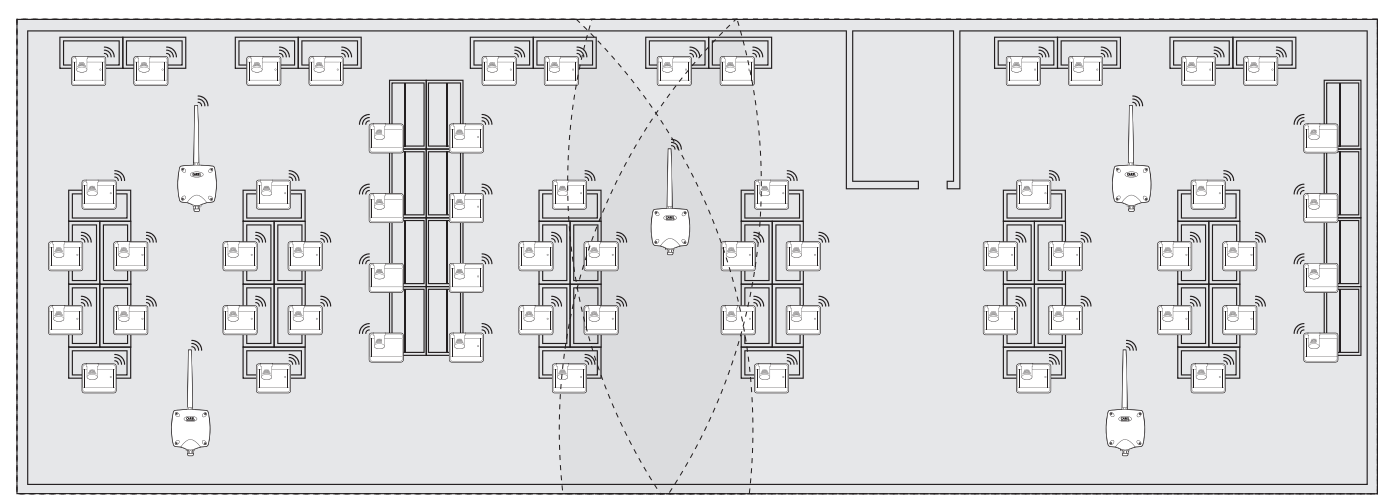

# **13. DIPBRYTARE ID KORSREFERENSTABELL FÖR GIVARE**

 $\overline{\phantom{a}}$ 

# **13.1 Dipbrytare- ID korsreferenstabell för givare**

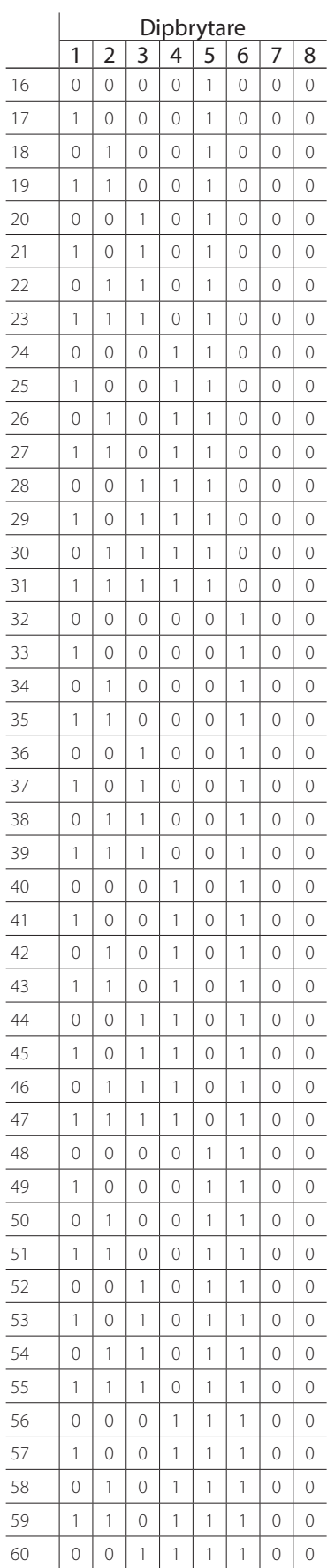

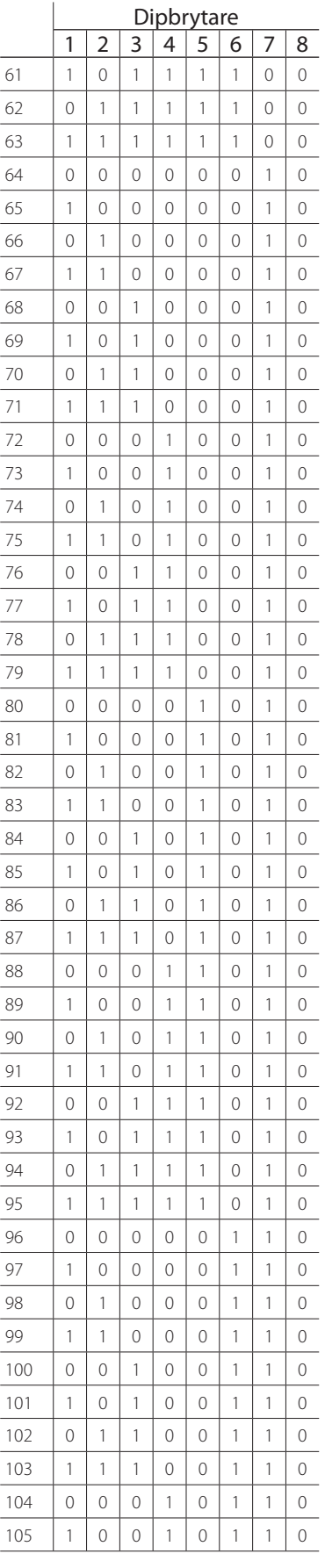

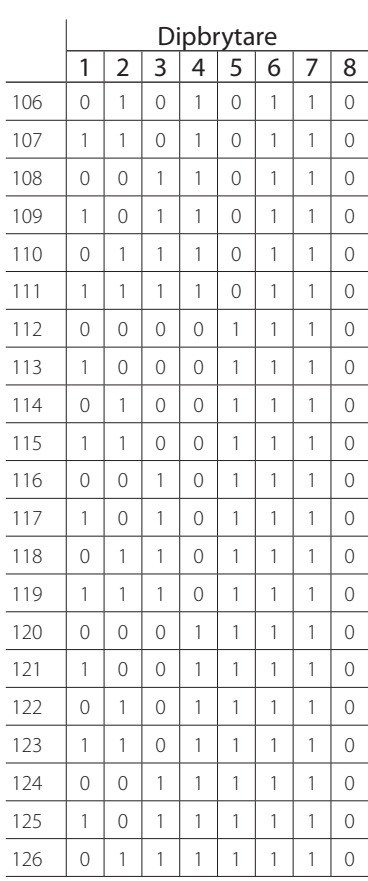

**SVE**

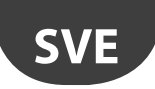

# **14. FELSÖKNING**

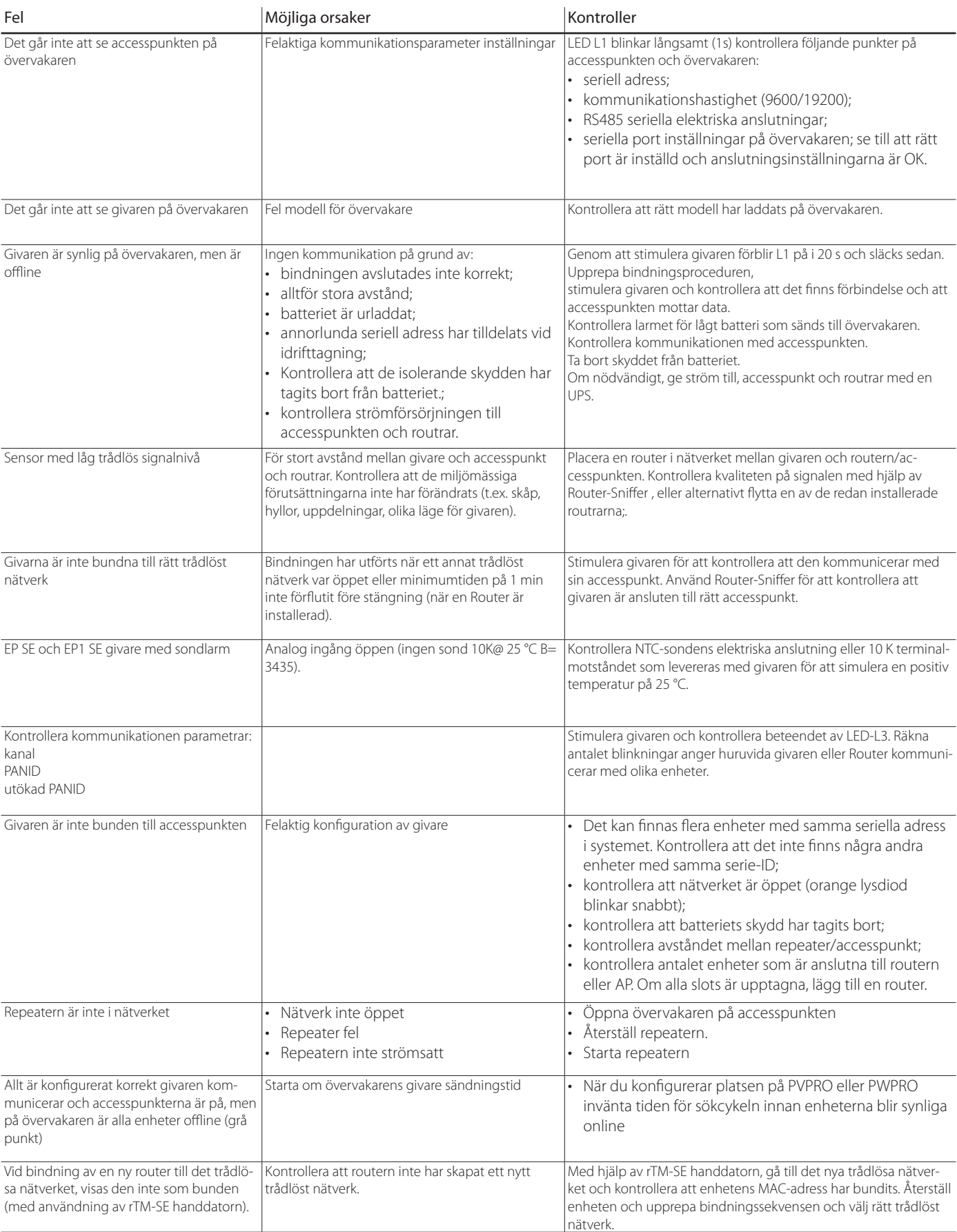

För ytterligare information om rTM SE systemet se användarhandboken.

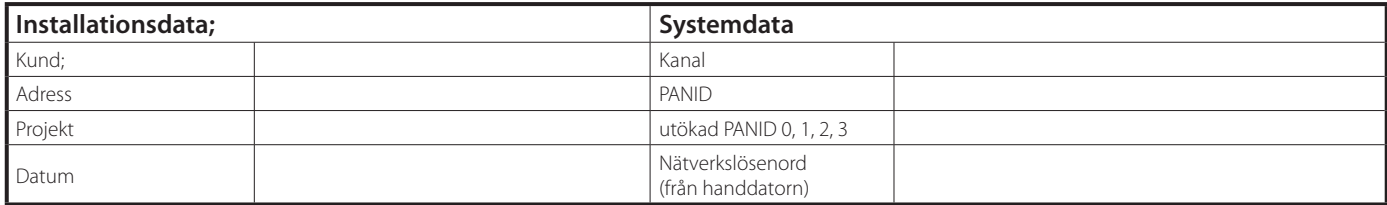

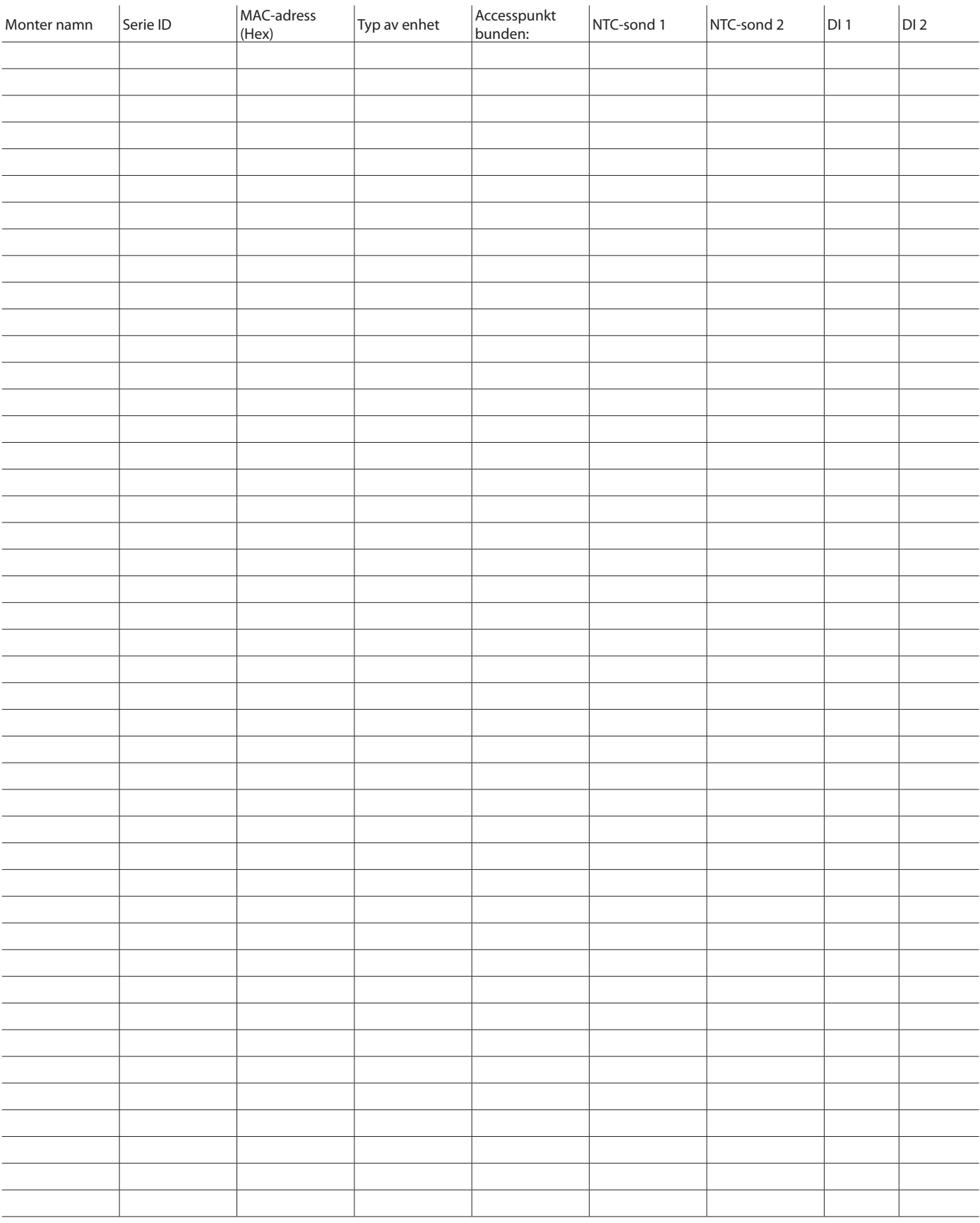

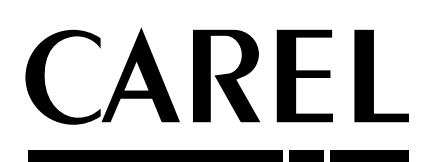

#### CAREL INDUSTRIES - Headquarters

Via dell'Industria, 11 - 35020 Brugine - Padova (Italy) Tel. (+39) 049.9716611 - Fax (+39) 049.9716600 e-mail: carel@carel.com - www.carel.com

Agenzia / Agency: